SOLUCIÓN DE DOS ESCENARIOS PRESENTES EN ENTORNOS CORPORATIVOS BAJO EL USO DE TECNOLOGÍA CISCO

NICOLAS GARCIA BONILLA

UNIVERSIDAD NACIONAL ABIERTA Y A DISTANCIA - UNAD ESCUELA DE CIENCIAS BÁSICAS, TECNOLOGÍA E INGENIERÍA - ECBTI INGENIERÍA DE SISTEMAS IBAGUÉ 2020

# SOLUCIÓN DE DOS ESCENARIOS PRESENTES EN ENTORNOS CORPORATIVOS BAJO EL USO DE TECNOLOGÍA CISCO

NICOLAS GARCÍA BONILLA

Diplomado de opción de grado para optar por el título de INGENIERO DE SISTEMAS

> DIRECTOR: DIEGO EDINSON RAMIREZ

UNIVERSIDAD NACIONAL ABIERTA Y A DISTANCIA - UNAD ESCUELA DE CIENCIAS BÁSICAS, TECNOLOGÍA E INGENIERÍA - ECBTI INGENIERÍA DE SISTEMAS IBAGUÉ 2020

# NOTA DE ACEPTACIÓN

Firma del presidente del Jurado

Firma del Jurado

Firma del Jurado

IBAGUÉ, 30 de noviembre 2020

### **AGRADECIMIENTOS**

<span id="page-3-0"></span>En primera instancia agradecer a mi familia y circulo social por su inagotable apoyo en este arduo camino de formación como ingeniero. A la Universidad Nacional Abierta y a Distancia – UNAD por haberme brindado la oportunidad de ingresar a ser parte de tan importante institución y cursar mi ingeniería allí. Al grupo de tutores y compañeros de estudio que me brindaron todo el acompañamiento necesario en el desarrollo de todos y cada uno de los cursos de la carrera universitaria.

# **CONTENIDO**

<span id="page-4-0"></span>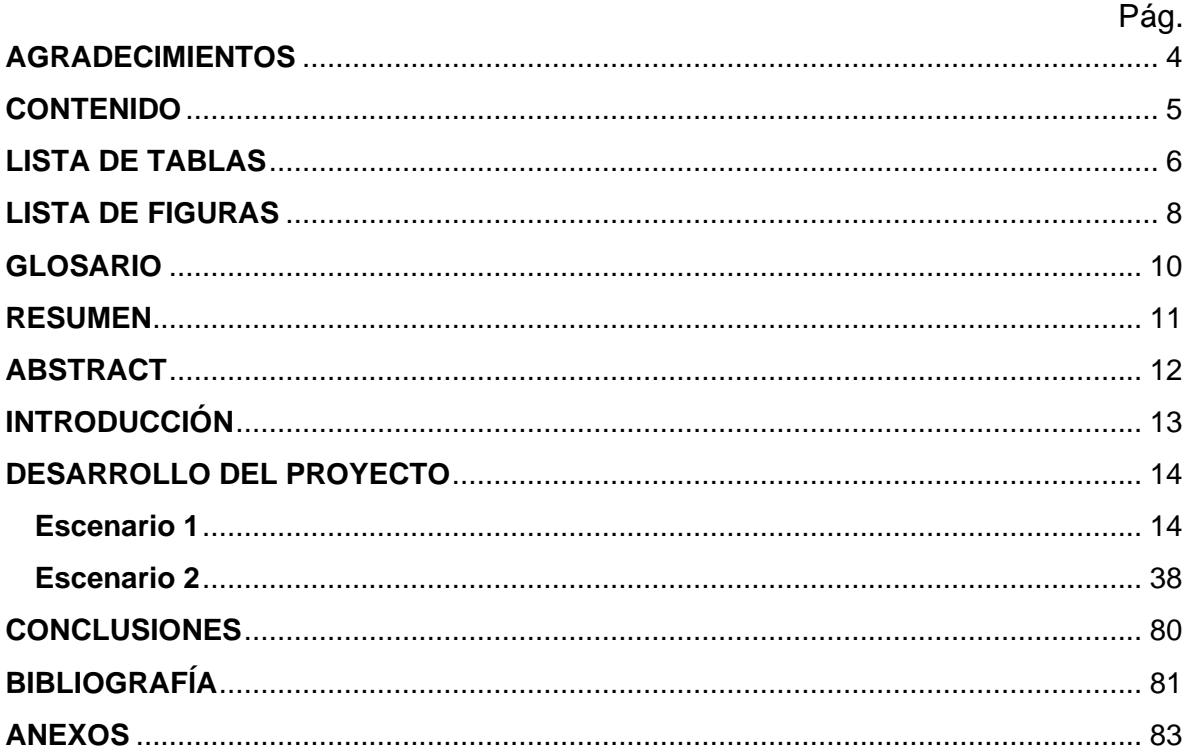

# **LISTA DE TABLAS**

<span id="page-5-0"></span>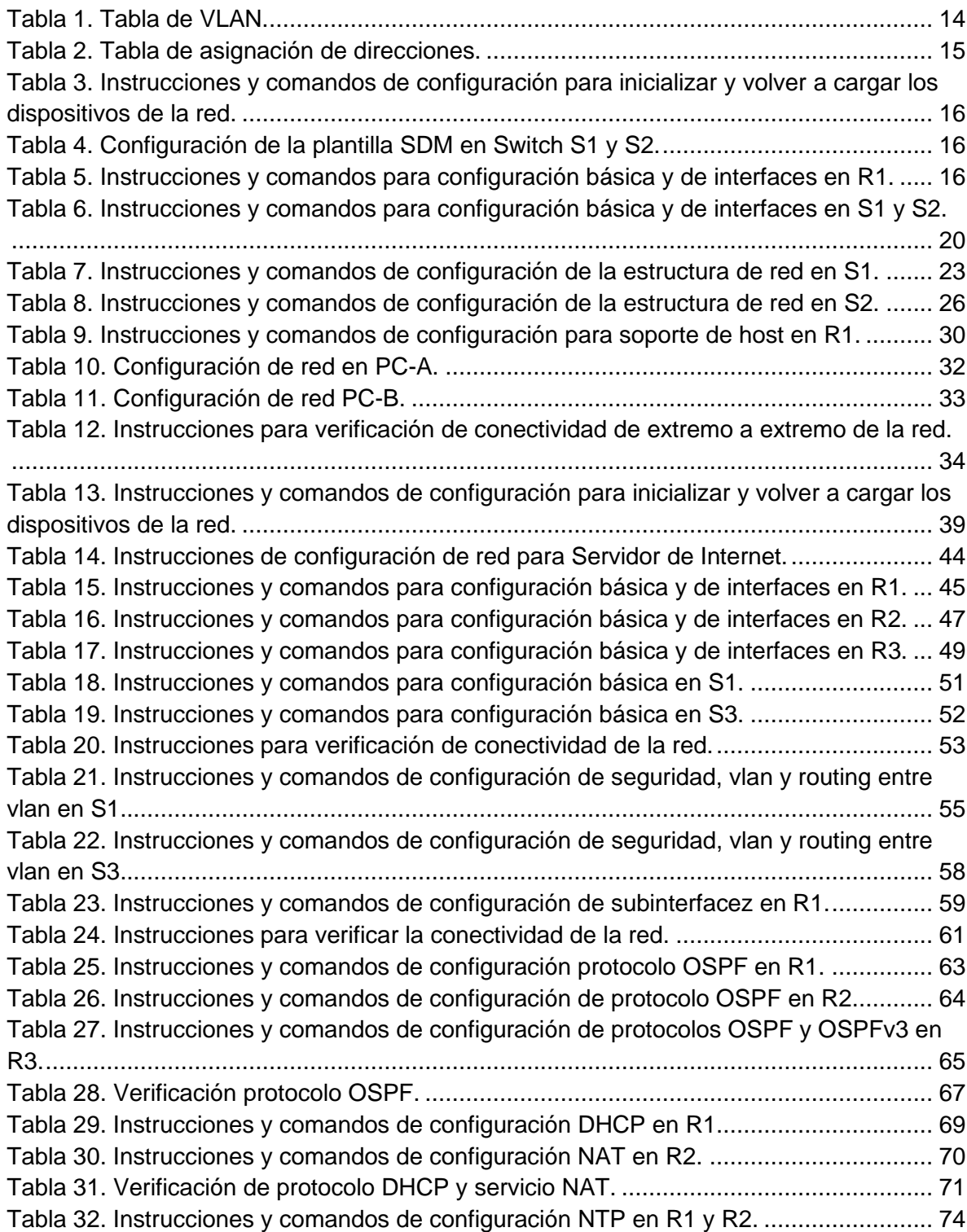

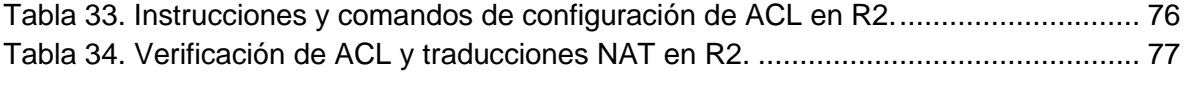

# **LISTA DE FIGURAS**

<span id="page-7-0"></span>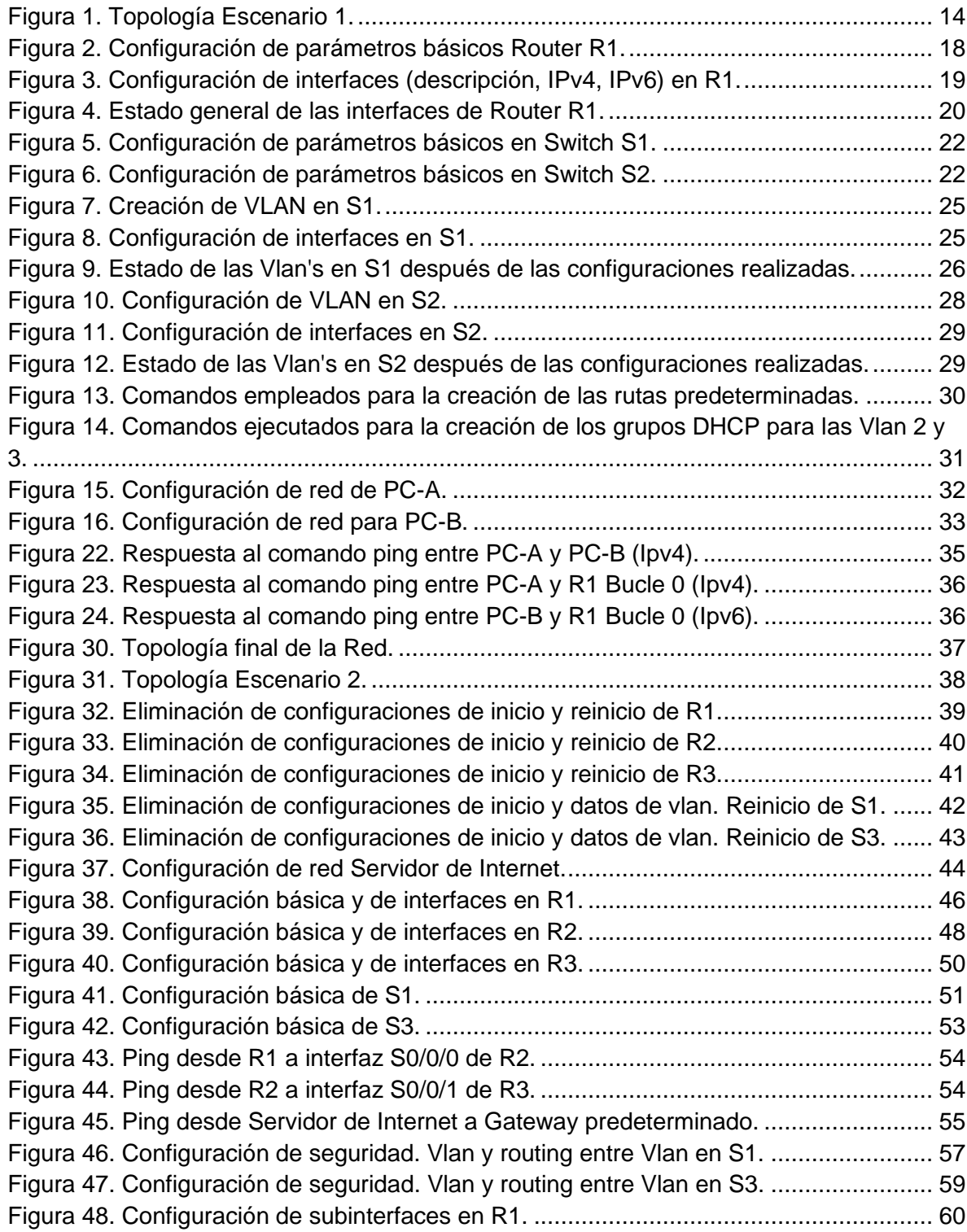

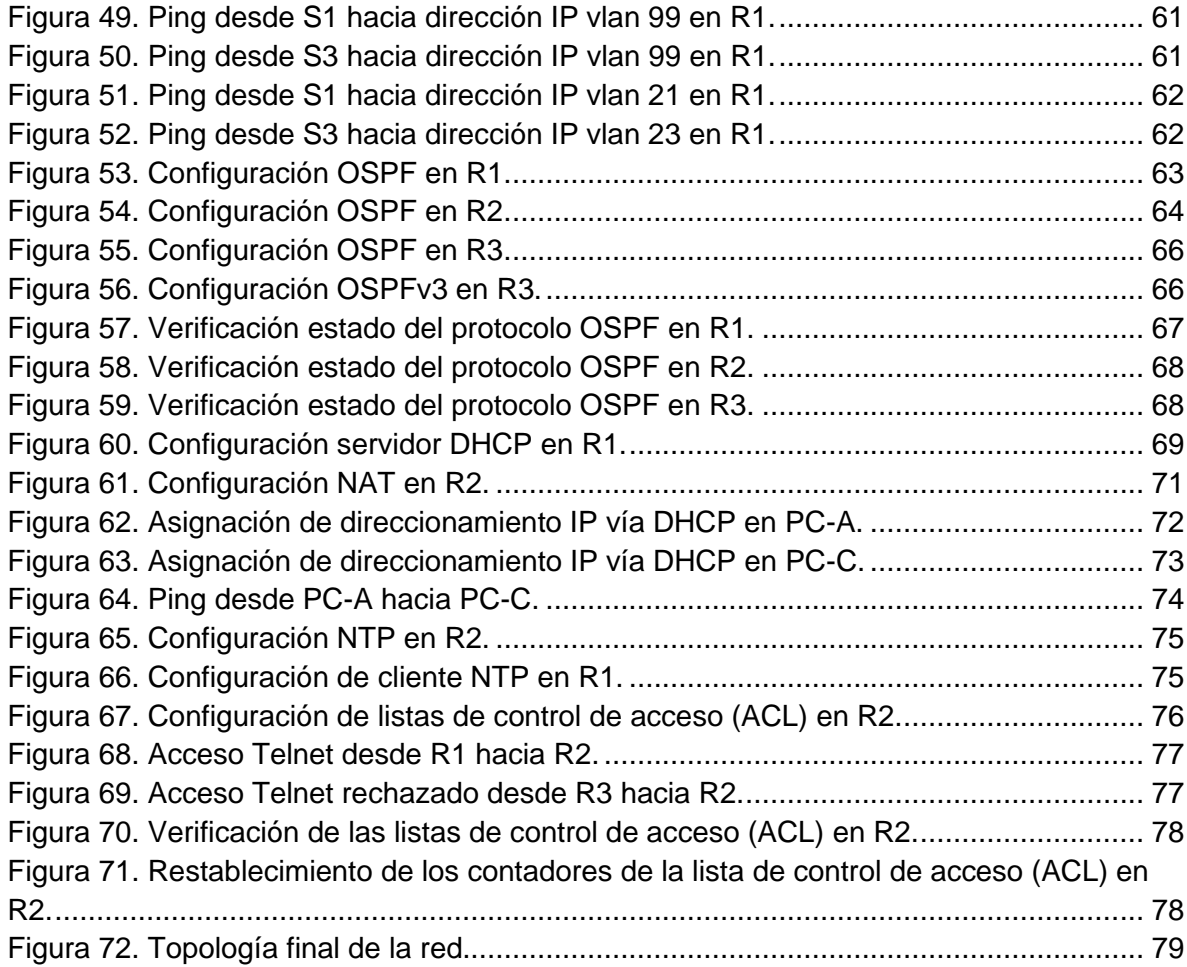

### **GLOSARIO**

<span id="page-9-0"></span>**Banda ancha:** Se refiere a la transmisión de datos en la cual se envían simultáneamente varias piezas de información, con el objeto de incrementar la velocidad de transmisión efectiva. En ingeniería de redes este término se utiliza también para los métodos en donde dos o más señales comparten un medio de transmisión.

**DHCP (Dynamic Host Configuration Protocol):** Protocolo destinado a la obtención de una dirección IP para nuestra conexión de manera aleatoria, en lugar de disponer permanentemente de una única dirección.

**DNS (Domain Name System):** Base de datos distribuida que gestiona la conversión de direcciones de Internet expresadas en lenguaje natural a una dirección numérica IP, por ejemplo de: www.asesoriainformatica.com a: 200.57.147.12.

**Firewall:** Programa o equipo que separa a un equipo, una red local (LAN) o una red global (WAN) en dos o más partes, con propósitos de seguridad, limitando o supervisando los accesos a sus recursos.

**Gateway:** Programa o equipo que se encarga de traducir la información contenida en dos

protocolos diferentes.

**HTTP (Hipertext Transfer Protocol):** Protocolo de transferencia de hipertexto. Conjunto de estándares que permite a los usuarios de la Web intercambiar información. Método que se utiliza para transferir documentos desde el sistema donde se almacenan las páginas hasta los usuarios individuales.

**ICMP:** El Protocolo de Mensajes de Control de Internet o ICMP (por sus siglas de Internet Control Message Protocol) es el sub protocolo de control y notificación de errores del Protocolo de Internet (IP). Como tal, se usa para enviar mensajes de error, indicando por ejemplo que un servicio determinado no está disponible o que un router o host no puede ser localizado.

**Protocolo:** Conjunto de reglas y normas que determinan cómo se realiza un intercambio de datos, asegurando que los datos recibidos son idénticos a los datos enviados.

### **RESUMEN**

<span id="page-10-0"></span>Dentro del desarrollo del diplomado de profundización cisco se plantean dos escenarios los cuales se llevan a cabo basándose en una serie de topologías y configuraciones de diferentes dispositivos de red, que están diseñadas para evaluar y poner en práctica los conocimientos en networking que se han adquirido durante el desarrollo del diplomado. Se emplea el uso del Software Cisco Packet Tracer para realizar las simulaciones de los ejercicios propuestos para así lograr cumplir a cabalidad con los requerimientos propuestos en las configuraciones de las redes planteadas.

PALABRAS CLAVE: Escenario, Topología, Interfaz, Router, Switch, Servidor, Internet.

## **ABSTRACT**

<span id="page-11-0"></span>Within the development of the Cisco in-depth diploma course, two scenarios are proposed, which are carried out based on a series of topologies and configurations of different network devices, which are designed to evaluate and put into practice the networking knowledge that has been acquired during the development of the diploma. The use of Cisco Packet Tracer Software is used to perform the simulations of the proposed exercises in order to fully comply with the requirements proposed in the proposed network configurations.

KEY WORDS: Scenario, Topology, Interface, Router, Switch, Server, Internet.

### **INTRODUCCIÓN**

<span id="page-12-0"></span>Actualmente las telecomunicaciones son consideradas de gran importancia en el diario vivir de las personas a lo largo del mundo. Gracias a la implementación de estas tecnologías se fomenta el desarrollo socioeconómico de las poblaciones, hay desarrollo empresarial, el sector salud mejora sus servicios, la educación se vuelve más practica y de fácil acceso, entre muchos otros beneficios que mencionar.

Por lo anterior se hace necesario que los profesionales en este campo estén a plena capacidad de llevar a cabo proyectos e integraciones empleando este tipo de tecnologías haciendo uso de las buenas prácticas de configuración y seguridad permitiendo tener un control y gestión de los servicios de TI.

En el contenido del presente documento se denota de manera detallada el procedimiento para implementar dos redes propuestas en los escenarios que incluyen configuración básica de dispositivos de red, direccionamiento IPv4 e IPv6, routing, configuración de Vlan, EtherChannel, servicios DHCP, NAT, ACL, NTP y routing OSPFv2 y OSPFv3. Para la consecución de lo anterior fue necesario poner en práctica, profundizar e investigar en los conocimientos, técnicas, habilidades y competencias adquiridas durante el desarrollo del Diplomado.

### **DESARROLLO DEL PROYECTO**

### <span id="page-13-1"></span><span id="page-13-0"></span>**Escenario 1**

**Figura 1. Topología Escenario 1.**

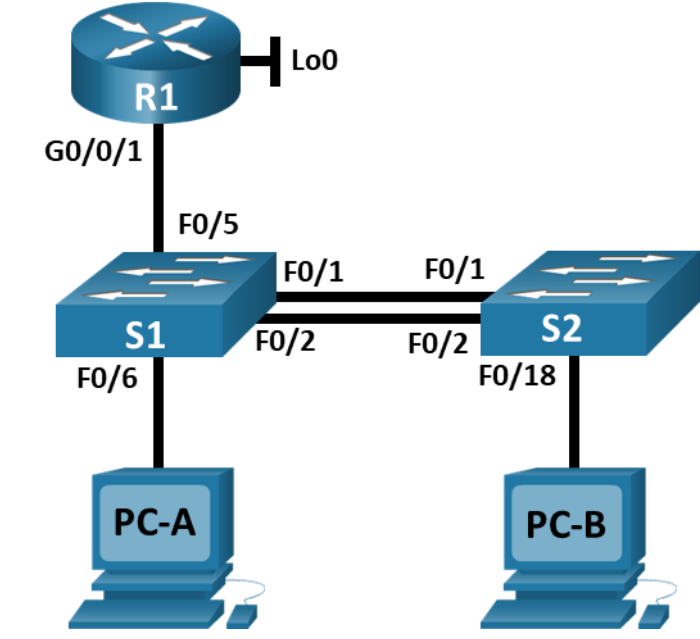

**Fuente: Repositorio UNAD.**

En este primer escenario se configurarán los dispositivos de una red pequeña. Debe configurar un router, un switch y equipos que admitan tanto la conectividad IPv4 como IPv6 para los hosts soportados. El router y el switch también deben administrarse de forma segura. Configurará el enrutamiento entre VLAN, DHCP, Etherchannel y port-security.

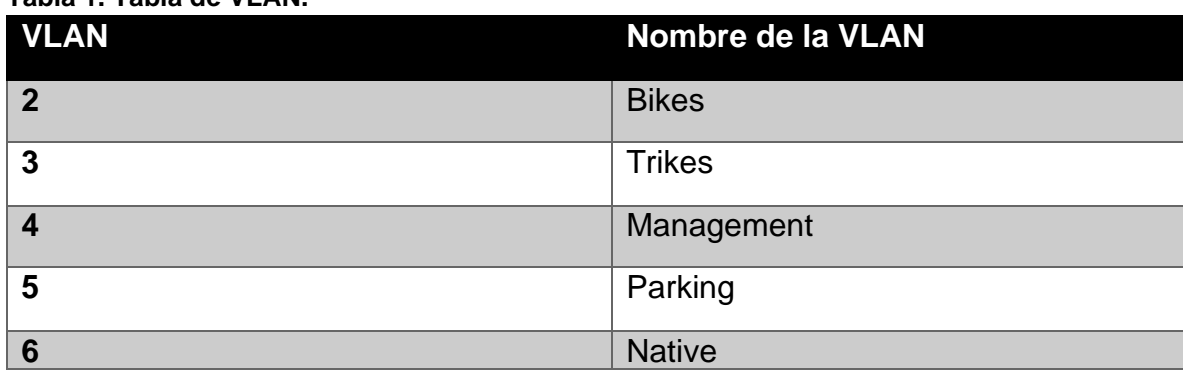

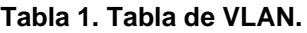

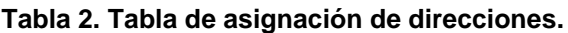

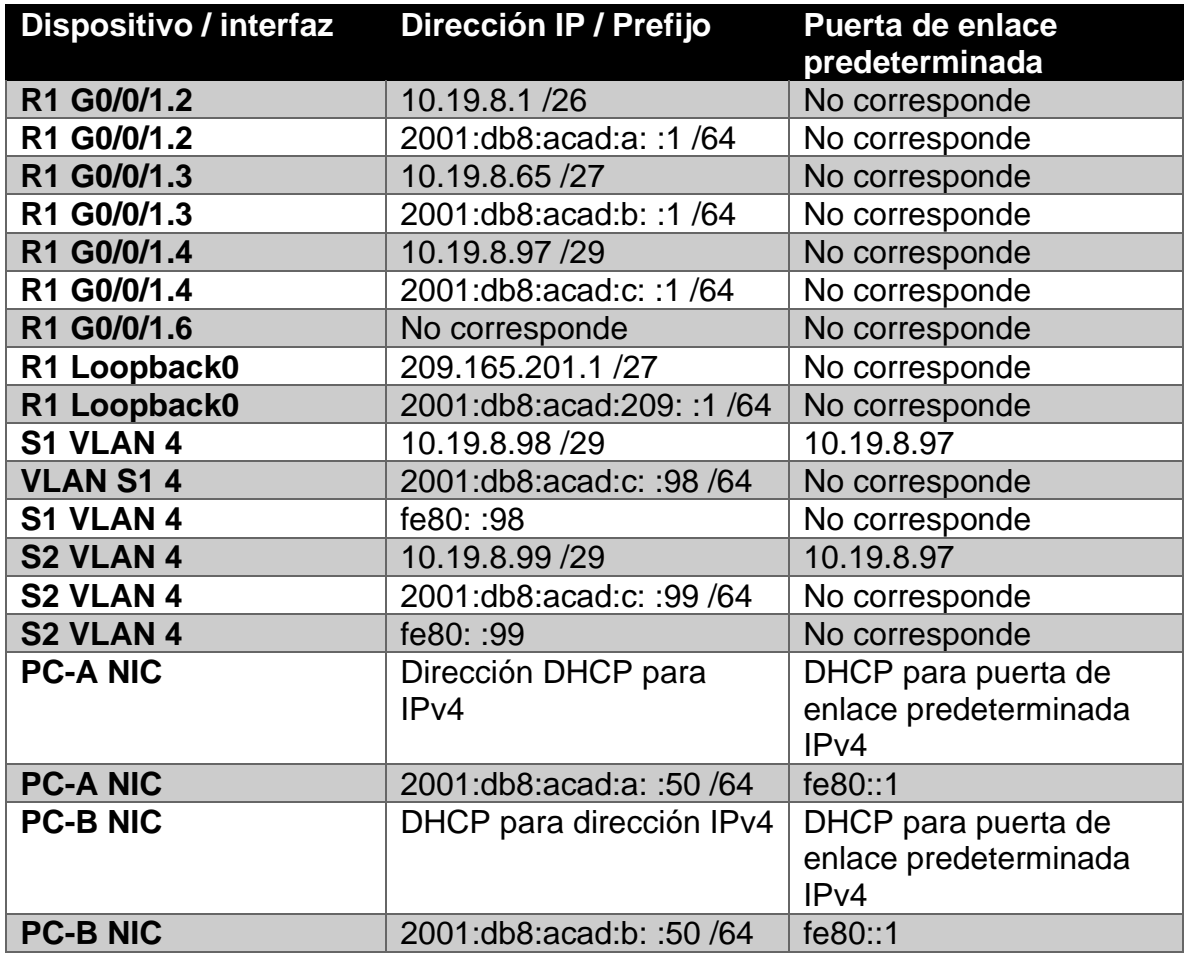

Nota: No hay ninguna interfaz en el router que admita VLAN 5.

### **Instrucciones**

Inicializar y Recargar y Configurar aspectos basicos de los dispositivos.

Inicializar y volver a cargar el router y el switch.

Borre las configuraciones de inicio y las VLAN del router y del switch y vuelva a cargar los dispositivos.

Después de recargar el switch, configure la plantilla SDM para que admita IPv6 según sea necesario y vuelva a cargar el switch.

Antes de continuar, solicite al instructor que verifique la inicialización de los dispositivos.

**Tabla 3. Instrucciones y comandos de configuración para inicializar y volver a cargar los dispositivos de la red.**

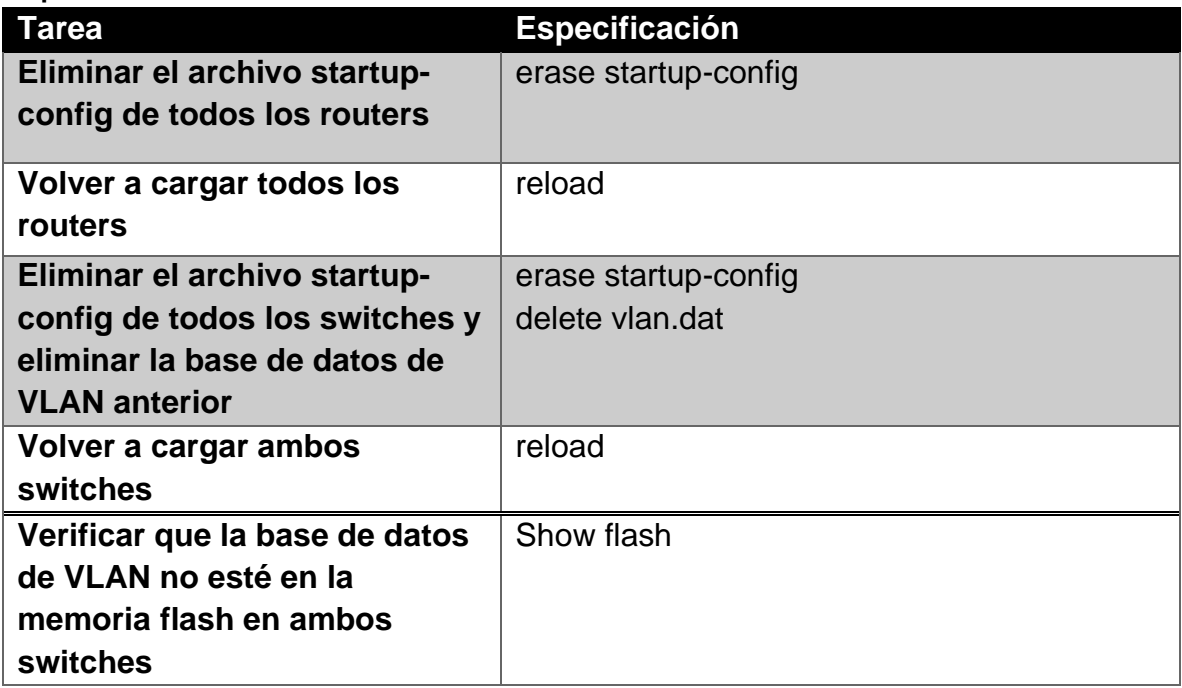

**Tabla 4. Configuración de la plantilla SDM en Switch S1 y S2.**

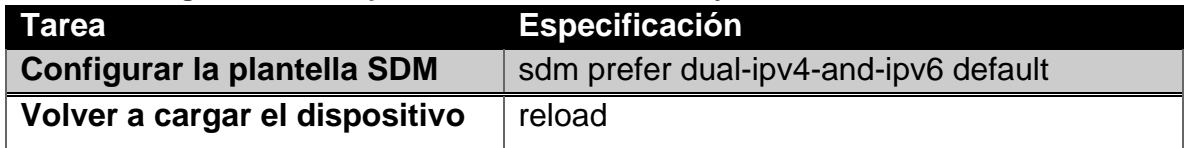

Como parte inicial se elimina cualquier tipo de configuración inicial presente en los routers y switches. Se borra la tabla de vlan de los conmutadores y se recargan todos los dispositivos para aplicar los cambios.

### **Configurar R1**

Las tareas de configuración para R1 incluyen las siguientes: **Tabla 5. Instrucciones y comandos para configuración básica y de interfaces en R1.**

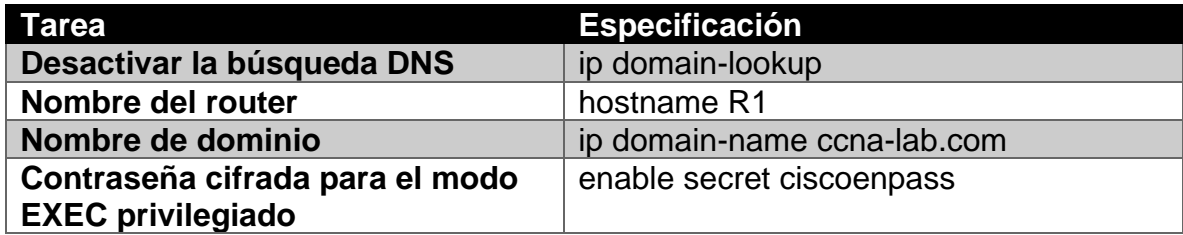

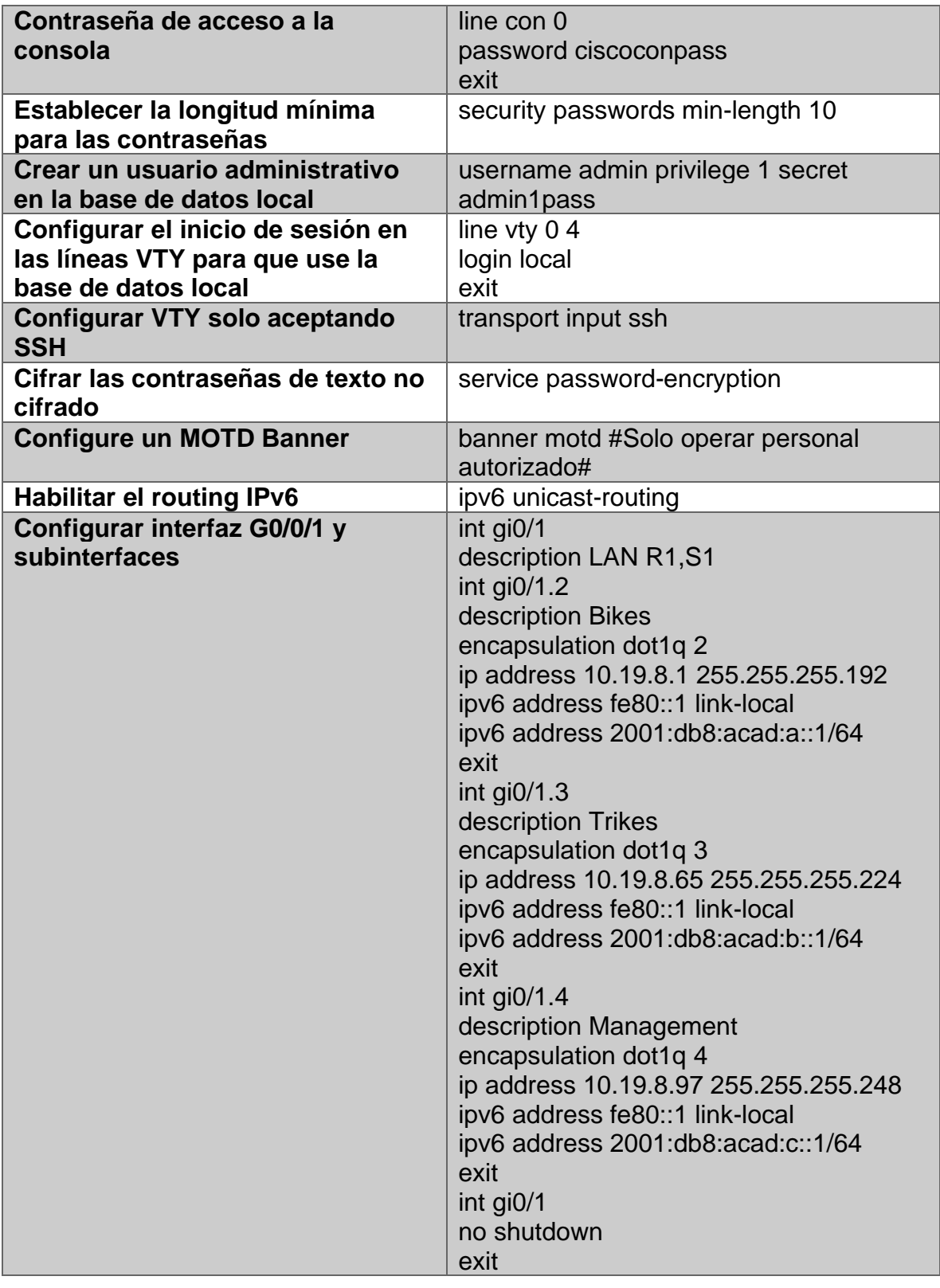

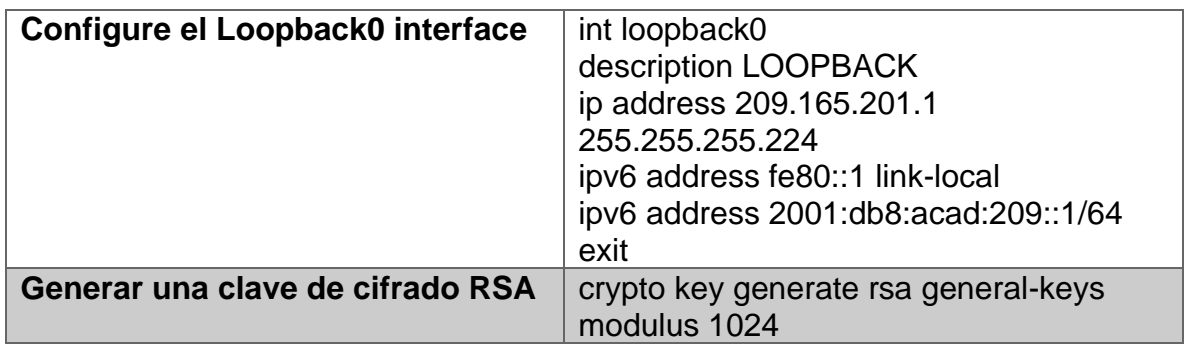

**Figura 2. Configuración de parámetros básicos Router R1.**

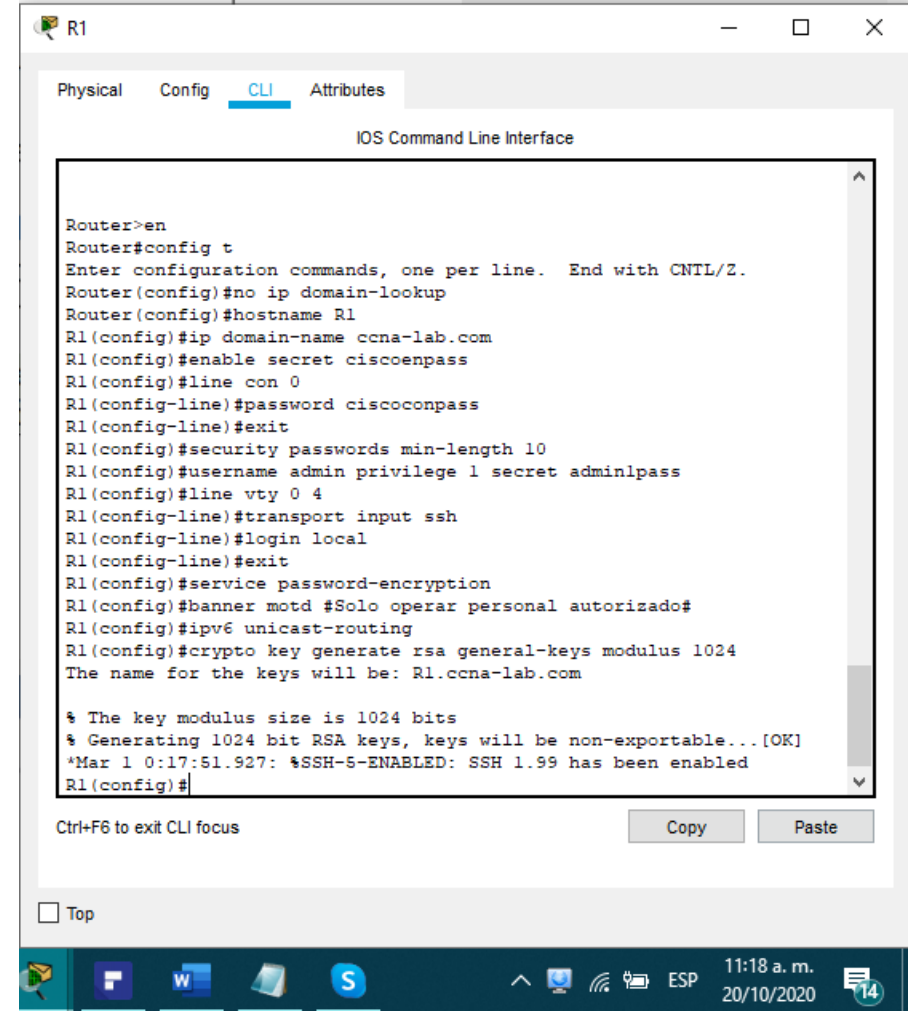

Se establece la configuración inicial para R1. Como aspectos más importantes tenemos la asignación de un nombre, dominio, la seguridad de las líneas de acceso y la creación de un banner de advertencia para los usuarios no autorizados.

| R1                                                                                                    |      |                          | $\times$ |
|----------------------------------------------------------------------------------------------------|------|--------------------------|----------|
| Physical<br>CLI Attributes<br>Config                                                                                                    |      |                          |          |
| <b>IOS Command Line Interface</b>                                                                                                    |      |                          |          |
| Enter configuration commands, one per line. End with CNTL/2.<br>R1(config)#int gi0/1<br>R1(config-if)#description LAN R1, S1<br>R1(config-if)#int gi0/1.2<br>R1(config-subif)#description Bikes<br>R1(config-subif)#encapsulation dotlg 2<br>R1(config-subif)#ip address 10.19.8.1 255.255.255.192<br>R1(config-subif)#ipv6 address fe80::1 link-local<br>R1(config-subif)#ipv6 address 2001:db8:acad:a::1/64<br>R1(config-subif)#exit<br>R1(config)#int gi0/1.3<br>R1(config-subif)#description Trikes<br>R1(config-subif)#encapsulation dotlg 3<br>R1(config-subif)#ip address 10.19.8.65 255.255.255.224<br>R1(config-subif)#ipv6 address fe80::1 link-local<br>Rl(config-subif)#ipv6 address 2001:db8:acad:b::1/64<br>R1(config-subif)#exit<br>R1(config)#int gi0/1.4<br>R1(config-subif)#description Management<br>R1(config-subif)#encapsulation dotlq 4<br>R1(config-subif)#ip address 10.19.8.97 255.255.255.248<br>Rl(config-subif)#ipv6 address fe80::1 link-local<br>R1(config-subif)#ipv6 address 2001:db8:acad:c::1/64<br>R1(config-subif)#exit<br>R1(config)#int gi0/1<br>R1(config-if)#no shutdown<br>R1(config-if)#exit<br>R1(config)#<br>Ctrl+E6 to exit CLI focus | Copy | Paste                    |          |
|                                                                                                    |      |                          |          |
| Top                                                                                                    |      |                          |          |
| △■ 后(1) •■ ESP                                                                                                    |      | 12:28 p.m.<br>30/11/2020 |          |

**Figura 3. Configuración de interfaces (descripción, IPv4, IPv6) en R1.**

#### **Figura 4. Estado general de las interfaces de Router R1.**<br> **R1#**<br> **R1#**<br> **R1#**<br> **R1#**<br> **R1#**<br> **R1#**<br> **R1#**<br> **R1#**<br> **R1#**<br> **R1#**<br> **R1#**<br> **R1#**<br> **R1#**<br> **R1#**<br> **R1#**<br> **R1#**<br> **R1#**<br> **R1#**<br> **R1#** Interface IP-Address OK? Method Status Protocol GigabitEthernet0/0 unassigned YES unset administratively down down  $Gigabit Ethernet0/1$ unassigned YES unset up up<br>GigabitEthernet0/1.2 10.19.8.1 YES manual up up GigabitEthernet0/1.3 10.19.8.65 YES manual up up<br>GigabitEthernet0/1.4 10.19.8.97 YES manual up up<br>up<br>Loopback0 209.165.201.1 YES manual up up  $\overline{\text{v}1\text{an}1}$ unassigned YES unset administratively  $_{\mathrm{R1}\sharp}^{\mathrm{down}}$  down Ctrl+F6 to exit CLI focus Copy Paste  $\Box$  Top 11:24 a.m. G N ÷  $w =$ Ð  $\wedge$   $\blacksquare$   $\mathscr{C}$   $\blacksquare$  ESP 雨 20/10/2020

#### **Fuente: Autor.**

Se configuran las interfaces y subinterfaces de R1 estableciendo su descripción y su direccionamiento IP. Se verifica el estado de las mismas empleando el comando "show ip int brief".

### **Configure S1 y S2.**

Las tareas de configuración incluyen lo siguiente:

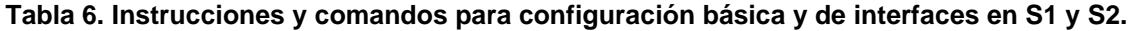

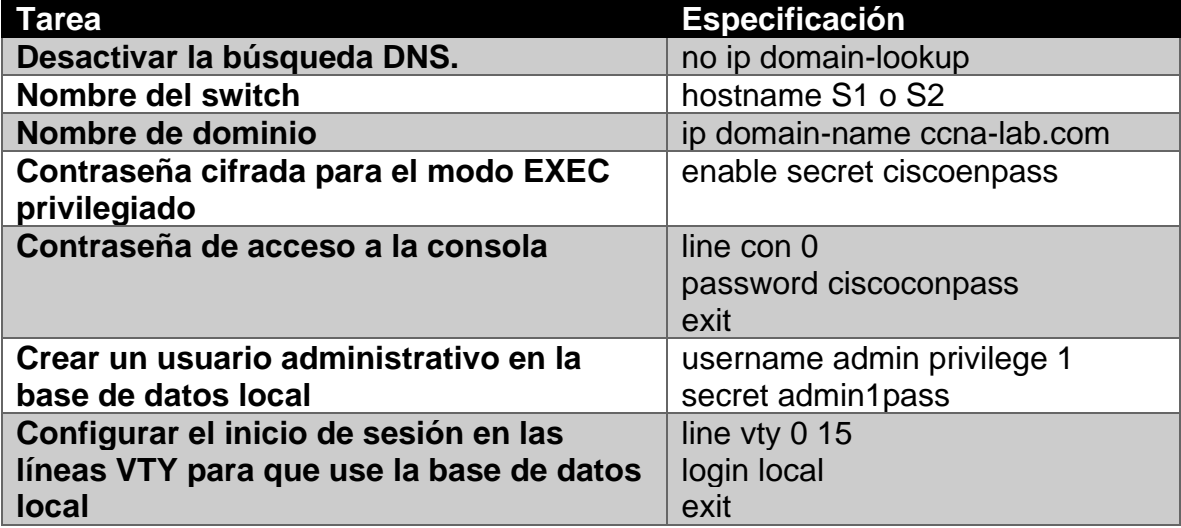

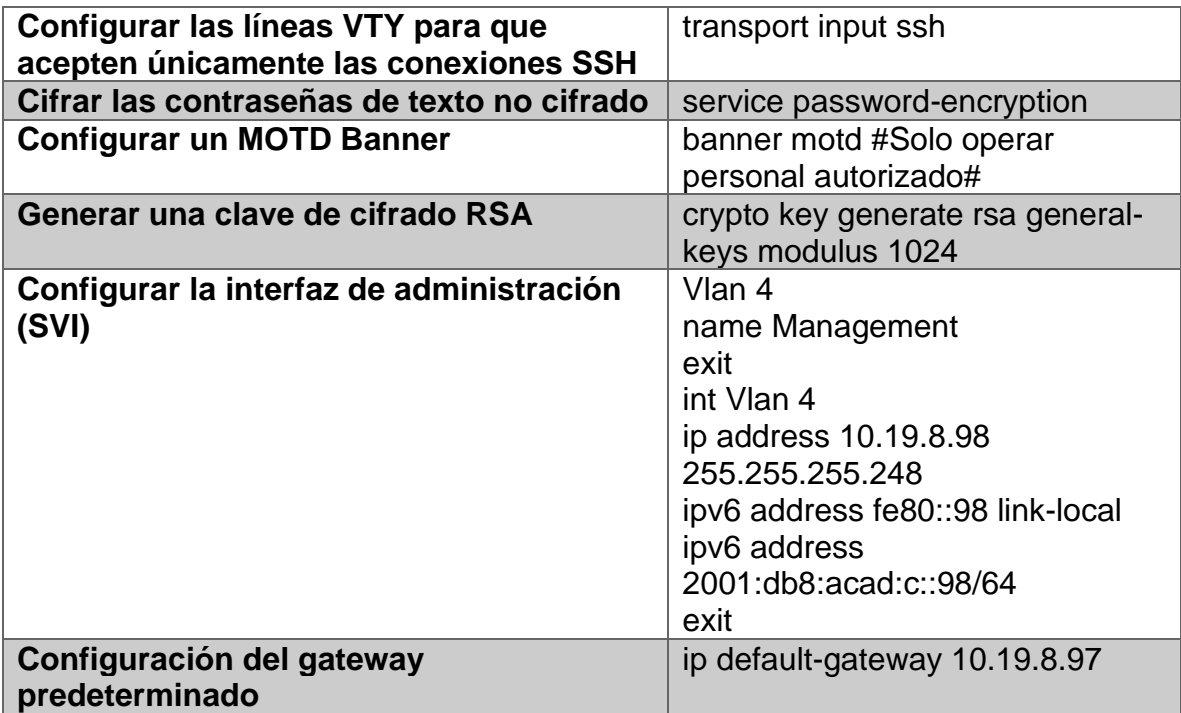

**Figura 5. Configuración de parámetros básicos en Switch S1.**

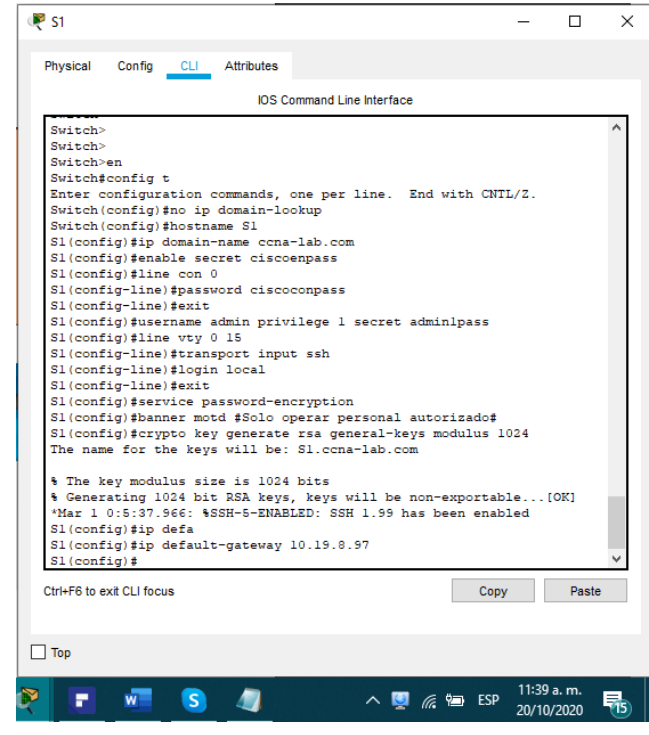

**Fuente: Autor.**

**Figura 6. Configuración de parámetros básicos en Switch S2.**

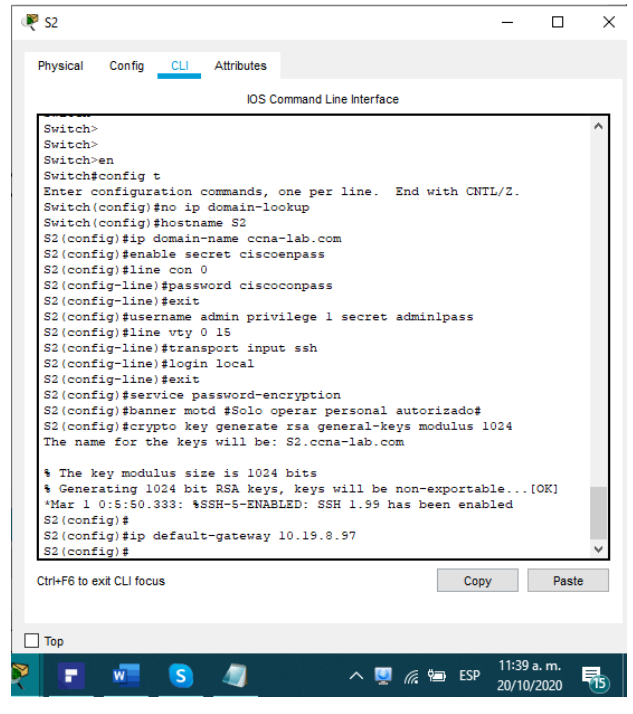

Se establece la configuración inicial para S1 y S2. Como aspectos más importantes tenemos la asignación de un nombre, dominio, la seguridad de las líneas de acceso y la creación de un banner de advertencia para los usuarios no autorizados.

# **Parte 2: Configuración de la infraestructura de red (VLAN, Trunking, EtherChannel)**

### **Configurar S1**

La configuración del S1 incluye las siguientes tareas:

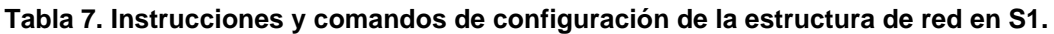

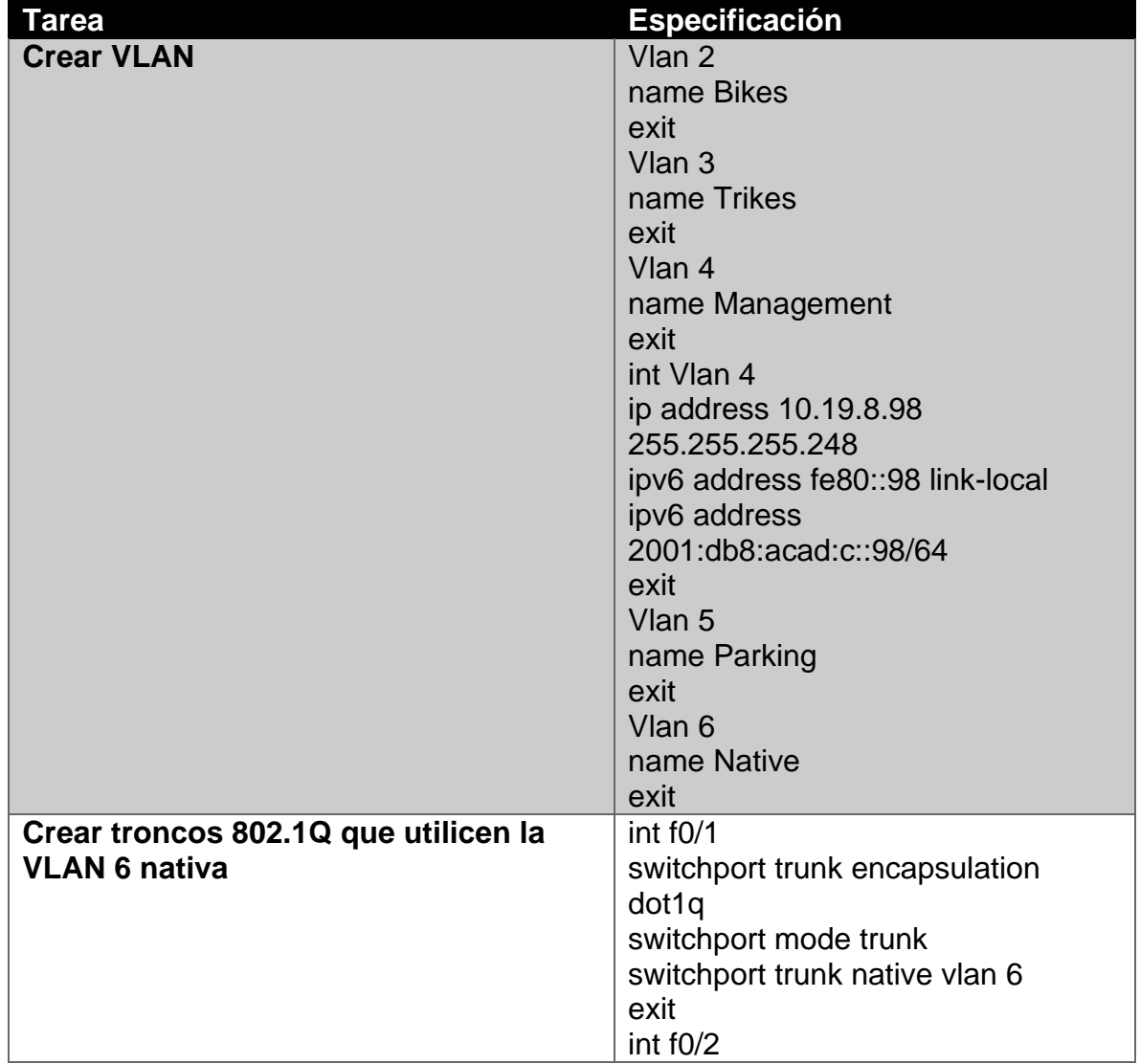

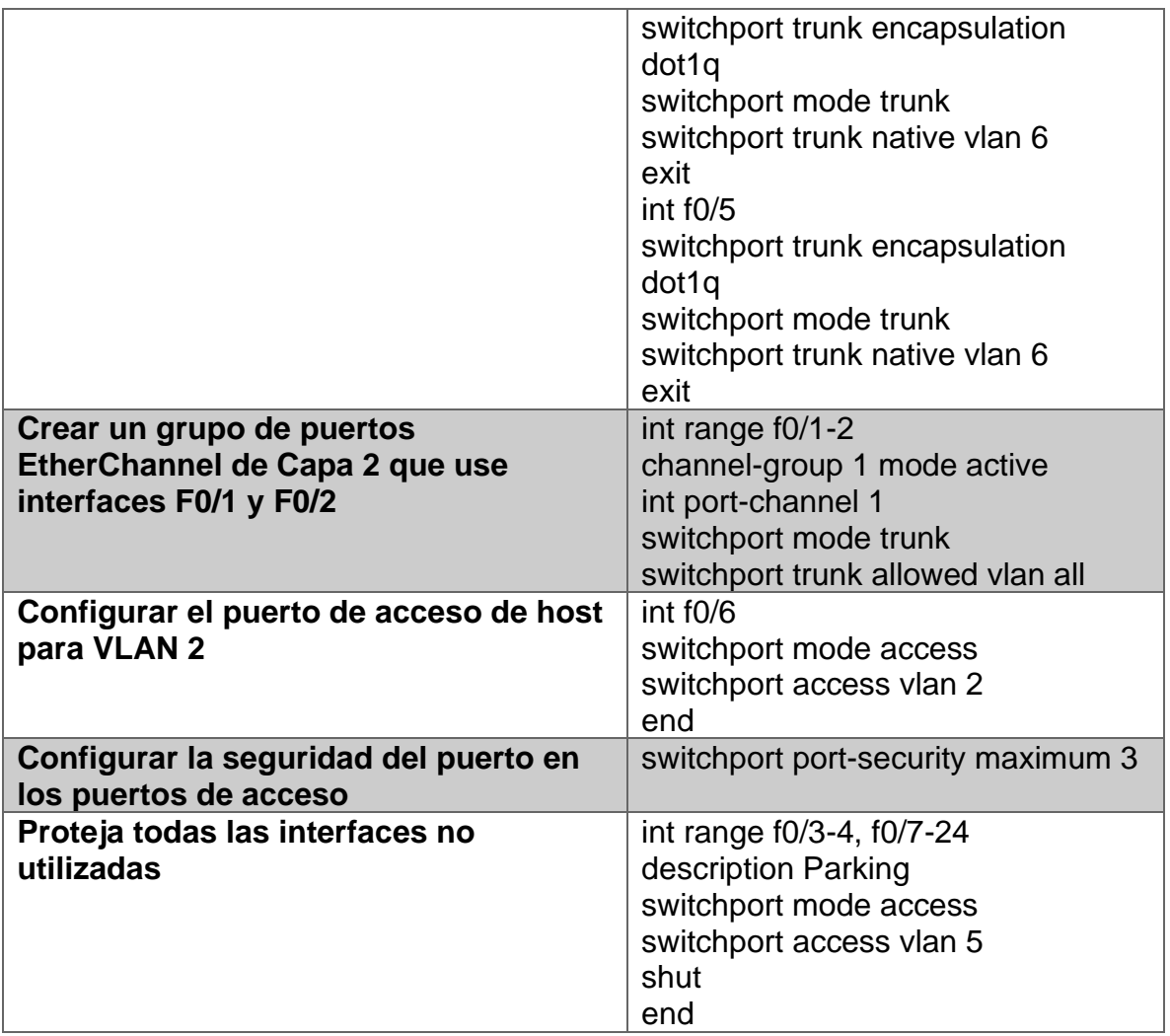

#### **Figura 7. Creación de VLAN en S1.**

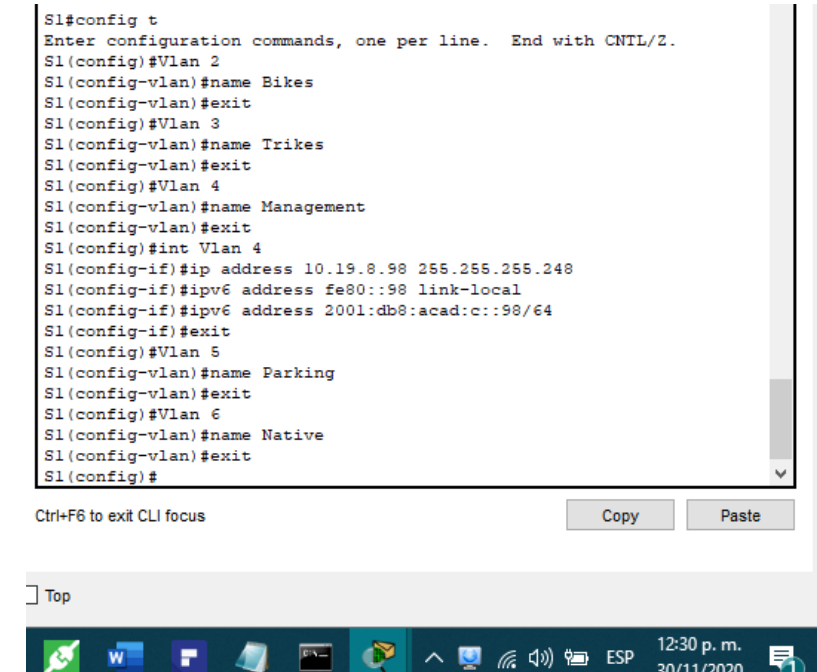

30/11/2020

**Fuente: Autor.**

#### **Figura 8. Configuración de interfaces en S1.**

w

۳

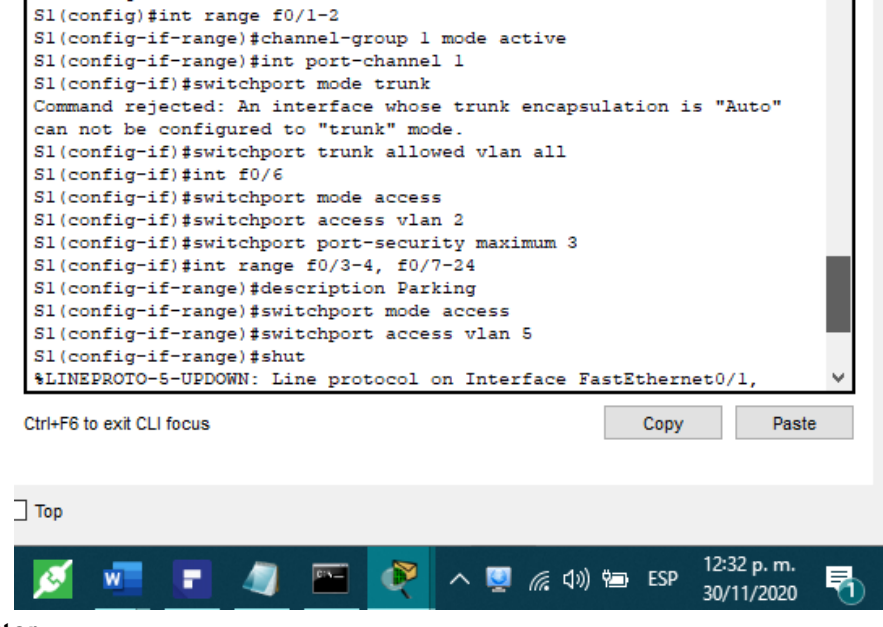

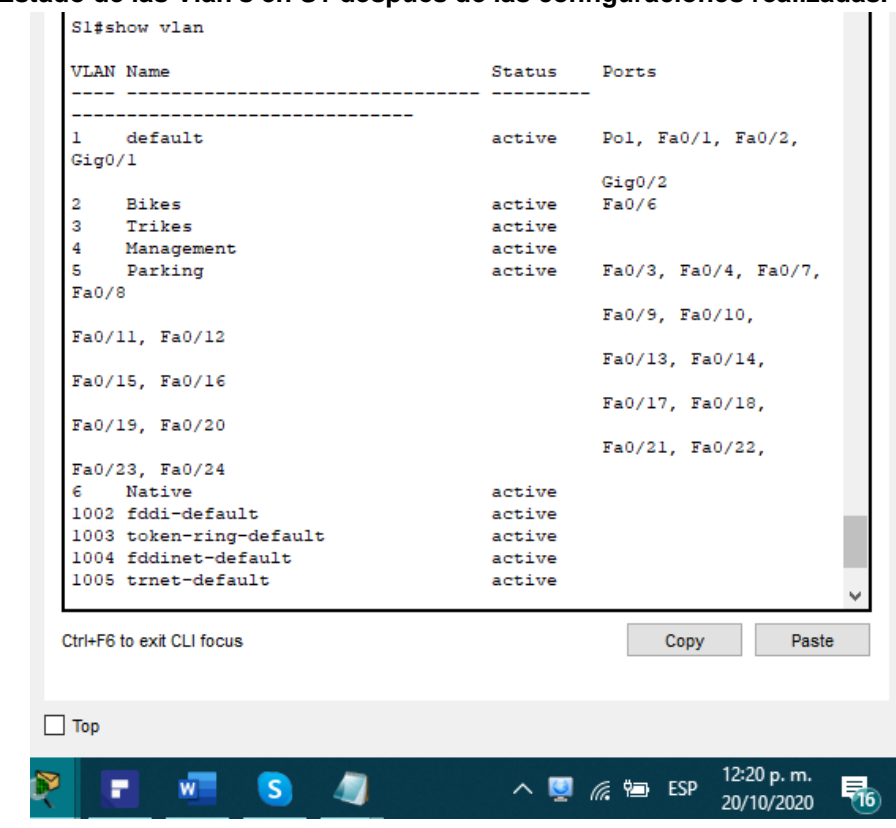

**Figura 9. Estado de las Vlan's en S1 después de las configuraciones realizadas.**

**Fuente: Autor.**

Se crean las VLAN en S1 con su respectivo nombre y direccionamiento IP. Se establecen los enlaces troncales y los grupos de puertos EtherChannel en las interfaces indicadas. Se configura la seguridad y protección de las demás interfaces. Con el comando "show vlan" verificamos el estado general de las Vlan en S1.

### **Configure el S2.**

Entre las tareas de configuración de S2 se incluyen las siguientes:

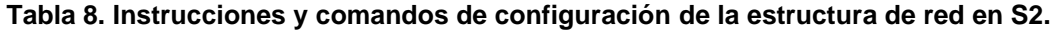

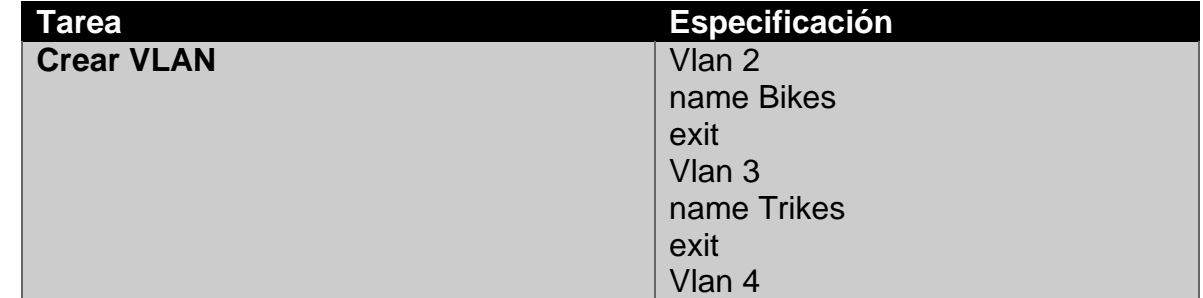

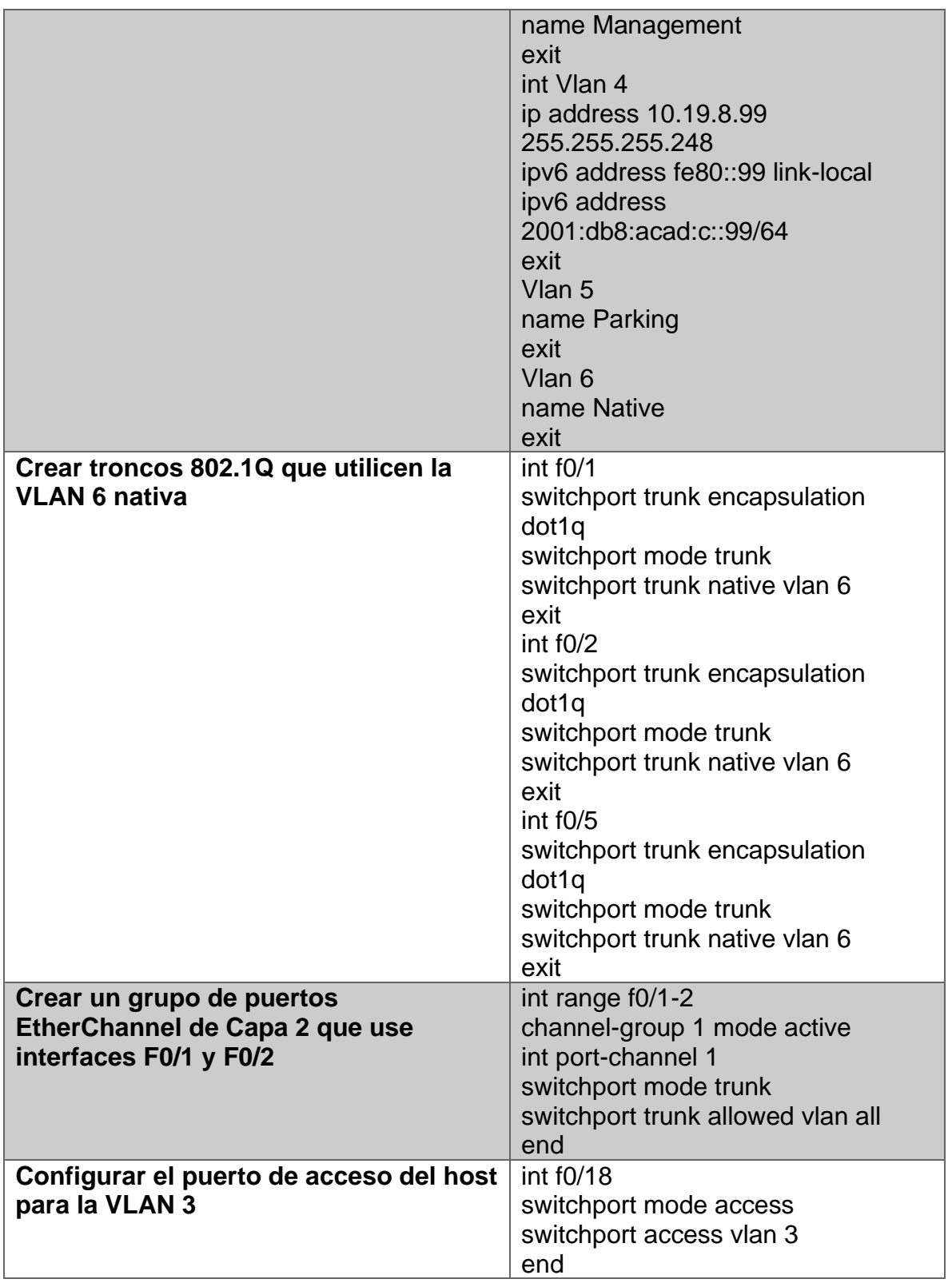

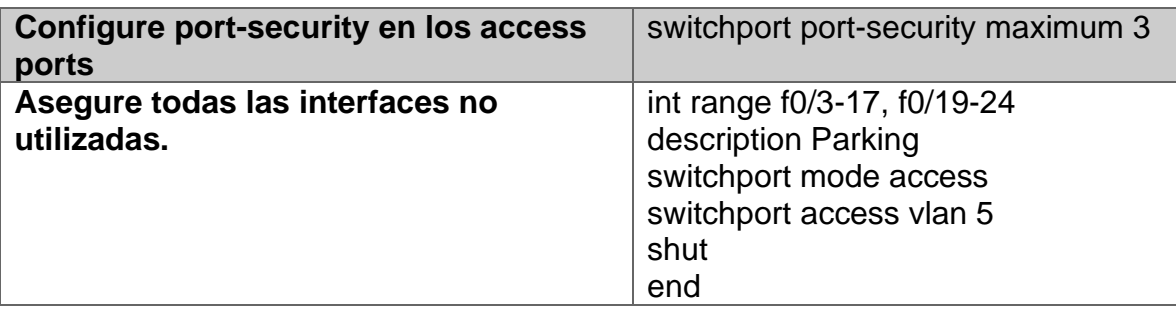

**Figura 10. Configuración de VLAN en S2.**

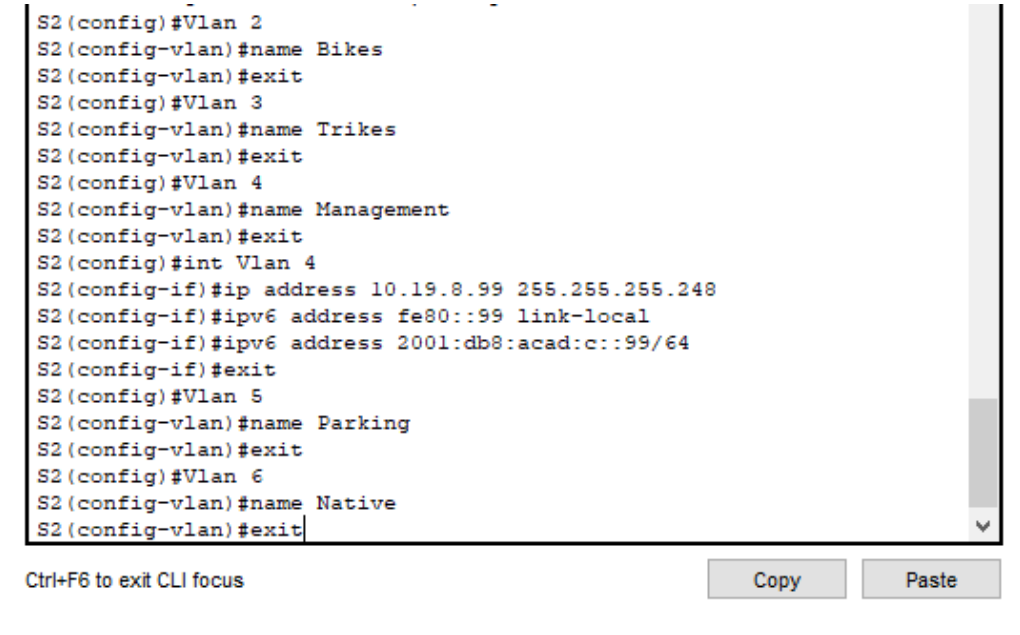

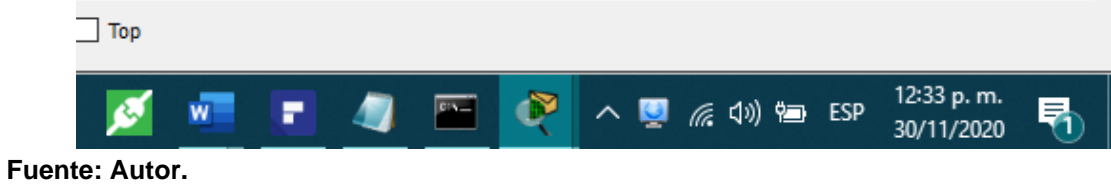

### **Figura 11. Configuración de interfaces en S2.**

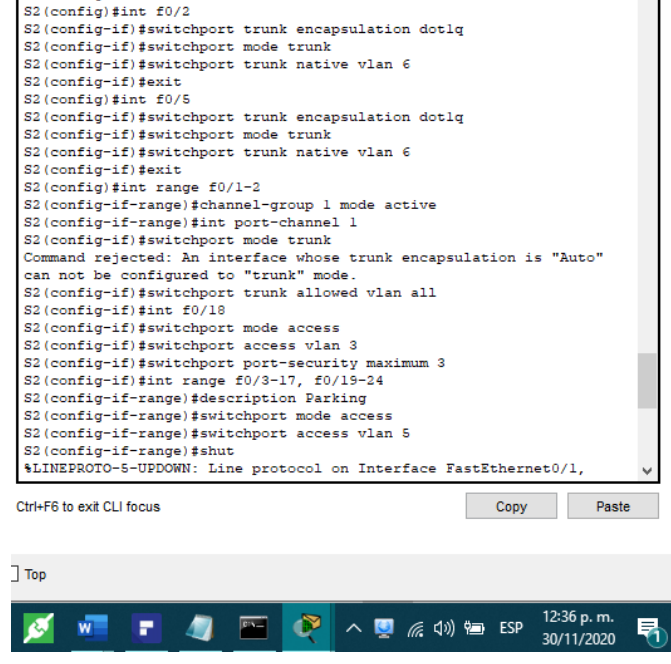

**Fuente: Autor.** 

**Figura 12. Estado de las Vlan's en S2 después de las configuraciones realizadas.**

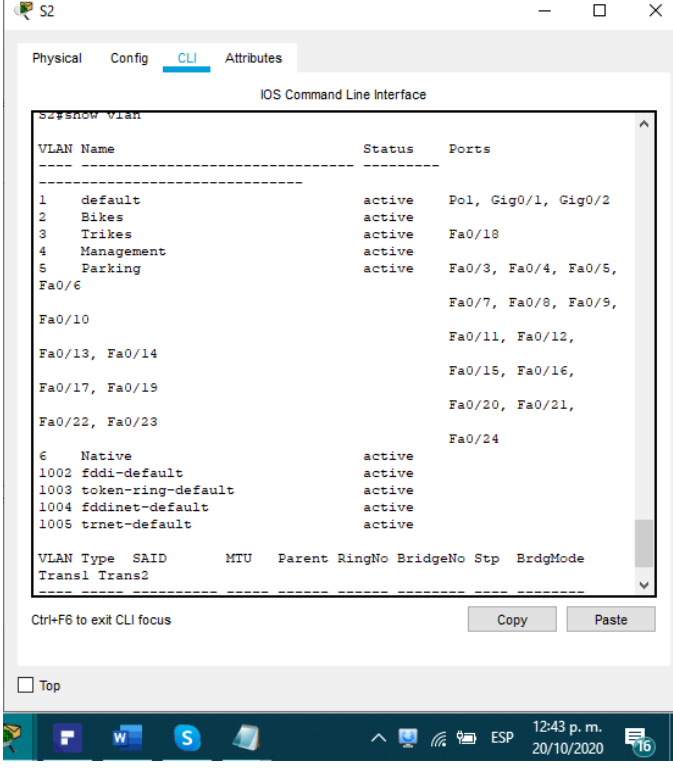

Se crean las VLAN en S2 con su respectivo nombre y direccionamiento IP. Se establecen los enlaces troncales y los grupos de puertos EtherChannel en las interfaces indicadas. Se configura la seguridad y protección de las demás interfaces. Con el comando "show vlan" verificamos el estado general de las Vlan en S2.

### **Configurar soporte de host Configure R1**

Las tareas de configuración para R1 incluyen las siguientes:

**Tabla 9. Instrucciones y comandos de configuración para soporte de host en R1.**

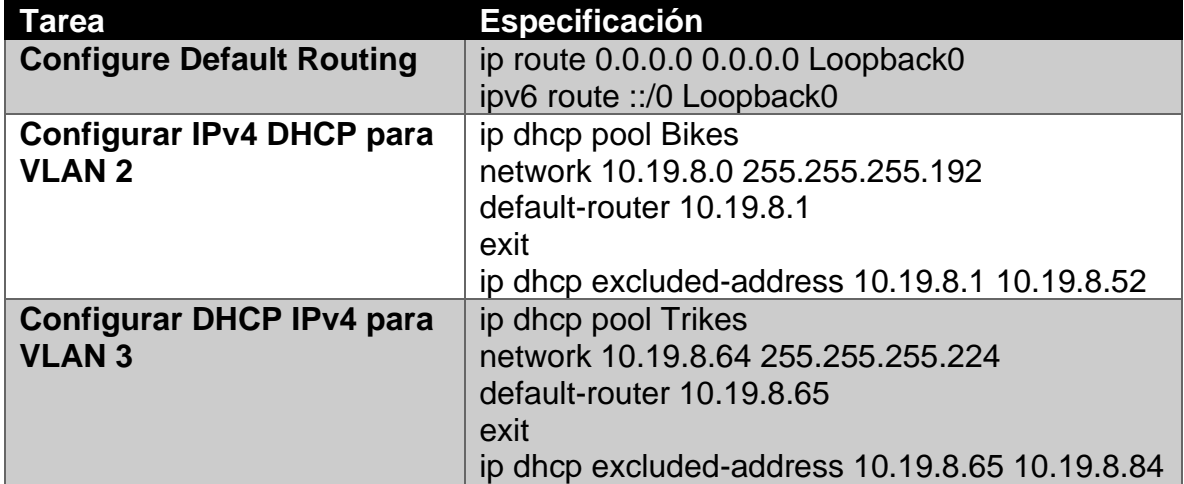

**Figura 13. Comandos empleados para la creación de las rutas predeterminadas.**

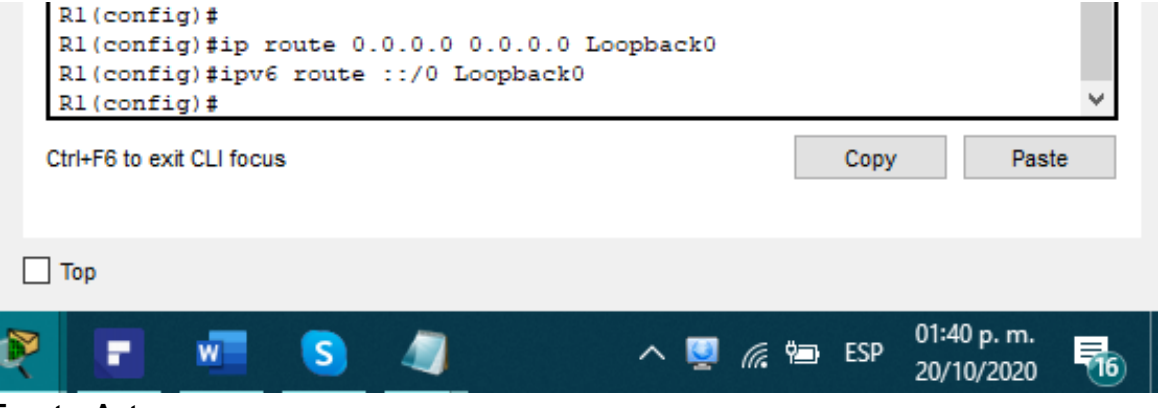

**Fuente: Autor.**

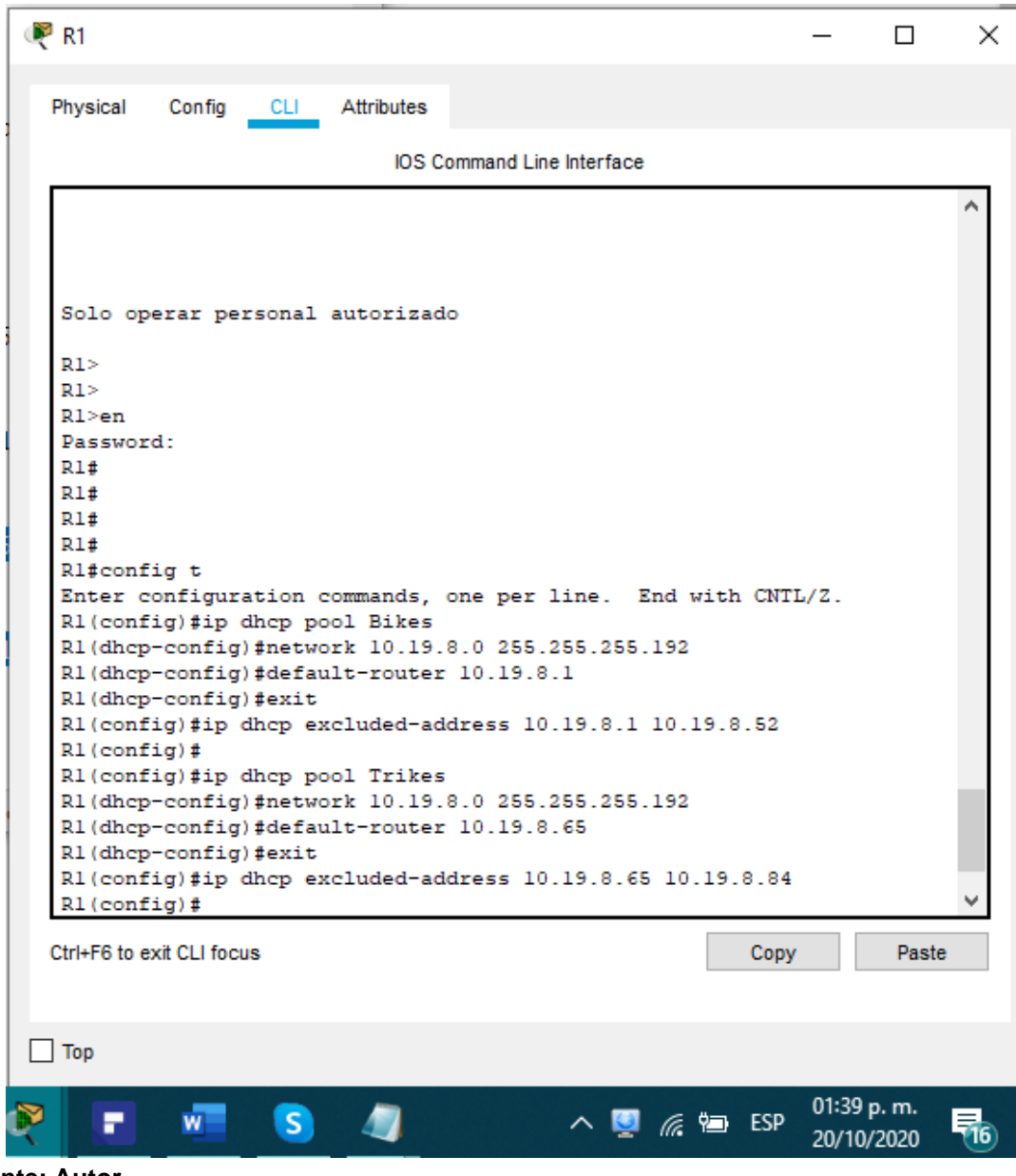

**Figura 14. Comandos ejecutados para la creación de los grupos DHCP para las Vlan 2 y 3.**

**Fuente: Autor.**

Configuramos la ruta predeterminada para la interfaz Loopback0 y el servicio DHCP para las Vlan 2 y 3 en R1 excluyendo el grupo de direcciones IP planteados para cada Vlan.

### **Configurar los servidores**

Configure los equipos host PC-A y PC-B para que utilicen DHCP para IPv4 y asigne estáticamente las direcciones IPv6 GUA y Link Local. Después de configurar cada servidor, registre las configuraciones de red del host con el comando ipconfig /all.

#### **Tabla 10. Configuración de red en PC-A.**

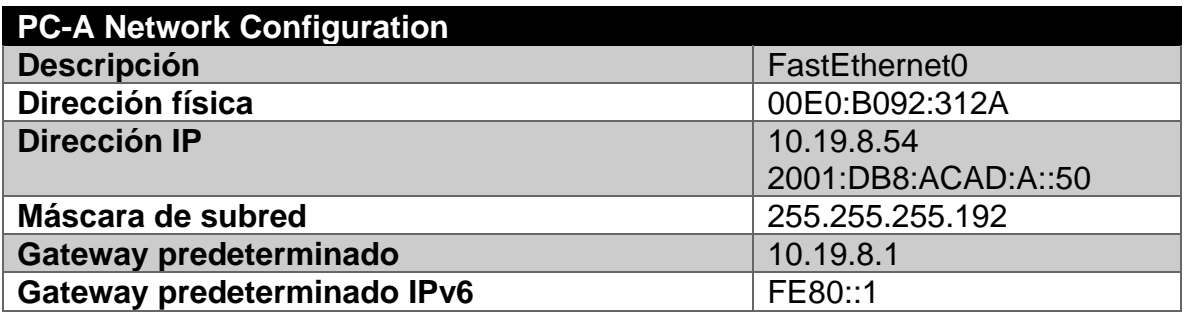

#### **Figura 15. Configuración de red de PC-A.**

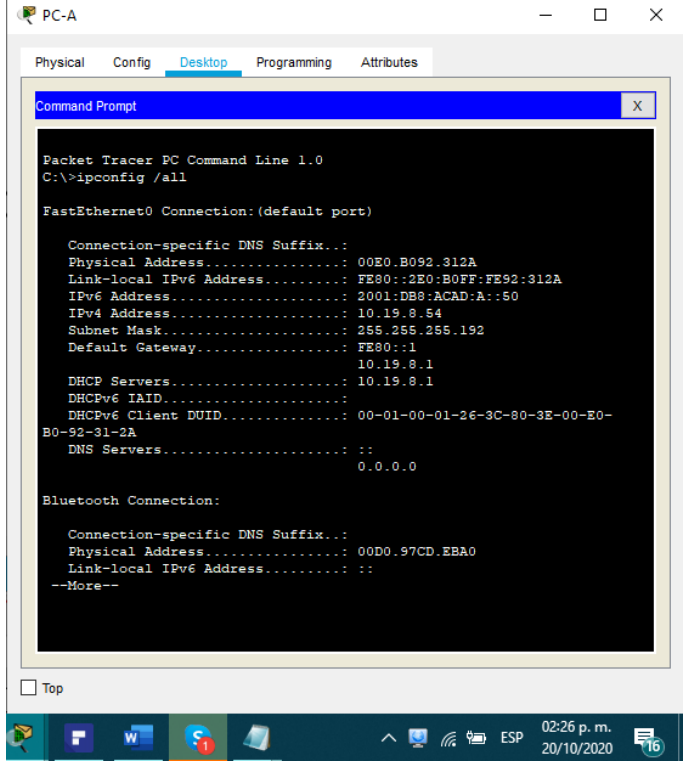

Se configura el direccionamiento IPv4 e IPv6 en PC-A, estableciendo la dirección, máscara de subred y el Gateway predeterminado.

**Tabla 11. Configuración de red PC-B.**

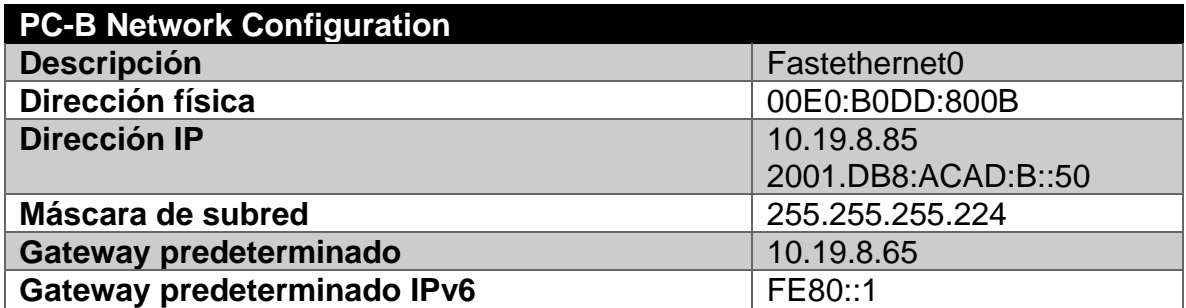

**Figura 16. Configuración de red para PC-B.**

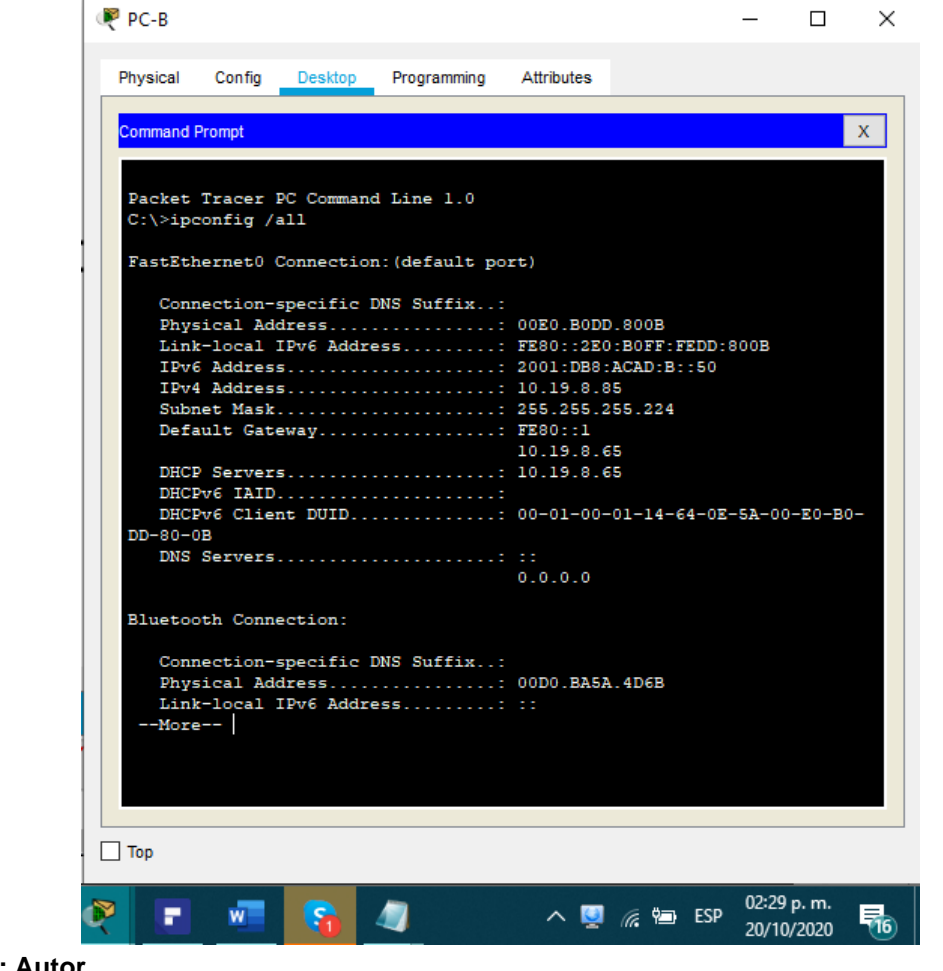

Se configura el direccionamiento IPv4 e IPv6 en PC-B, estableciendo la dirección, máscara de subred y el Gateway predeterminado.

### **Probar y verificar la conectividad de extremo a extremo**

Use el comando ping para probar la conectividad IPv4 e IPv6 entre todos los dispositivos de red.

Nota: Si fallan los pings en las computadoras host, desactive temporalmente el firewall de la computadora y vuelva a realizar la prueba.

Utilice la siguiente tabla para verificar metódicamente la conectividad con cada dispositivo de red. Tome medidas correctivas para establecer la conectividad si alguna de las pruebas falla:

| <b>Desde</b> | A                            | de<br><b>Internet</b> | <b>Dirección IP</b>      | Resultados de<br>ping |
|--------------|------------------------------|-----------------------|--------------------------|-----------------------|
| PC-A         | R <sub>1</sub> ,<br>G0/0/1.2 | Dirección             | 10.19.8.1                | <b>OK</b>             |
| PC-A         | $R1$ ,<br>G0/0/1.2           | IP <sub>v6</sub>      | 2001:db8:acad:a: :1      | <b>OK</b>             |
| PC-A         | R <sub>1</sub><br>G0/0/1.3   | <b>Dirección</b>      | 10.19.8.65               | <b>OK</b>             |
| PC-A         | R <sub>1</sub> ,<br>G0/0/1.3 | IPv6                  | 2001:db8:acad:b::1       | <b>OK</b>             |
| PC-A         | $R1$ ,<br>G0/0/1.4           | Dirección             | 10.19.8.97               | <b>OK</b>             |
| PC-A         | R <sub>1</sub><br>G0/0/1.4   | IP <sub>v6</sub>      | 2001:db8:acad:c: :1      | <b>OK</b>             |
| PC-A         | S1, VLAN 4                   | Dirección             | 10.19.8.98               | <b>OK</b>             |
| <b>PC-A</b>  | S1, VLAN 4                   | IPv6                  | 2001:db8:acad:c: :98     | <b>OK</b>             |
| PC-A         | S2, VLAN 4                   | Dirección             | 10.19.8.99.              | <b>OK</b>             |
| PC-A         | S2, VLAN 4                   | IPv6                  | 2001:db8:acad:c: :99     | <b>OK</b>             |
| PC-A         | PC-B                         | Dirección             | 10.19.8.85               | <b>OK</b>             |
| <b>PC-A</b>  | $PC-B$                       | IPv6                  | 2001:db8:acad:b: :50     | <b>OK</b>             |
| PC-A         | R1 Bucle 0                   | Dirección             | 209.165.201.1            | <b>OK</b>             |
| PC-A         | R1 Bucle 0                   | IPv6                  | 2001:db8:acad:209:<br>:1 | <b>OK</b>             |
| PC-B         | R <sub>1</sub> Bucle 0       | <b>Dirección</b>      | 209.165.201.1            | <b>OK</b>             |
| PC-B         | R1 Bucle 0                   | IPv6                  | 2001:db8:acad:209:<br>:1 | <b>OK</b>             |
| PC-B         | R <sub>1</sub><br>G0/0/1.2   | Dirección             | 10.19.8.1                | <b>OK</b>             |

**Tabla 12. Instrucciones para verificación de conectividad de extremo a extremo de la red.**

| PC-B | $R1$ ,<br>G0/0/1.2 | IPv6             | 2001:db8:acad:a: :1  | <b>OK</b> |
|------|--------------------|------------------|----------------------|-----------|
| PC-B | $R1$ ,<br>G0/0/1.3 | <b>Dirección</b> | 10.19.8.65           | <b>OK</b> |
| PC-B | $R1$ ,<br>G0/0/1.3 | IP <sub>v6</sub> | 2001:db8:acad:b::1   | <b>OK</b> |
| PC-B | $R1$ .<br>G0/0/1.4 | <b>Dirección</b> | 10.19.8.97           | <b>OK</b> |
| PC-B | $R1$ ,<br>G0/0/1.4 | IPv6             | 2001:db8:acad:c: :1  | <b>OK</b> |
| PC-B | S1, VLAN 4         | <b>Dirección</b> | 10.19.8.98           | <b>OK</b> |
| PC-B | S1, VLAN 4         | IPv6             | 2001:db8:acad:c: :98 | <b>OK</b> |
| PC-B | S2, VLAN 4         | <b>Dirección</b> | 10.19.8.99           | <b>OK</b> |
| PC-B | S2, VLAN 4         | IPv6             | 2001:db8:acad:c: :99 | <b>OK</b> |

**Figura 17. Respuesta al comando ping entre PC-A y PC-B (Ipv4).**

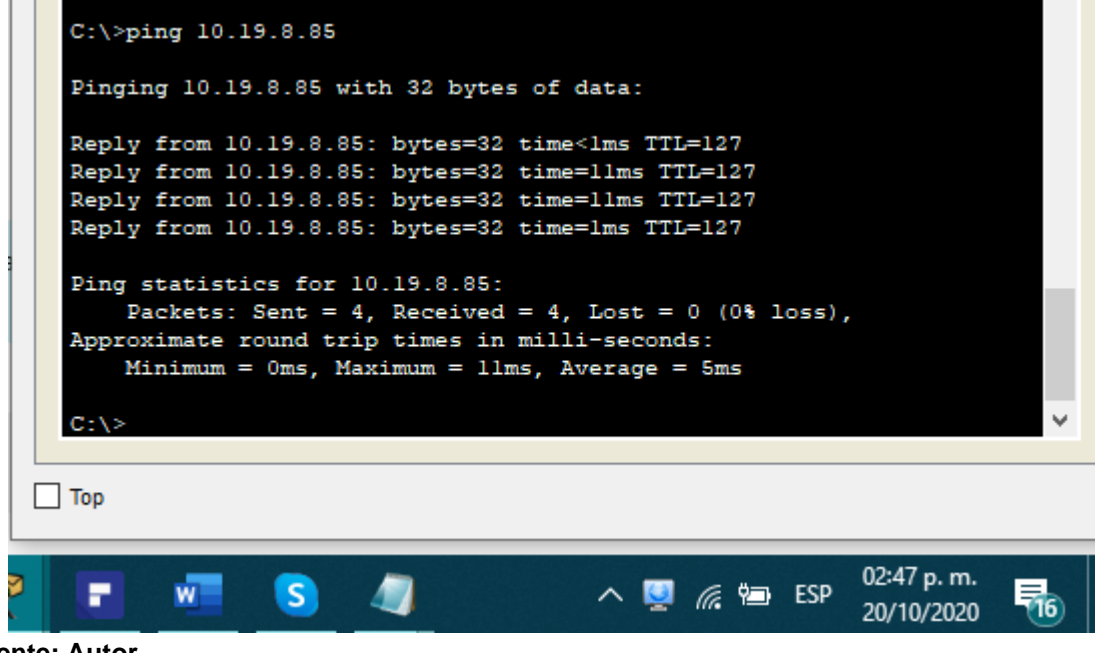

**Fuente: Autor.**

**Figura 18. Respuesta al comando ping entre PC-A y R1 Bucle 0 (Ipv4).**

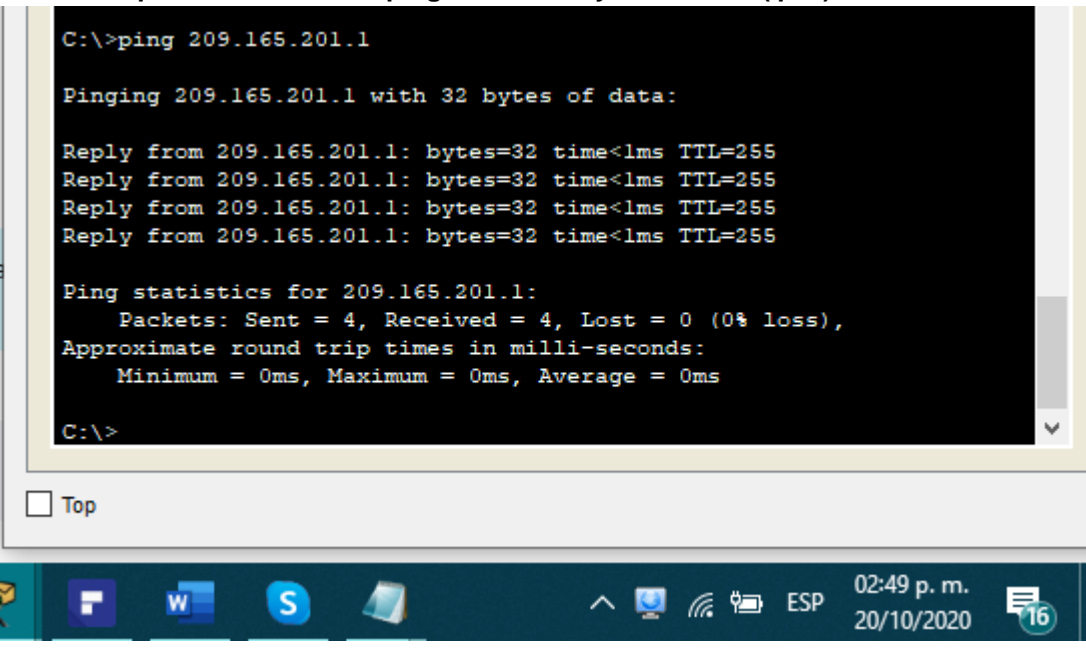

**Fuente: Autor.**

```
Figura 19. Respuesta al comando ping entre PC-B y R1 Bucle 0 (Ipv6).
```

```
C:\\pmb{\text{sping 2001:db8:acad:209::1}}Pinging 2001:db8:acad:209::1 with 32 bytes of data:
Reply from 2001:DB8:ACAD:209::1: bytes=32 time<lms TTL=255
Reply from 2001:DB8:ACAD:209::1: bytes=32 time<lms TTL=255
Reply from 2001:DB8:ACAD:209::1: bytes=32 time=3ms TTL=255
Reply from 2001:DB8:ACAD:209::1: bytes=32 time<lms TTL=255
Ping statistics for 2001:DB8:ACAD:209::1:
     Packets: Sent = 4, Received = 4, Lost = 0 (0% loss),
Approximate round trip times in milli-seconds:
    Minimum = 0ms, Maximum = 3ms, Average = 0msC: \S\Box Top
                                                                 03:05 p.m.
                   \bullet \bulletW\wedge \blacksquare \mathscr{C} \blacksquare ESP
                                                                             斥.
     ₽
                                                                 20/10/2020
```
**Fuente: Autor.**
Empleando el comando "ping" se valida la conectividad de los hosts (PC-A y PC-B) con las diferentes interfaces, subinterfaces y demás dispositivos de la red.

**Figura 20. Topología final de la Red.**

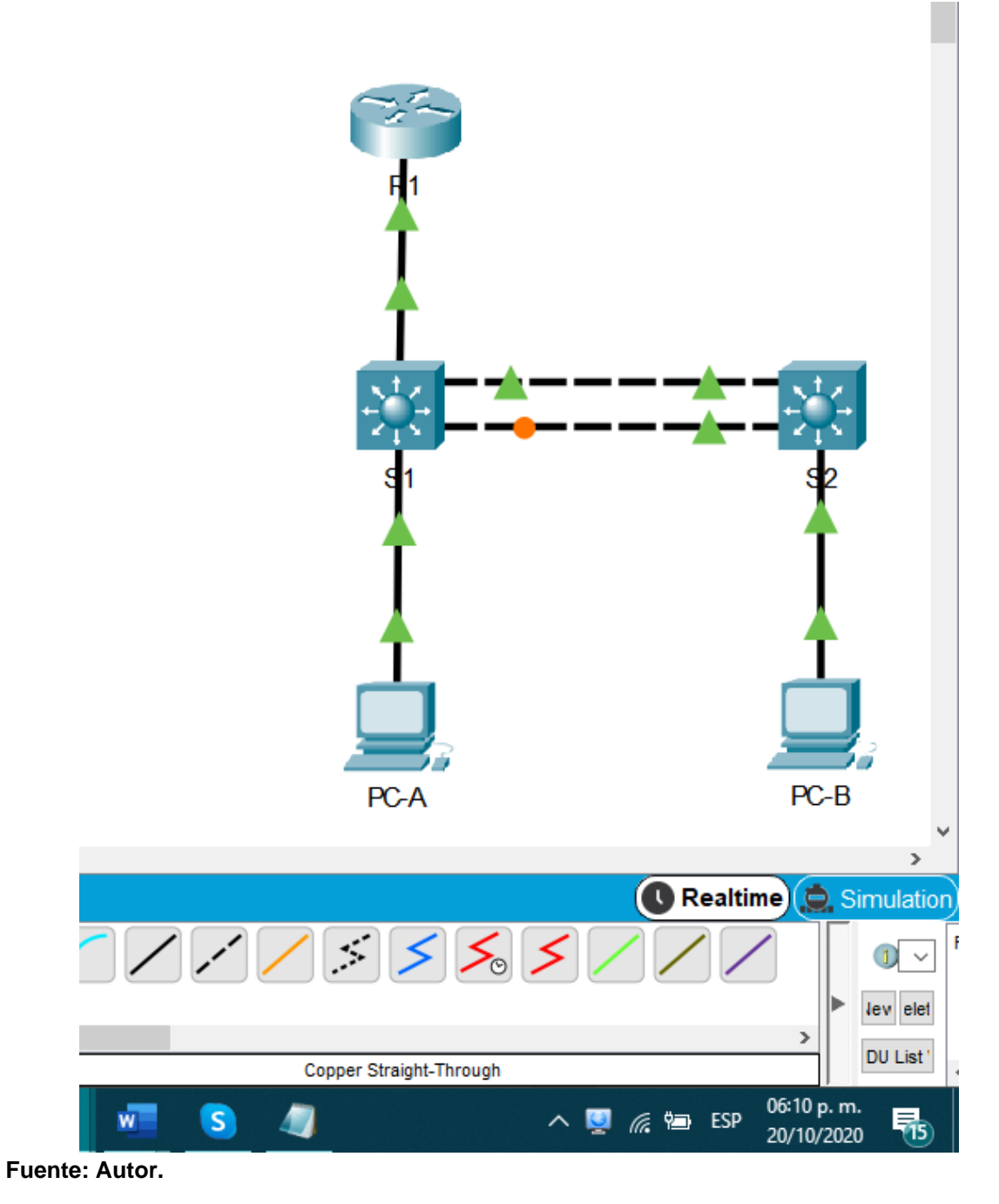

## **Escenario 2**

Escenario: Se debe configurar una red pequeña para que admita conectividad IPv4 e IPv6, seguridad de switches, routing entre VLAN, el protocolo de routing dinámico OSPF, el protocolo de configuración de hosts dinámicos (DHCP), la traducción de direcciones de red dinámicas y estáticas (NAT), listas de control de acceso (ACL) y el protocolo de tiempo de red (NTP) servidor/cliente. Durante la evaluación, probará y registrará la red mediante los comandos comunes de CLI.

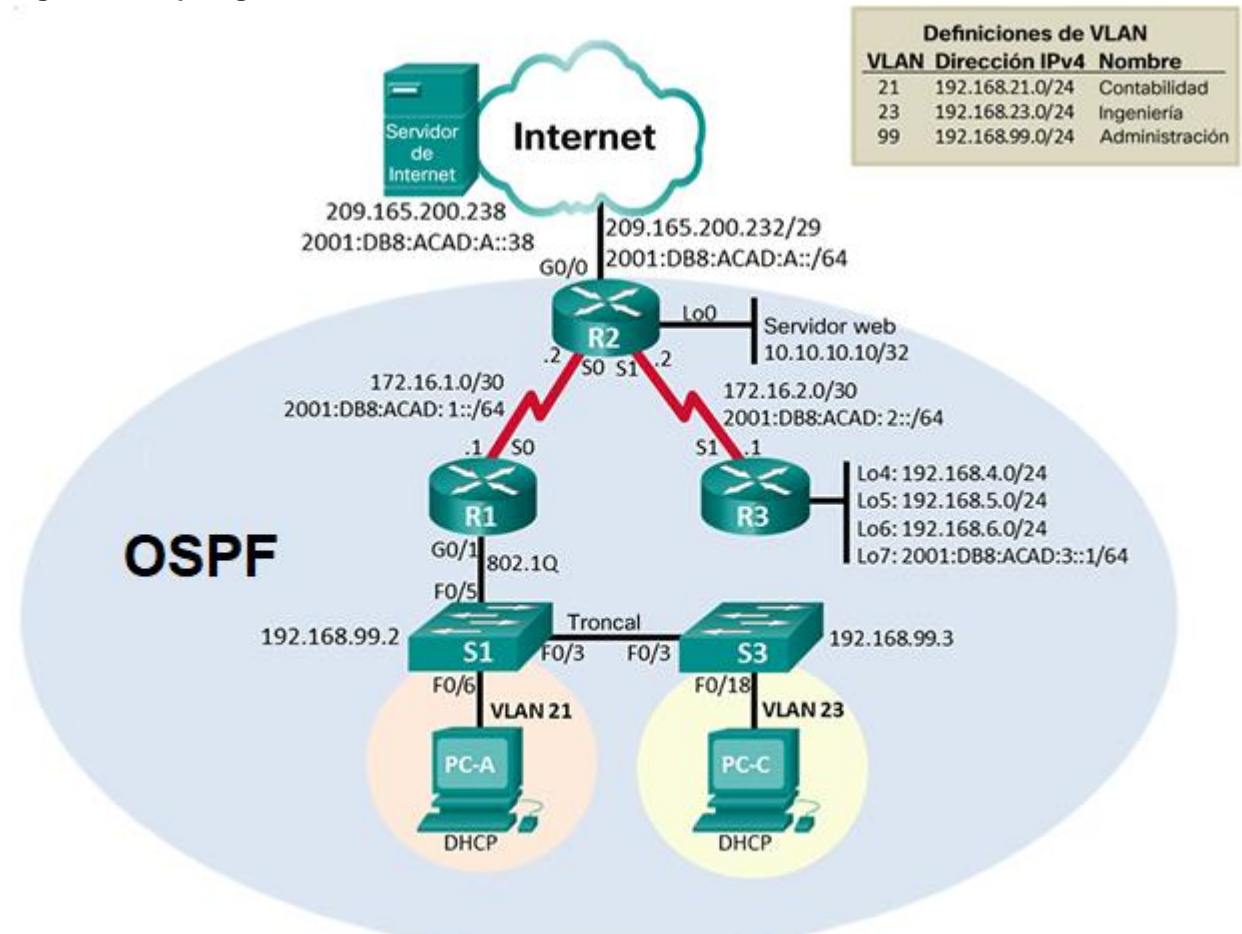

**Figura 21. Topología Escenario 2.**

**Fuente: Repositorio UNAD.**

# **Inicializar dispositivos**

Inicializar y volver a cargar los routers y los switches. Elimine las configuraciones de inicio y vuelva a cargar los dispositivos. Antes de continuar, solicite al instructor que verifique la inicialización de los dispositivos.

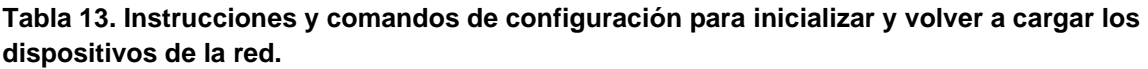

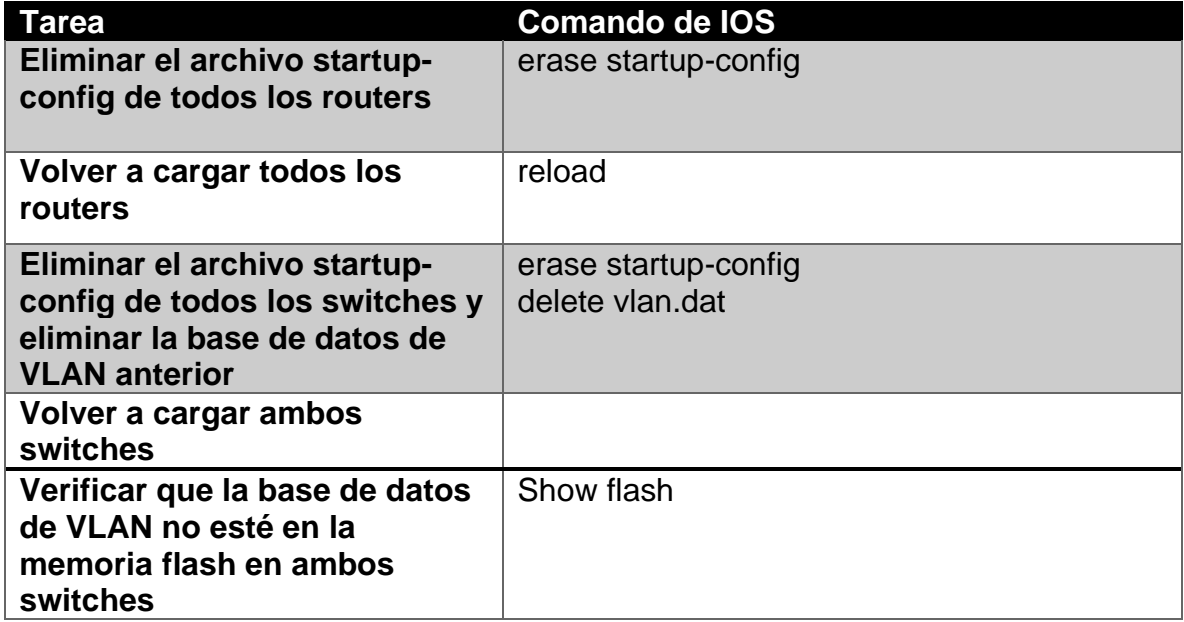

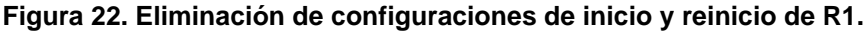

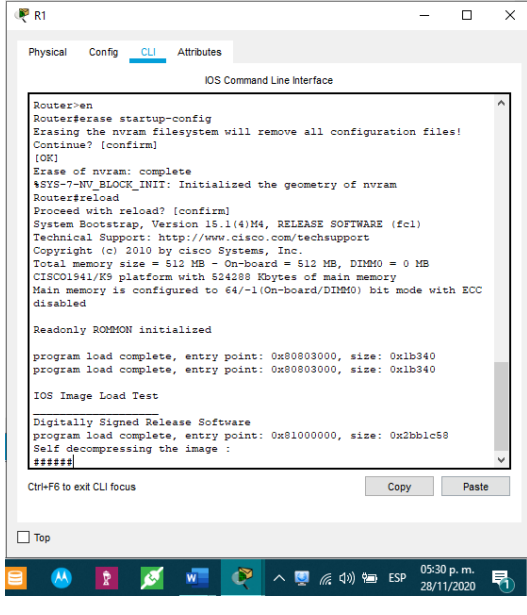

**Figura 23. Eliminación de configuraciones de inicio y reinicio de R2.**

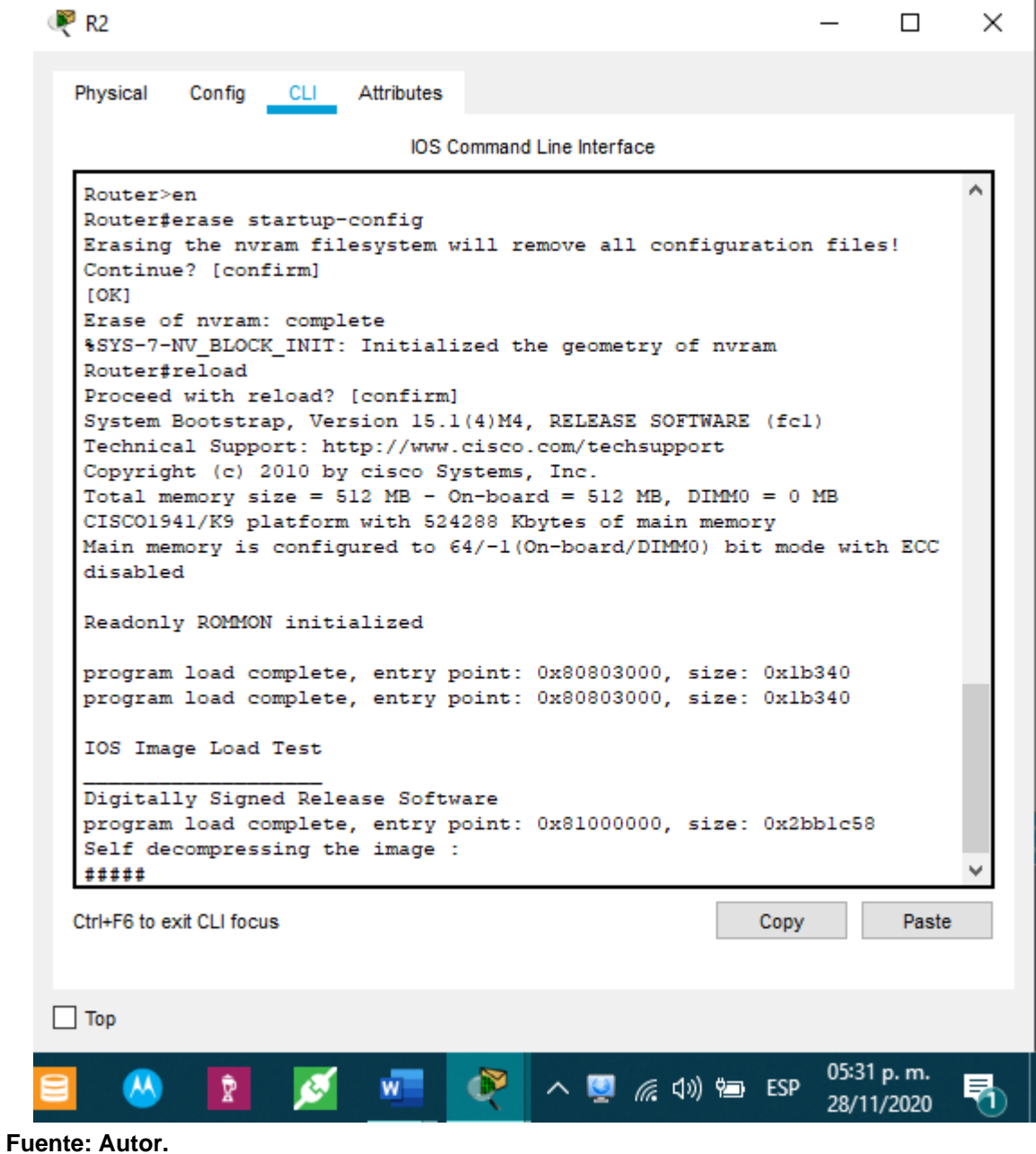

 $R<sup>3</sup>$ ×  $\Box$ — **CLI** Physical Config Attributes IOS Command Line Interface ۸ Router>en Router#erase startup-config

**Figura 24. Eliminación de configuraciones de inicio y reinicio de R3.**

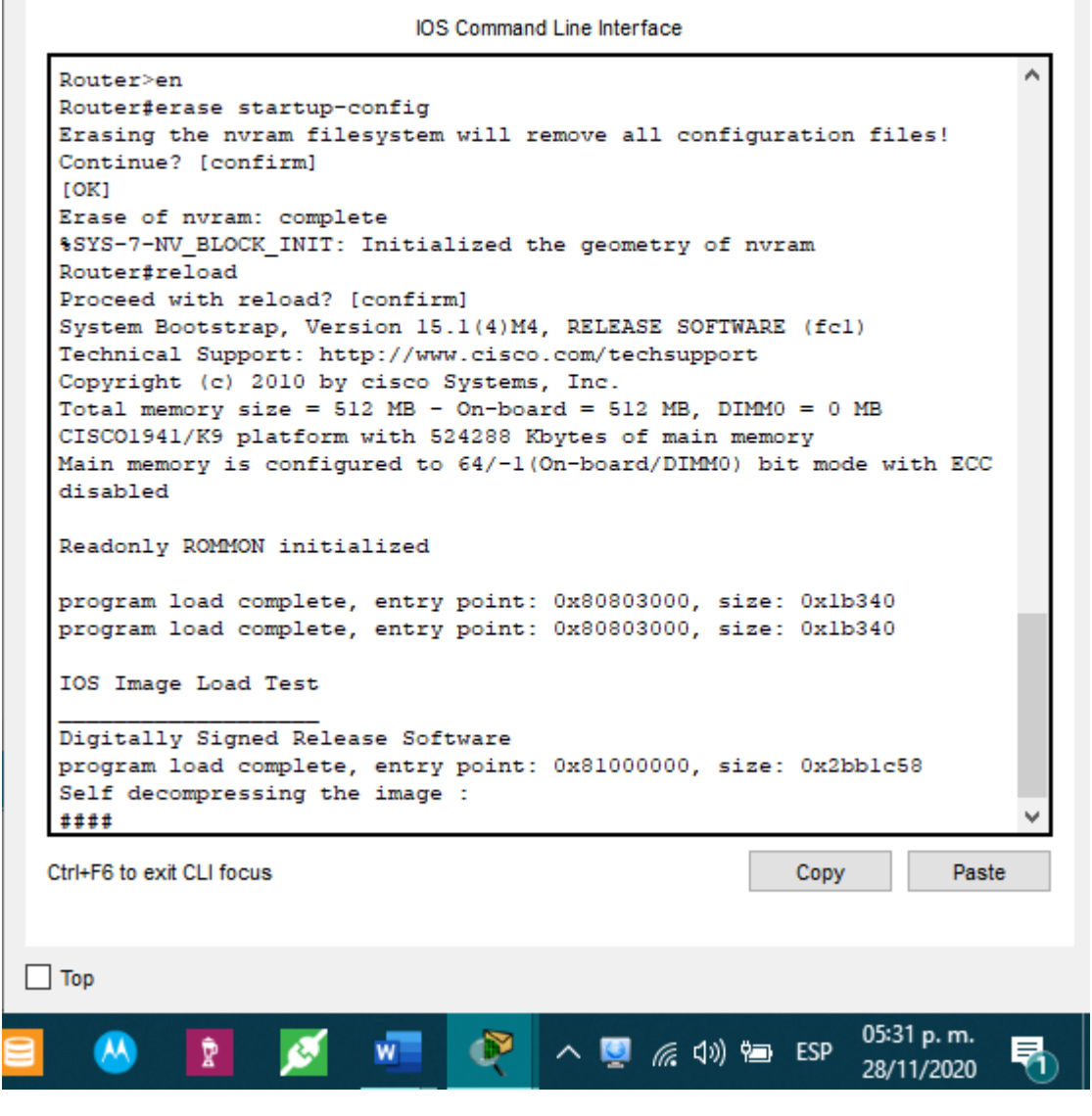

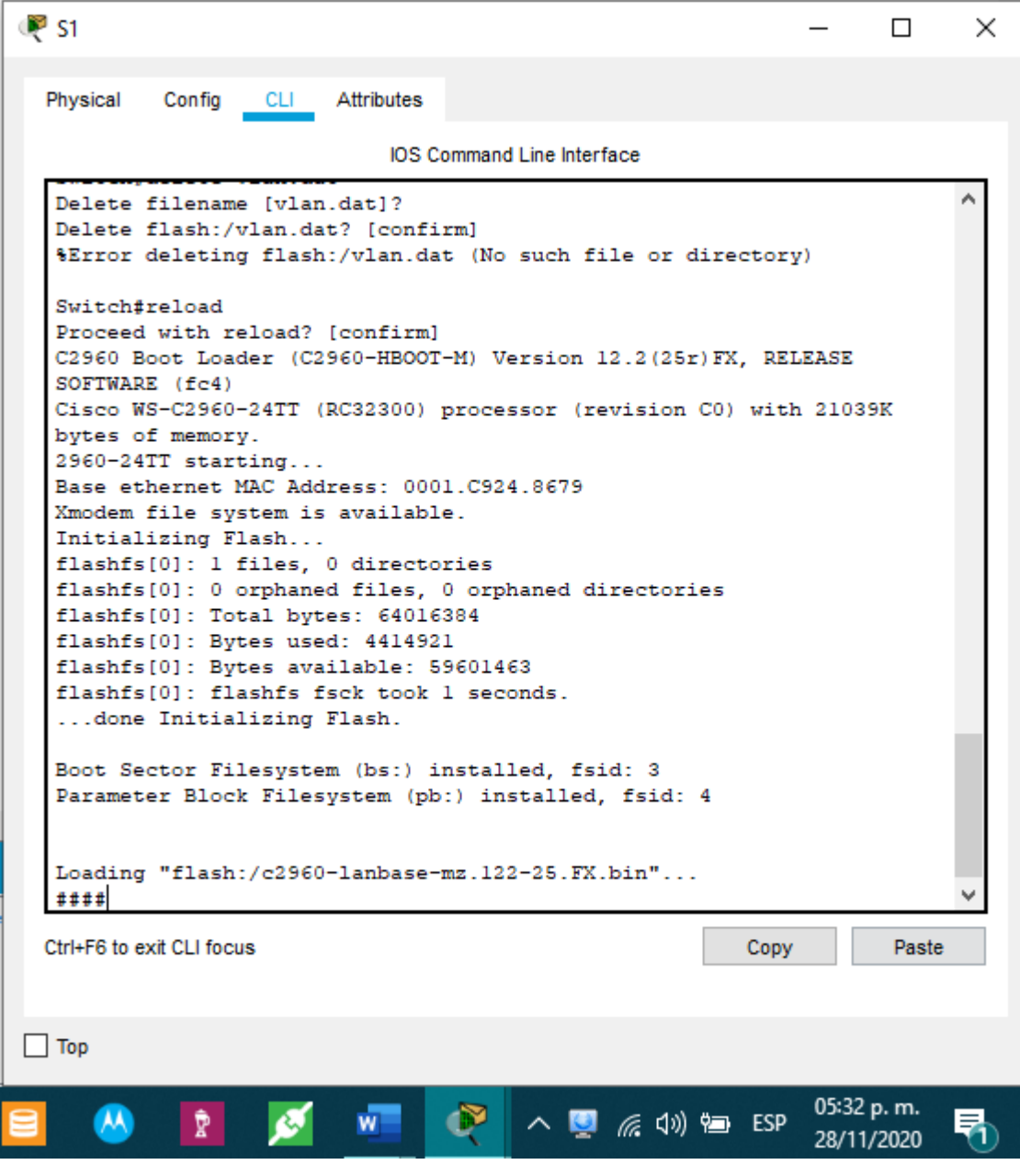

**Figura 25. Eliminación de configuraciones de inicio y datos de vlan. Reinicio de S1.**

**Figura 26. Eliminación de configuraciones de inicio y datos de vlan. Reinicio de S3.**

```
\bullet s3
                                                                               ×
                                                                        \BoxPhysical
            Config
                    CLI
                          Attributes
                              IOS Command Line Interface
  Delete filename [vlan.dat]?
  Delete flash:/vlan.dat? [confirm]
   %Error deleting flash:/vlan.dat (No such file or directory)
   Switch#reload
  Proceed with reload? [confirm]
   C2960 Boot Loader (C2960-HBOOT-M) Version 12.2(25r)FX, RELEASE
  SOFTWARE (fc4)
  Cisco WS-C2960-24TT (RC32300) processor (revision C0) with 21039K
  bytes of memory.
  2960 - 24TT starting...
  Base ethernet MAC Address: 0030.A3C4.79A3
  Xmodem file system is available.
   Initializing Flash...
   flashfs[0]: 1 files, 0 directories
   flashfs[0]: 0 orphaned files, 0 orphaned directories
   flashfs[0]: Total bytes: 64016384
   flashfs[0]: Bytes used: 4414921
   flashfs[0]: Bytes available: 59601463
   flashfs[0]: flashfs fsck took 1 seconds.
   ...done Initializing Flash.
   Boot Sector Filesystem (bs:) installed, fsid: 3
   Parameter Block Filesystem (pb:) installed, fsid: 4
   Loading "flash:/c2960-lanbase-mz.122-25.FX.bin"...
  #####
  Ctrl+F6 to exit CLI focus
                                                            Copy
                                                                        Paste
\Box Top
                                                                05:33 p.m.
      ĂĂ
             Ê
                    ø
                                  \mathbf{C}^{\prime}∧■ 后(1) 每 ESP
                                                                             勃
                          W28/11/2020
```
**Fuente: Autor.**

Como parte inicial se elimina cualquier tipo de configuración inicial presente en los routers y switches. Se borra la tabla de vlan de los conmutadores y se recargan todos los dispositivos para aplicar los cambios.

# **Configurar los parámetros básicos de los dispositivos Configurar la computadora de Internet**

Las tareas de configuración del servidor de Internet incluyen lo siguiente (para obtener información de las direcciones IP, consulte la topología):

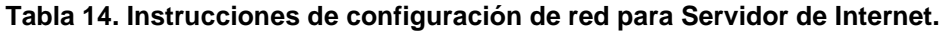

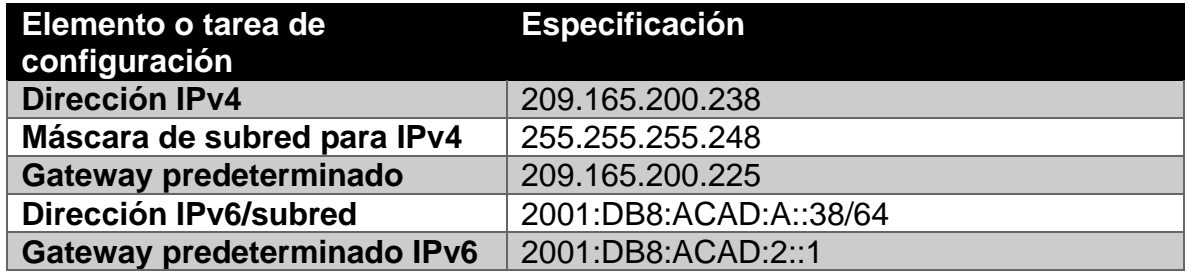

Nota: Quizá sea necesario deshabilitar el firewall de las computadoras para que los pings se realicen correctamente en partes posteriores de esta práctica de laboratorio.

#### **Figura 27. Configuración de red Servidor de Internet.**

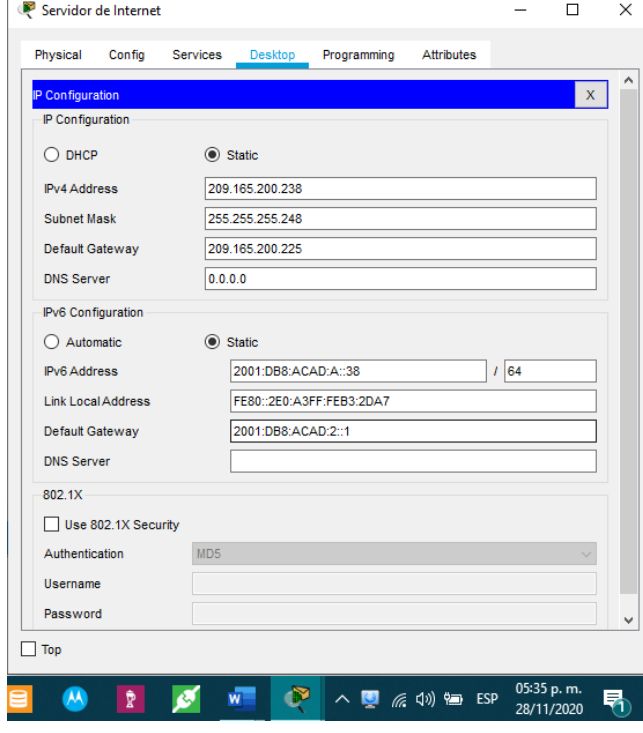

Establecemos el direccionamiento IPv4 e IPv6 estatico para el servidor de internet.

# **Configurar R1**

Las tareas de configuración para R1 incluyen las siguientes:

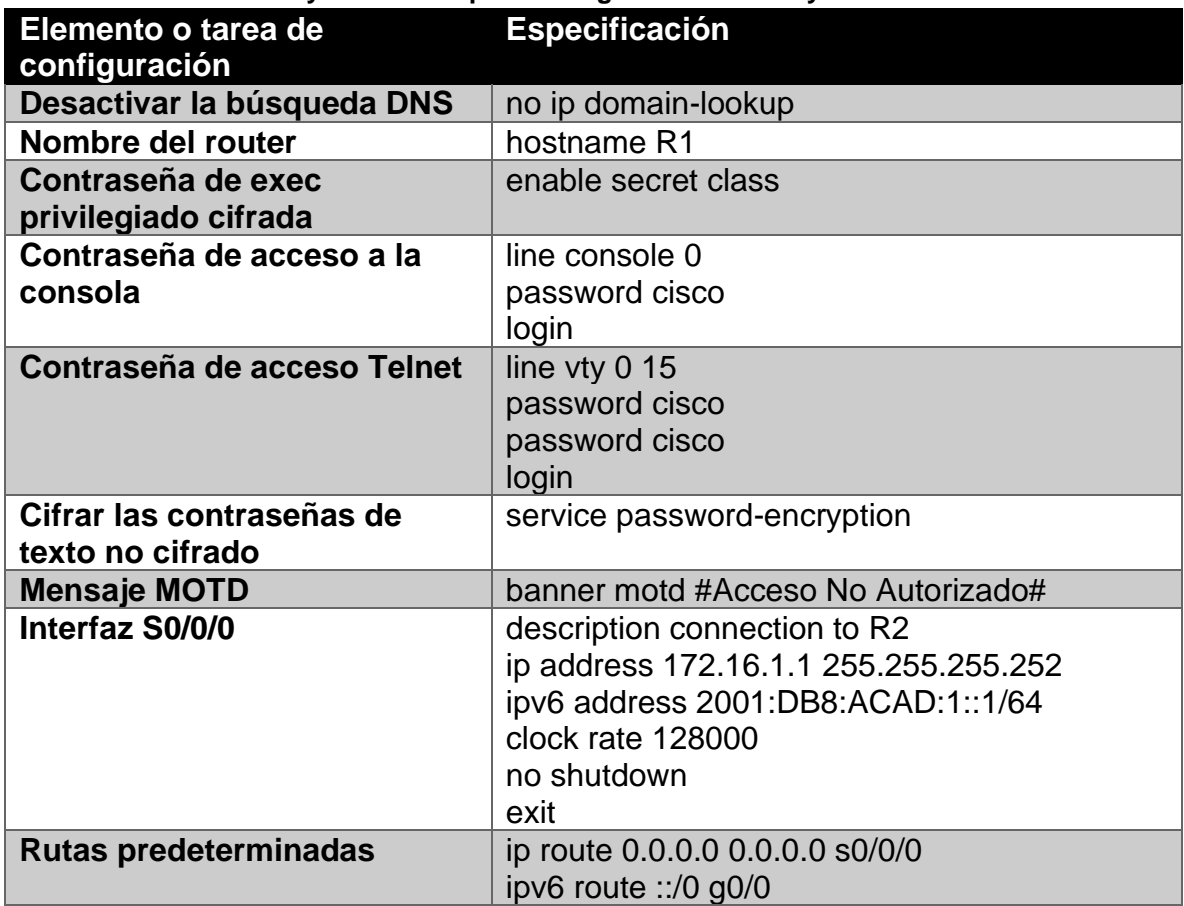

**Tabla 15. Instrucciones y comandos para configuración básica y de interfaces en R1.**

Nota: Todavía no configure G0/1.

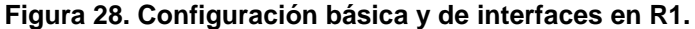

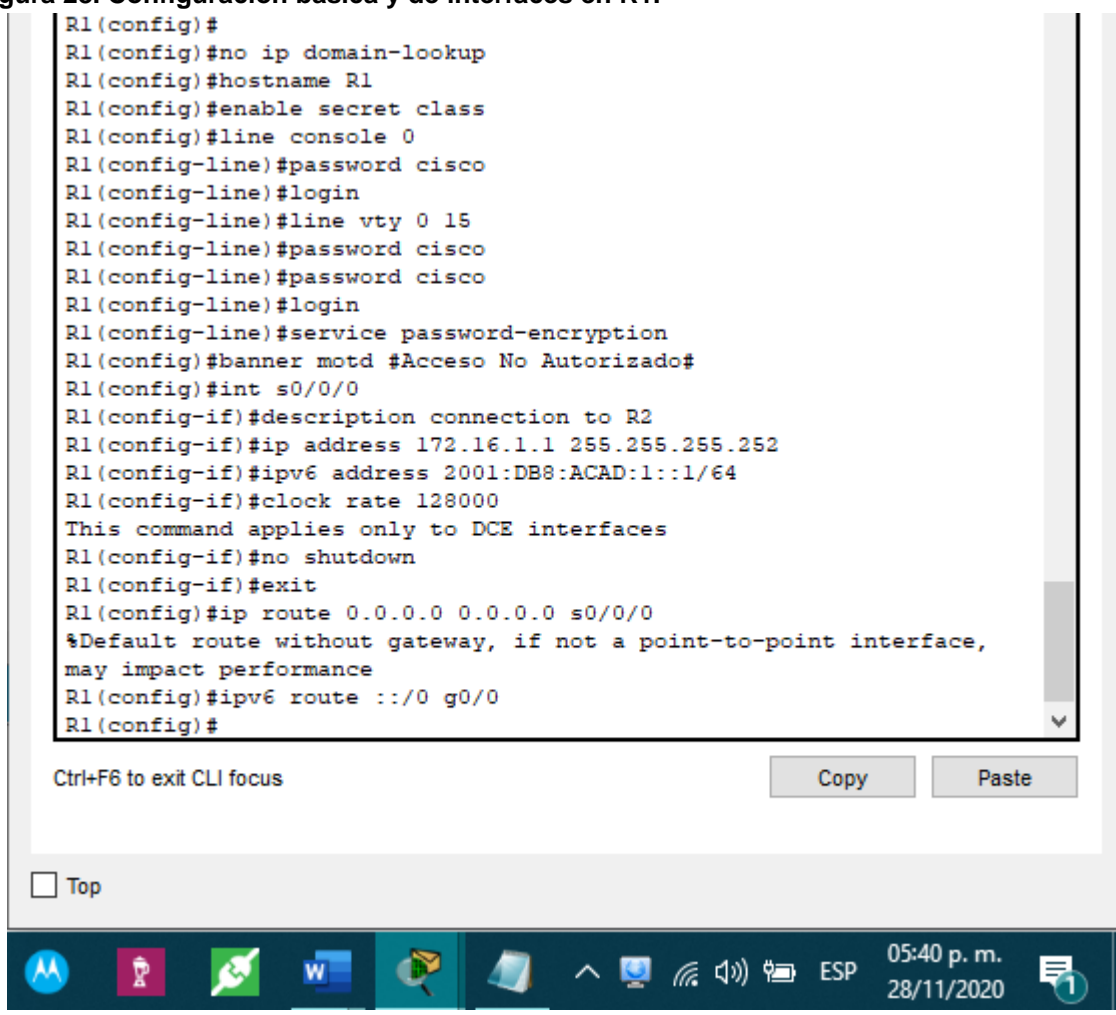

**Fuente: Autor.**

Se establece la configuración inicial para R1. Como aspectos más importantes tenemos la asignación de un nombre, dominio, la seguridad de las líneas de acceso y la creación de un banner de advertencia para los usuarios no autorizados. Se asigna la descripción y direccionamiento IPv4 e IPv6 para la interfaz s0/0/0 y se crean las rutas estáticas.

## **Configurar R2**

La configuración del R2 incluye las siguientes tareas:

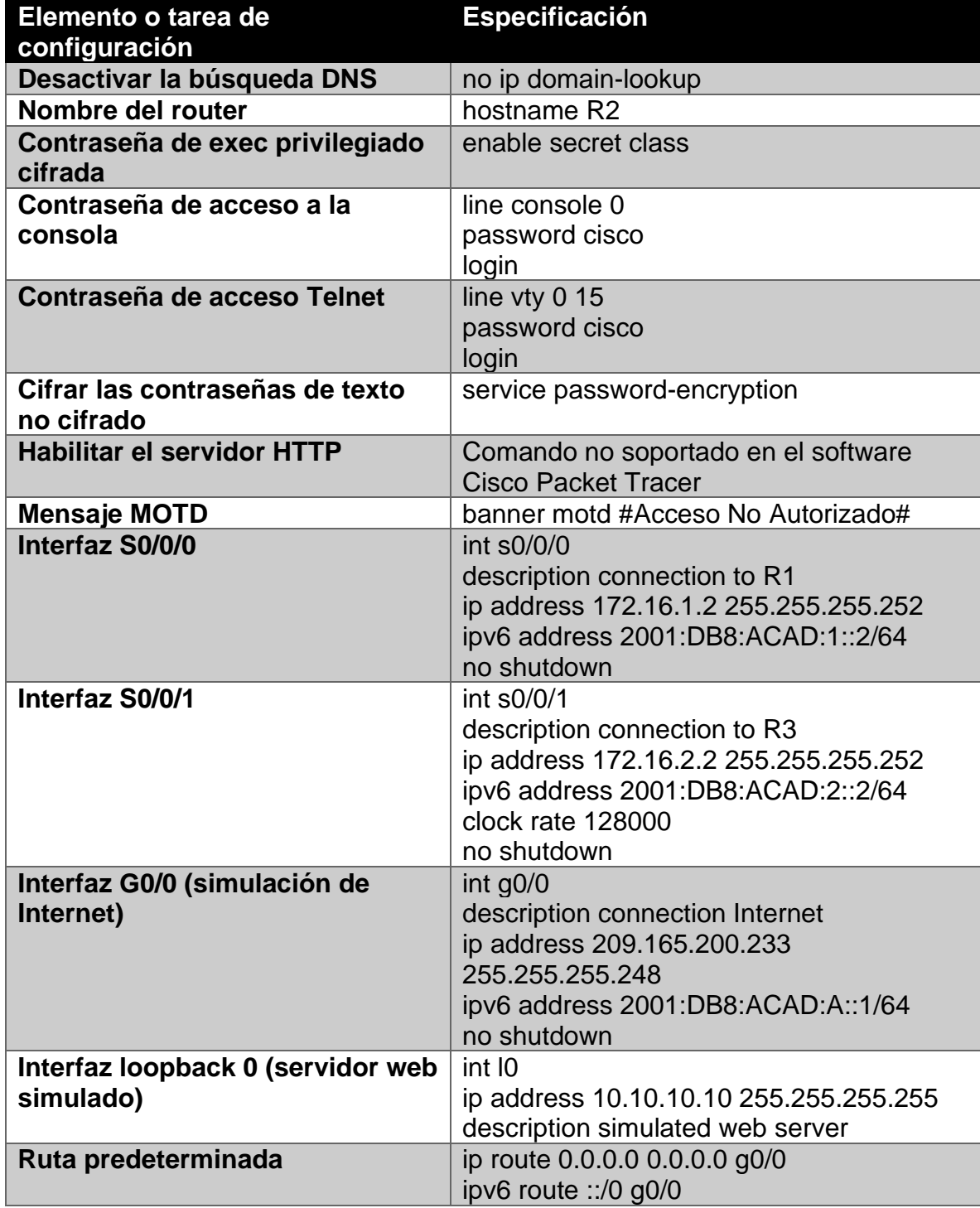

**Tabla 16. Instrucciones y comandos para configuración básica y de interfaces en R2.**

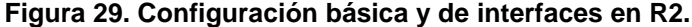

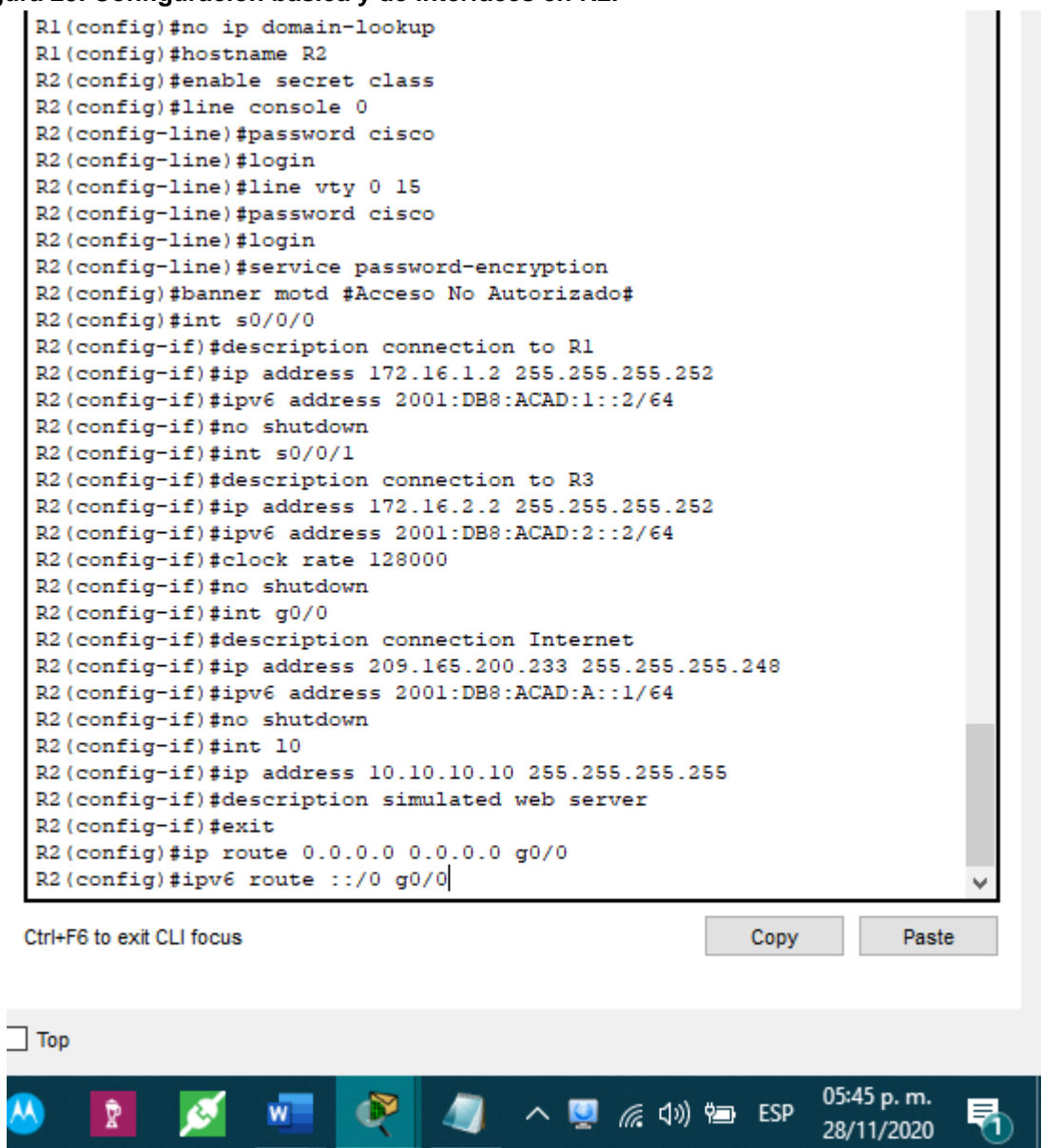

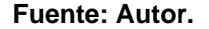

Se establece la configuración inicial para R2. Como aspectos más importantes tenemos la asignación de un nombre, dominio, la seguridad de las líneas de acceso y la creación de un banner de advertencia para los usuarios no autorizados. Se asigna la descripción y direccionamiento IPv4 e IPv6 para las interfaces s0/0/0, s0/0/1, g0/0, Loppback0 y se crean las rutas estáticas.

# **Configurar R3**

La configuración del R3 incluye las siguientes tareas:

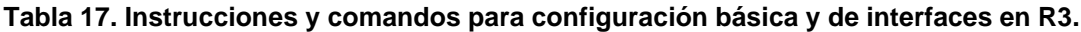

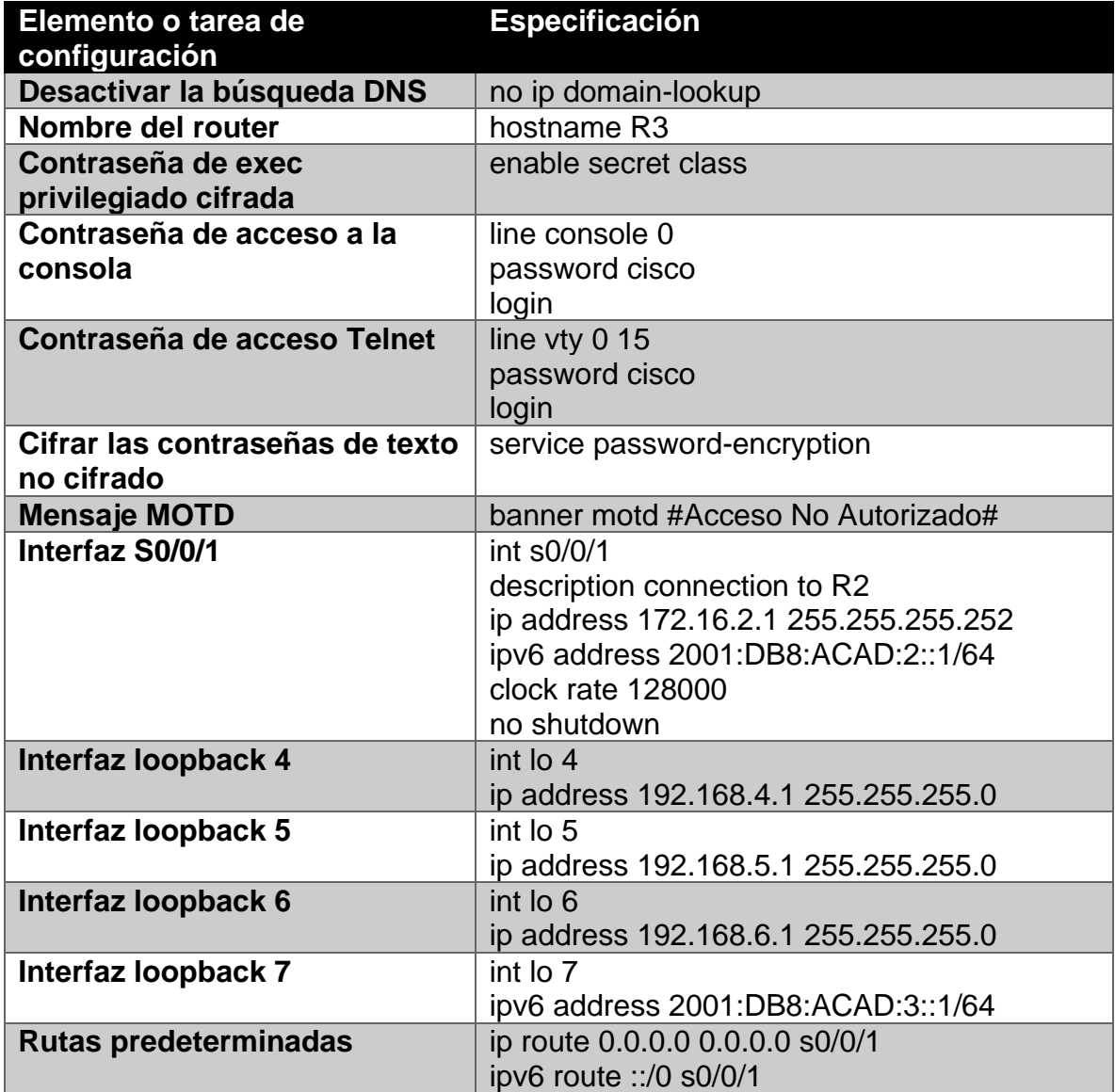

**Figura 30. Configuración básica y de interfaces en R3.**

```
Enter configuration commands, one per line. End With UNIL/2.
 Router (config) #no ip domain-lookup
 Router (config) #hostname R3
 R3(config)#enable secret class
 R3(config)#line console 0
 R3(config-line)#password cisco
 R3(config-line)#login
 R3(config-line)#line vty 0 15
 R3(config-line)#password cisco
 R3(config-line)#password cisco
 R3(config-line)#login
 R3(config-line)#service password-encryption
 R3 (config) #banner motd #Acceso No Autorizado#
 R3 (config) #int s0/0/1
 R3(config-if)#description connection to R2
 R3(config-if)#ip address 172.16.2.1 255.255.255.252
 R3(config-if)#ipv6 address 2001:DB8:ACAD:2::1/64
 R3(config-if)#clock rate 128000
 This command applies only to DCE interfaces
 R3 (config-if) #no shutdown
 R3(config-if)#int lo 4
 R3(config-if)#ip address 192.168.4.1 255.255.255.0
 R3(config-if)#int lo 5
 R3(config-if)#ip address 192.168.5.1 255.255.255.0
 R3(config-if)#int lo 6
 R3(config-if)#ip address 192.168.6.1 255.255.255.0
 R3(config-if)#int lo 7
 R3(config-if)#ipv6 address 2001:DB8:ACAD:3::1/64
 R3(config-if)#exit
 R3(config)#ip route 0.0.0.0 0.0.0.0 s0/0/1
 *Default route without gateway, if not a point-to-point interface,
 may impact performance
 R3(config)#ipv6 route ::/0 s0/0/1
 %LINK-5-CHANGED: Interface Serial0/0/1, changed state to up
Ctrl+F6 to exit CLI focus
                                                        Copy
                                                                   Paste
\Box Top
                                                            05:48 p.m.
                         O
                               28/11/2020
```
**Fuente: Autor.**

Se establece la configuración inicial para R3. Como aspectos más importantes tenemos la asignación de un nombre, dominio, la seguridad de las líneas de acceso

y la creación de un banner de advertencia para los usuarios no autorizados. Se asigna la descripción y direccionamiento IPv4 e IPv6 para las interfaces s0/0/1, Loopback4, Loopback5, Loopback6, Loopback7 y se crean las rutas estáticas.

# **Configurar S1**

La configuración del S1 incluye las siguientes tareas:

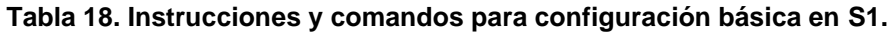

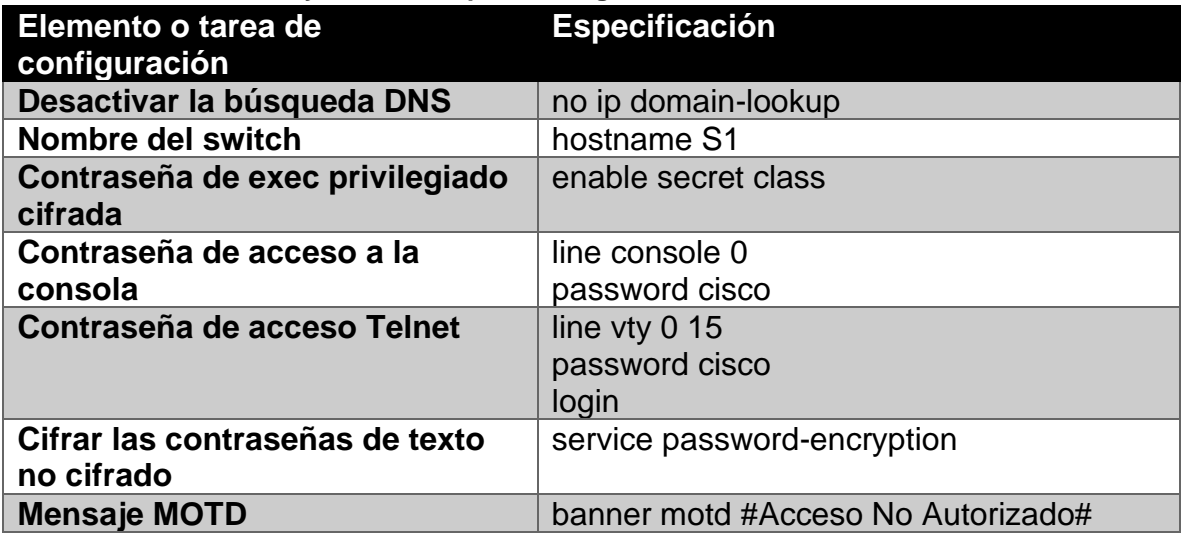

#### **Figura 31. Configuración básica de S1.**

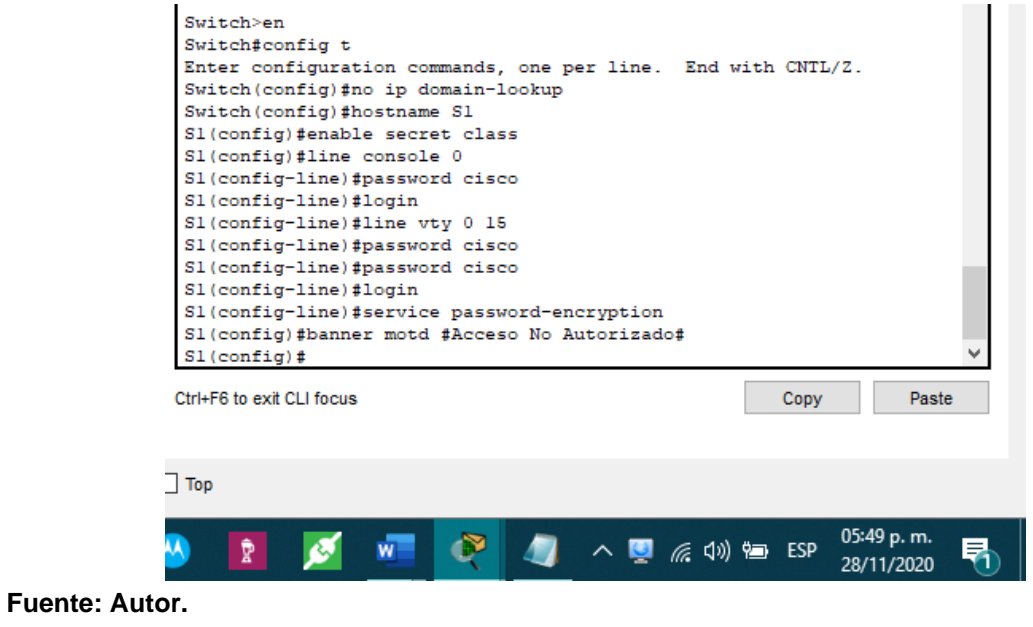

Se establece la configuración inicial para S1. Como aspectos más importantes tenemos la asignación de un nombre, dominio, la seguridad de las líneas de acceso y la creación de un banner de advertencia para los usuarios no autorizados.

# **Configurar el S3**

La configuración del S3 incluye las siguientes tareas:

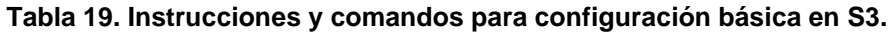

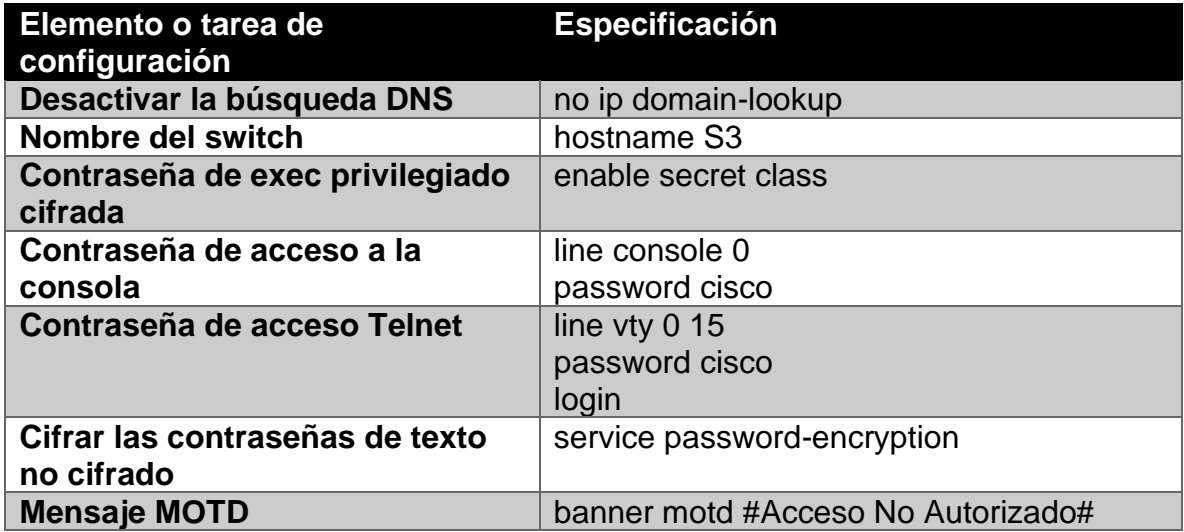

**Figura 32. Configuración básica de S3.**

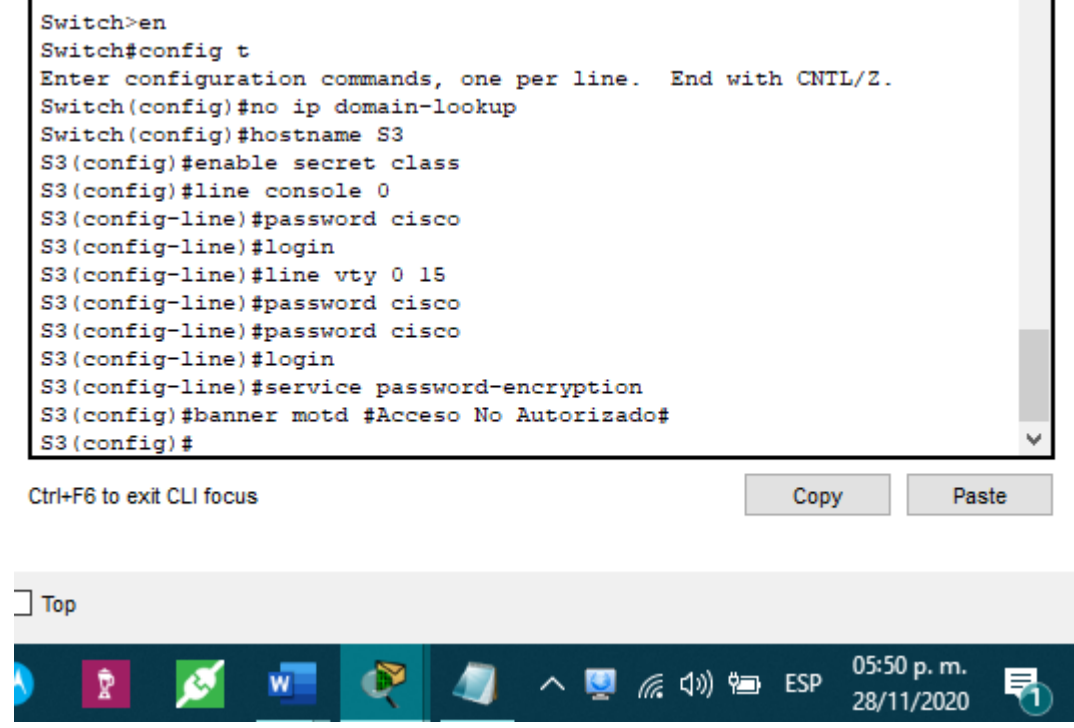

**Fuente: Autor.**

Se establece la configuración inicial para S3. Como aspectos más importantes tenemos la asignación de un nombre, dominio, la seguridad de las líneas de acceso y la creación de un banner de advertencia para los usuarios no autorizados.

#### **Verificar la conectividad de la red**

Utilice el comando ping para probar la conectividad entre los dispositivos de red. Utilice la siguiente tabla para verificar metódicamente la conectividad con cada dispositivo de red. Tome medidas correctivas para establecer la conectividad si alguna de las pruebas falla:

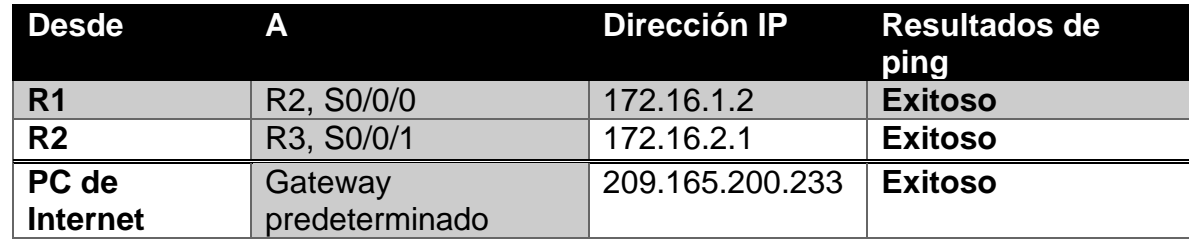

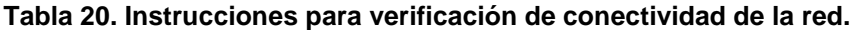

Nota: Quizá sea necesario deshabilitar el firewall de las computadoras para que los pings se realicen correctamente.

**Figura 33. Ping desde R1 a interfaz S0/0/0 de R2.**

```
R1 >en
Password:
R1#ping 172.16.1.2
Type escape sequence to abort.
Sending 5, 100-byte ICMP Echos to 172.16.1.2, timeout is 2 seconds:
11111
Success rate is 100 percent (5/5), round-trip min/avg/max = 1/2/6 ms
R1#v
```
Paste

Copy

Ctrl+F6 to exit CLI focus

 $\exists$  Top

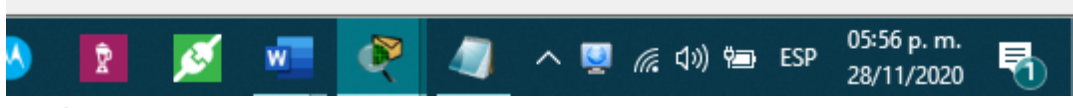

**Fuente: Autor.**

**Figura 34. Ping desde R2 a interfaz S0/0/1 de R3.**

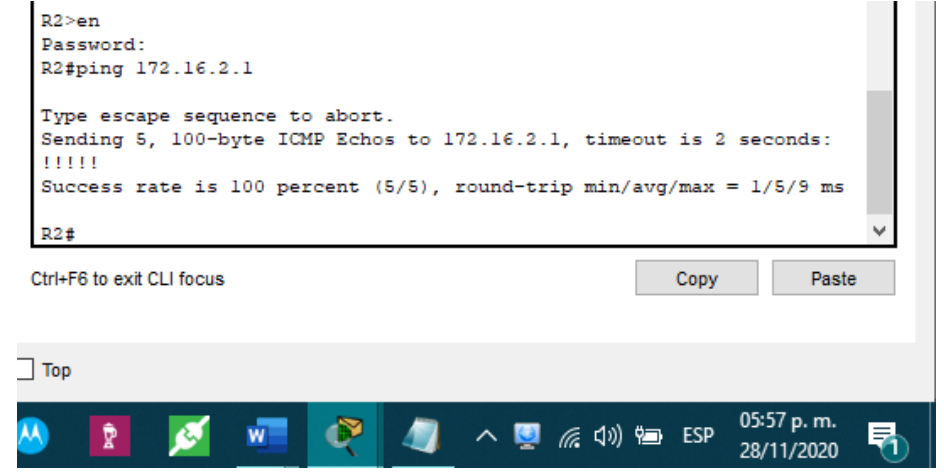

**Fuente: Autor.**

Empleando el comando "ping" verificamos la conectividad entre los enrutadores de nuestra red.

**Figura 35. Ping desde Servidor de Internet a Gateway predeterminado.**

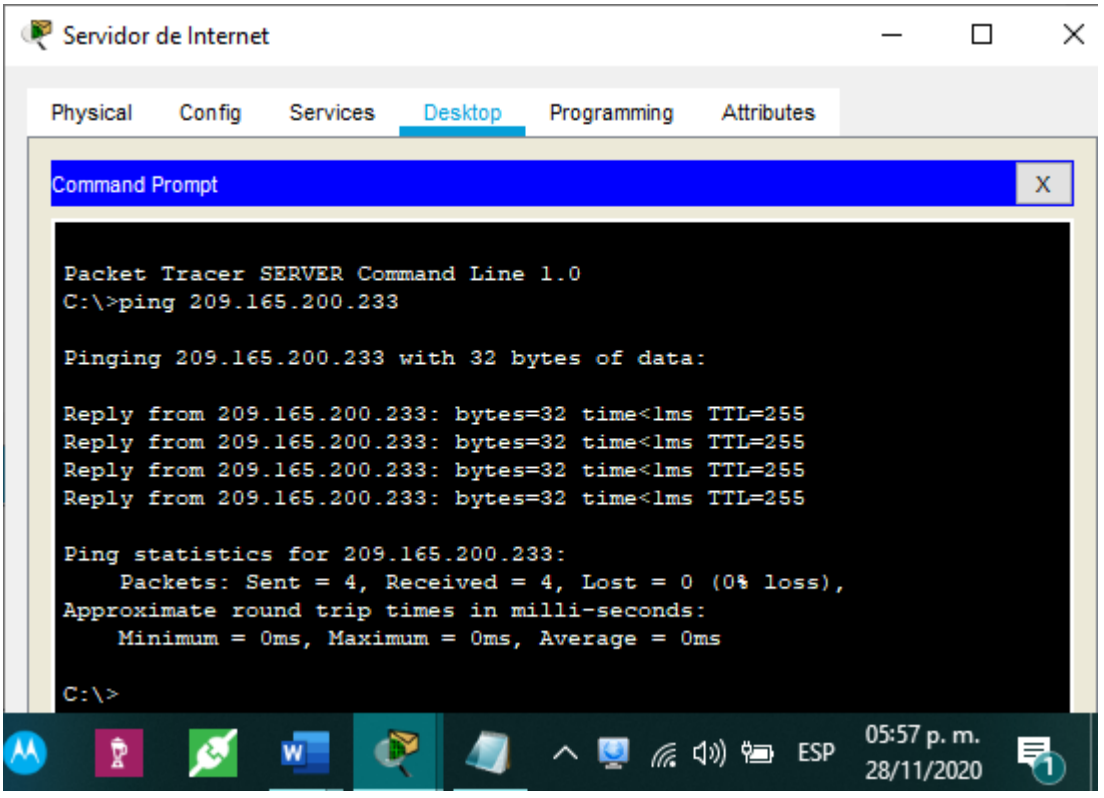

**Fuente: Autor.**

Empleando el comando "ping" verificamos la conectividad entre el Servidor de Internet y el Gateway predeterminado.

# **Configurar la seguridad del switch, las VLAN y el routing entre VLAN Configurar S1**

La configuración del S1 incluye las siguientes tareas:

**Tabla 21. Instrucciones y comandos de configuración de seguridad, vlan y routing entre vlan en S1.**

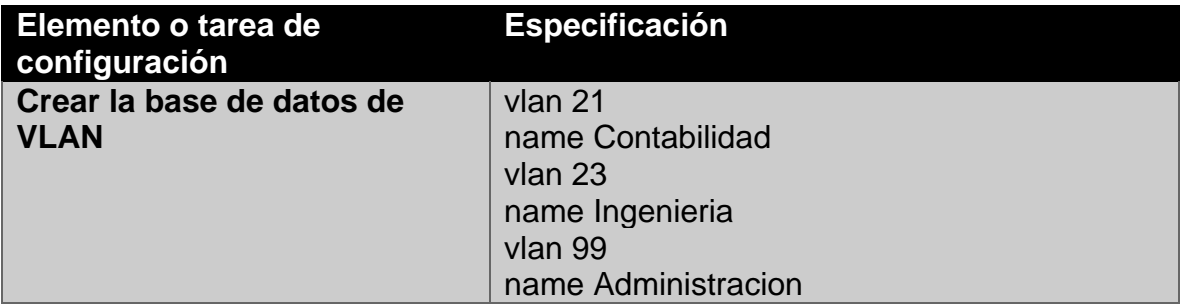

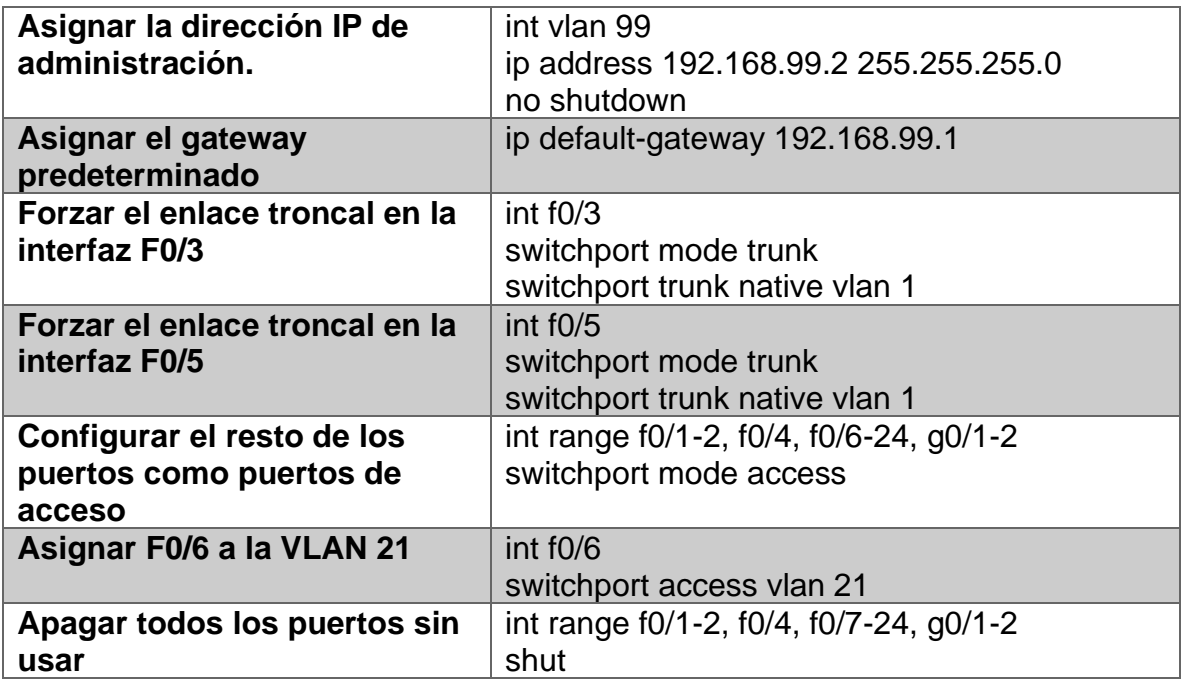

**Figura 36. Configuración de seguridad. Vlan y routing entre Vlan en S1.**

```
SITCONTIC
 Enter configuration commands, one per line. End with CNTL/Z.
 Sl(config)#vlan 21
 Sl(config-vlan)#name Contabilidad
 Sl(config-vlan) #vlan 23
 Sl(config-vlan)#name Ingenieria
 Sl(config-vlan)#vlan 99
 Sl(config-vlan)#name Administracion
 Sl(config-vlan)#exit
 Sl(config)#int vlan 99
 Sl(config-if)#ip address 192.168.99.2 255.255.255.0
 Sl(config-if)#no shutdown
 S1(config-if)#exit
 Sl(config)#ip default-gateway 192.168.99.1
 Sl(config)#int f0/3
 Sl(config-if)#switchport mode trunk
 Sl(config-if)#switchport trunk native vlan 1
 Sl(config-if)#int f0/5
 S1(config-if)#switchport mode trunk
 Sl(config-if)#switchport trunk native vlan 1
 Sl(config-if)#int range f0/1-2, f0/4, f0/6-24, g0/1-2
 Sl(config-if-range)#switchport mode access
 Sl(config-if-range)#int f0/6
 Sl(config-if)#switchport access vlan 21
 Sl(config-if)#int range f0/1-2, f0/4, f0/7-24, g0/1-2
 Sl(config-if-range)#shutdown
 %LINK-5-CHANGED: Interface Vlan99, changed state to up
Ctrl+F6 to exit CLI focus
                                                         Copy
                                                                     Paste
\exists Top
                                                               06:04 p.m.
                          \mathbf{C}^{\mathbf{y}}∧■ @ (A) ?■ ESP
                                A
             ٨
                   W
                                                               28/11/2020
```
**Fuente: Autor.**

Se crean las VLAN en S1 con su respectivo nombre y direccionamiento IP. Se establecen los enlaces troncales y los puertos de acceso para las diferentes Vlan. Se configura la seguridad y protección de las demás interfaces. Se deshabilitan las interfaces que no están en uso.

## **Configurar el S3**

La configuración del S3 incluye las siguientes tareas:

**Tabla 22. Instrucciones y comandos de configuración de seguridad, vlan y routing entre vlan en S3.**

| Elemento o tarea de<br>configuración     | <b>Especificación</b>                       |
|------------------------------------------|---------------------------------------------|
| Crear la base de datos de<br><b>VLAN</b> | vlan 21<br>name Contabilidad                |
|                                          | $v$ lan 23                                  |
|                                          | name Ingenieria                             |
|                                          | vlan 99                                     |
|                                          | name Administracion                         |
| Asignar la dirección IP de               | int vlan 99                                 |
| administración                           | ip address 192.168.99.3 255.255.255.0       |
|                                          | no shutdown                                 |
| Asignar el gateway                       | ip default-gateway 192.168.99.1             |
| predeterminado.                          |                                             |
| Forzar el enlace troncal en la           | int $f0/3$                                  |
| interfaz F0/3                            | switchport mode trunk                       |
|                                          | switchport trunk native vlan 1              |
| Configurar el resto de los               | int range f0/1-2, f0/4-24, g0/1-2           |
| puertos como puertos de                  | switchport mode access                      |
| acceso                                   |                                             |
| Asignar F0/18 a la VLAN 21               | int $f0/18$                                 |
|                                          | switchport access vlan 23                   |
| Apagar todos los puertos sin             | int range f0/1-2, f0/4-17, f0/19-24, g0/1-2 |
| usar                                     | shutdown                                    |

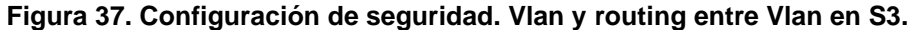

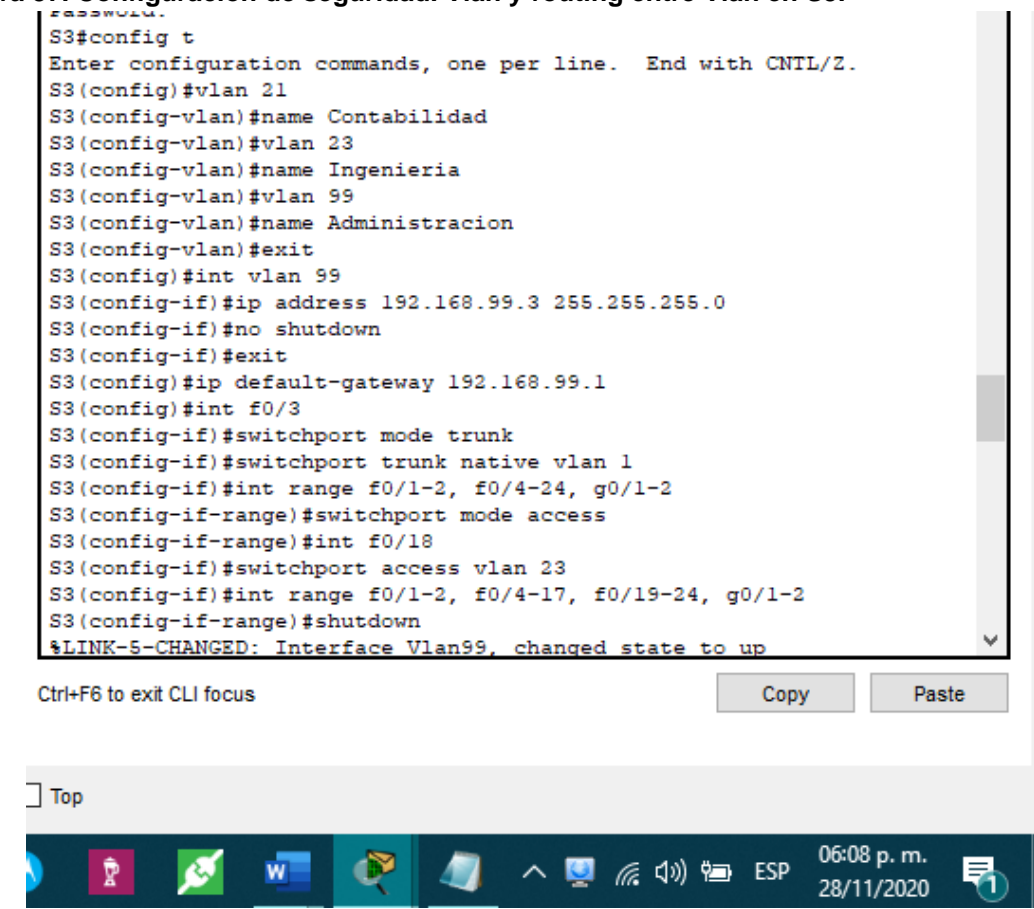

**Fuente: Autor.**

Se crean las VLAN en S3 con su respectivo nombre y direccionamiento IP. Se establecen los enlaces troncales y los puertos de acceso para las diferentes Vlan. Se configura la seguridad y protección de las demás interfaces. Se deshabilitan las interfaces que no están en uso.

## **Configurar R1**

Las tareas de configuración para R1 incluyen las siguientes:

#### **Tabla 23. Instrucciones y comandos de configuración de subinterfacez en R1.**

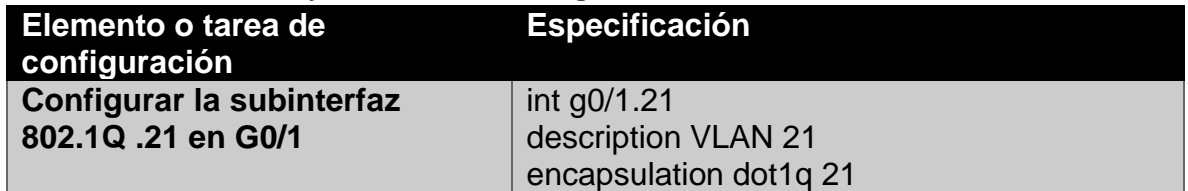

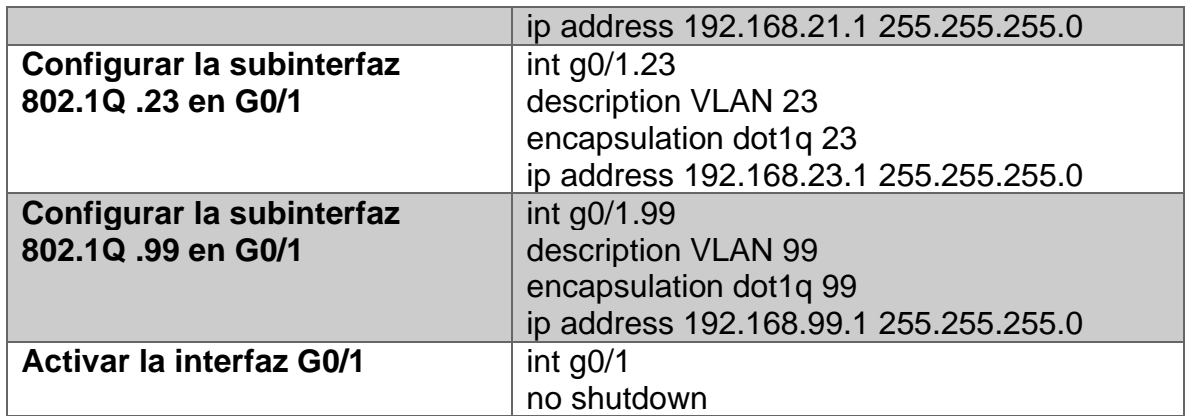

#### **Figura 38. Configuración de subinterfaces en R1.**

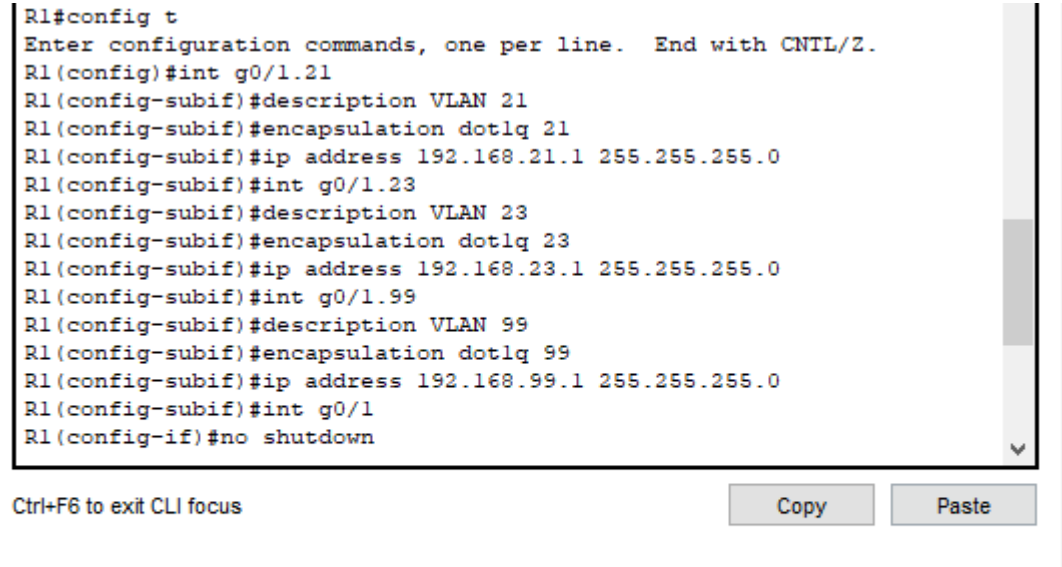

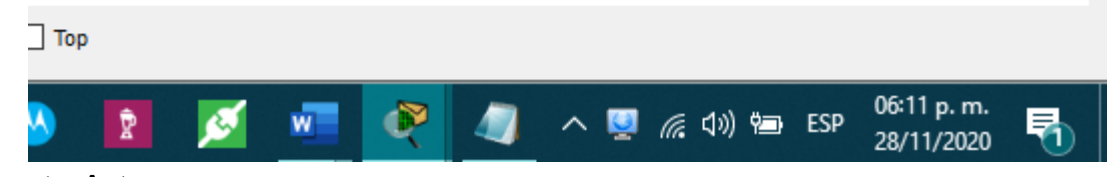

**Fuente: Autor.**

Se configuran las subinterfaces en R1 para cada VLAN estableciendo una descripción y su respectivo direccionamiento IP. Encendemos la interfaz con el comando "no shut".

## **Verificar la conectividad de la red**

Utilice el comando ping para probar la conectividad entre los switches y el R1.

Utilice la siguiente tabla para verificar metódicamente la conectividad con cada dispositivo de red. Tome medidas correctivas para establecer la conectividad si alguna de las pruebas falla:

| Desde                               | A                     | Dirección IP Resultados de | ping           |
|-------------------------------------|-----------------------|----------------------------|----------------|
| S <sub>1</sub>                      | R1, dirección VLAN 99 | 192.168.99.1               | <b>Exitoso</b> |
| <b>S3</b>                           | R1, dirección VLAN 99 | 192.168.99.1               | <b>Exitoso</b> |
| $\overline{\mathbf{S}}$             | R1, dirección VLAN 21 | 192.168.21.1               | <b>Exitoso</b> |
| $\overline{\overline{\mathsf{S}3}}$ | R1, dirección VLAN 23 | 192.168.23.1               | <b>Exitoso</b> |

**Tabla 24. Instrucciones para verificar la conectividad de la red.**

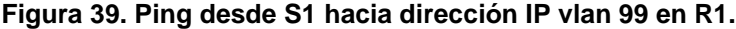

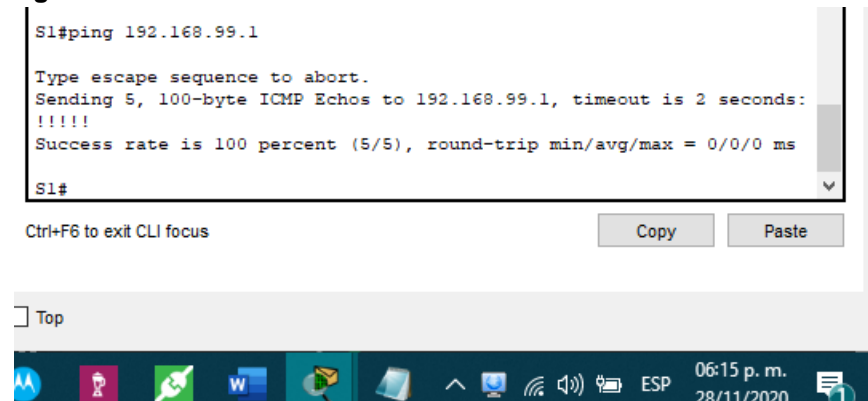

**Fuente: Autor.**

**Figura 40. Ping desde S3 hacia dirección IP vlan 99 en R1.**

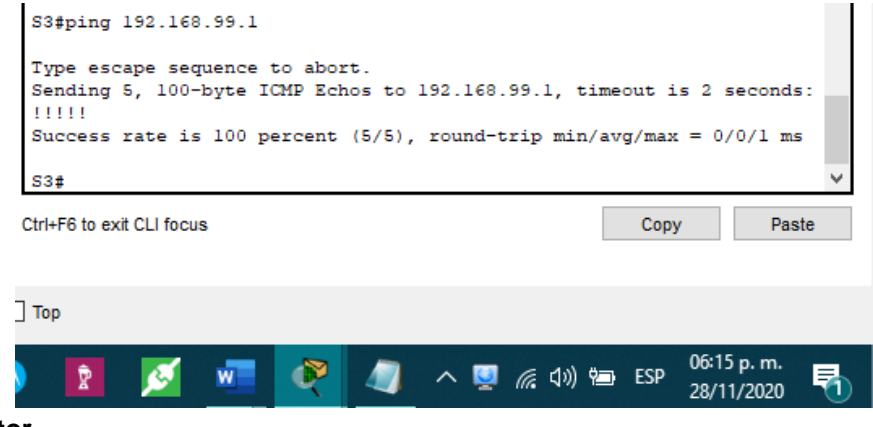

**Figura 41. Ping desde S1 hacia dirección IP vlan 21 en R1.**

```
Sl#ping 192.168.21.1
Type escape sequence to abort.
Sending 5, 100-byte ICMP Echos to 192.168.21.1, timeout is 2 seconds:
11111
Success rate is 100 percent (5/5), round-trip min/avg/max = 0/0/1 ms
                                                                       Q
S1#
```
Copy

Paste

Ctrl+F6 to exit CLI focus

 $\Box$  Top

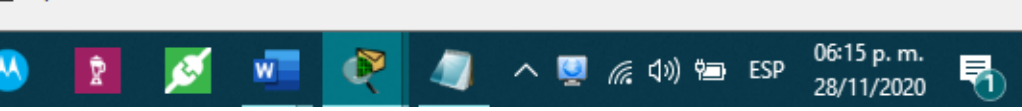

**Fuente: Autor.**

**Figura 42. Ping desde S3 hacia dirección IP vlan 23 en R1.**

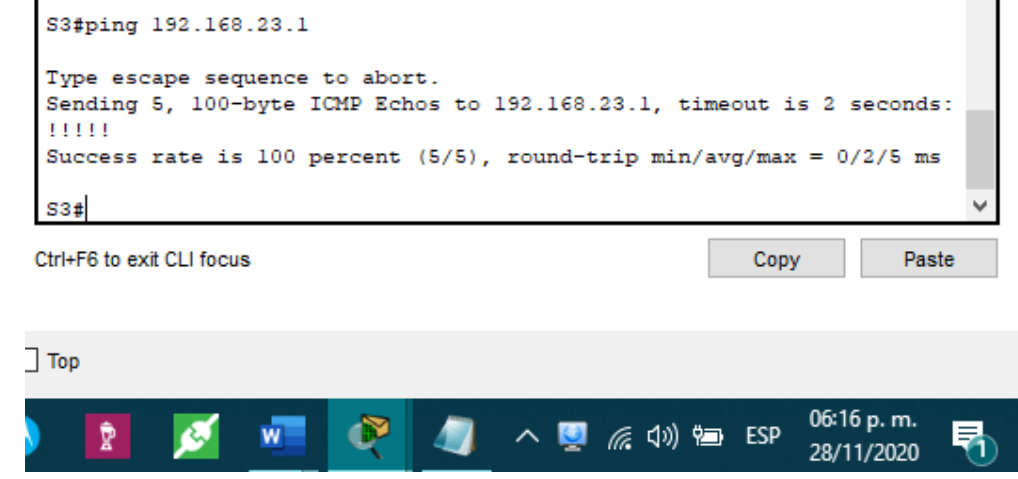

Verificación de conectividad desde los conmutadores a las subinterfaces asignadas a las Vlan en el enrutador empleando el comando "ping".

# **Configurar el protocolo de routing dinámico OSPF Configurar OSPF en el R1**

Las tareas de configuración para R1 incluyen las siguientes:

**Fuente: Autor.**

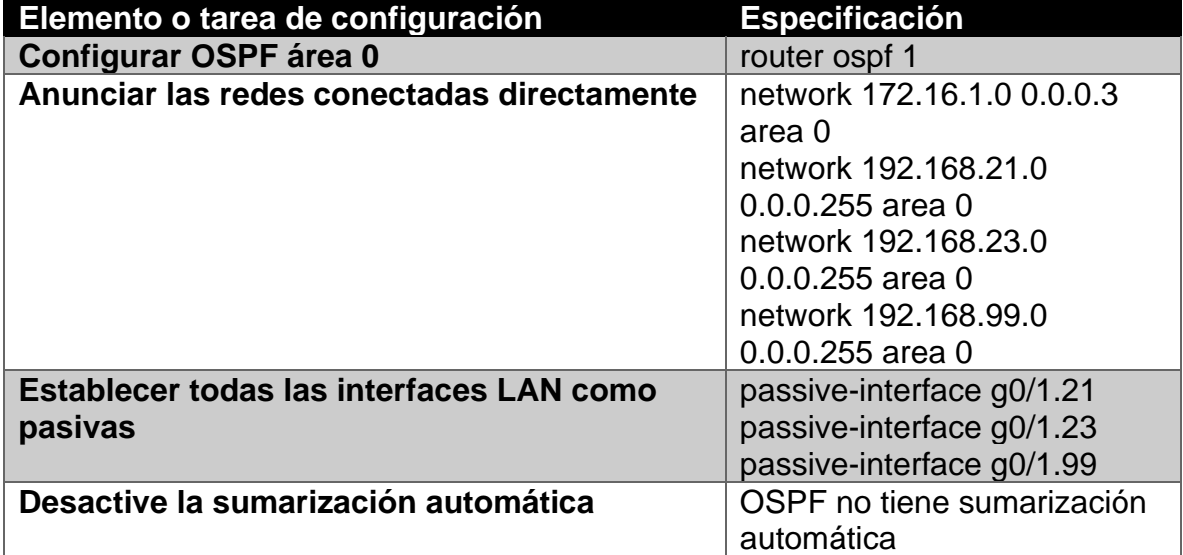

**Tabla 25. Instrucciones y comandos de configuración protocolo OSPF en R1.**

**Figura 43. Configuración OSPF en R1.**

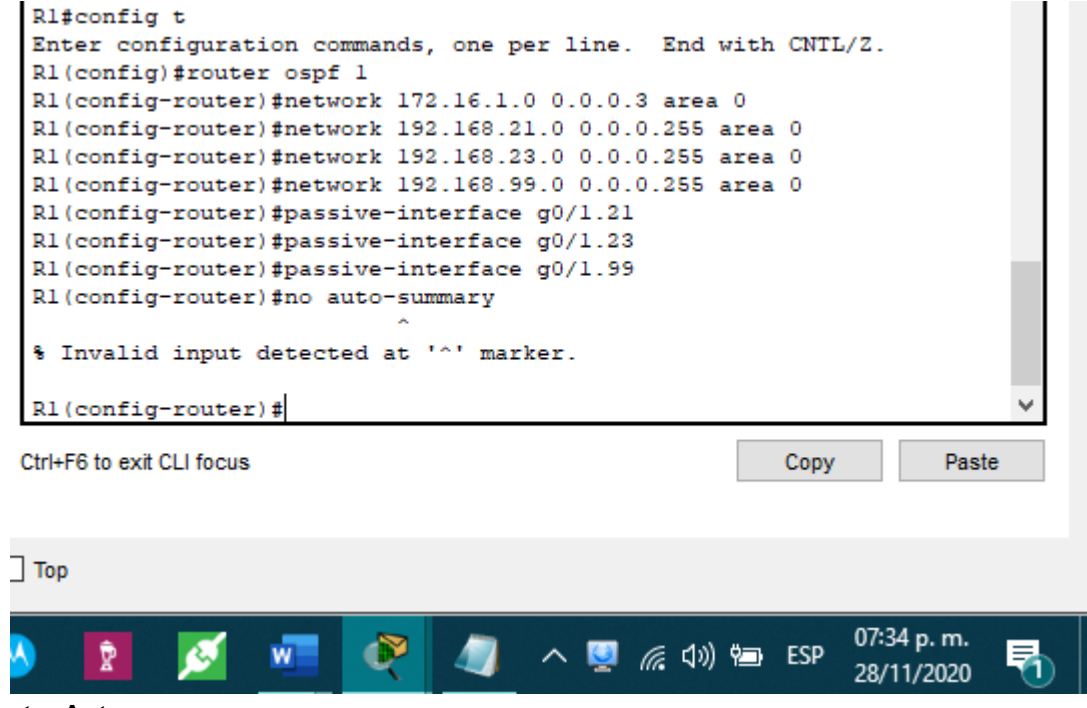

Se crea el enrutamiento dinamico OSPFv2 en R1 determinando las rutas y estableciendo las interfaces como pasivas. Este protocolo no tiene sumarización automática.

# **Configurar OSPF en el R2**

La configuración del R2 incluye las siguientes tareas:

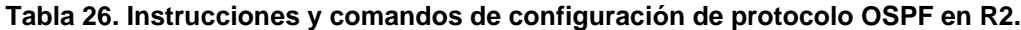

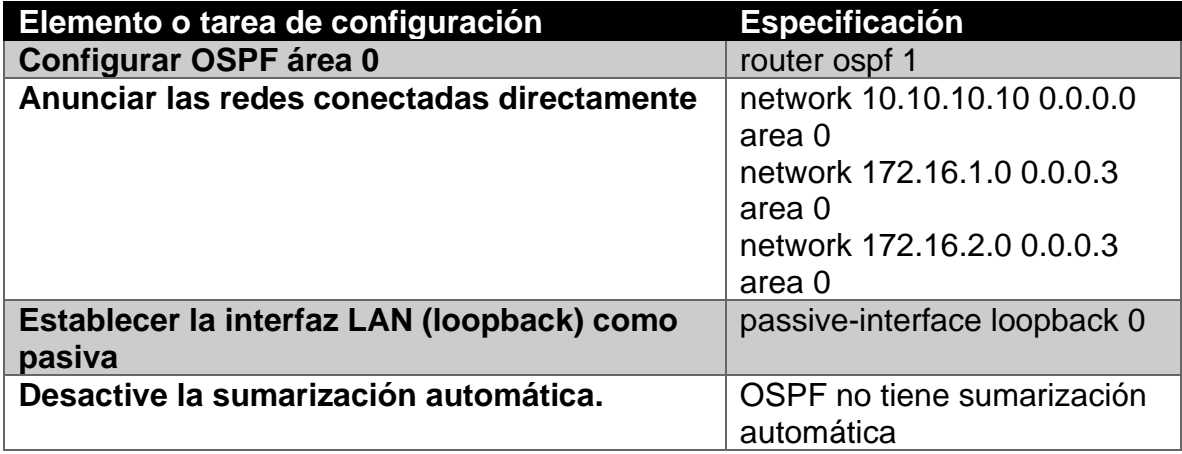

# **Figura 44. Configuración OSPF en R2.**

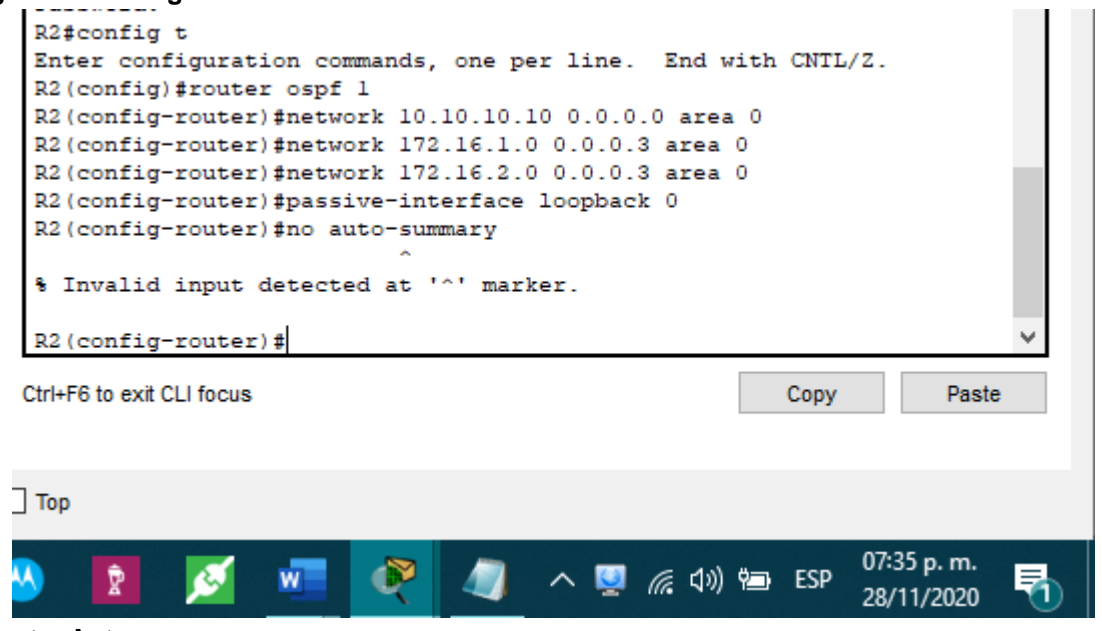

Se crea el enrutamiento dinamico OSPFv2 en R2 determinando las rutas y estableciendo las interfaces como pasivas. Este protocolo no tiene sumarización automática.

# **Configurar OSPFv3 en el R3**

La configuración del R3 incluye las siguientes tareas:

**Tabla 27. Instrucciones y comandos de configuración de protocolos OSPF y OSPFv3 en R3.**

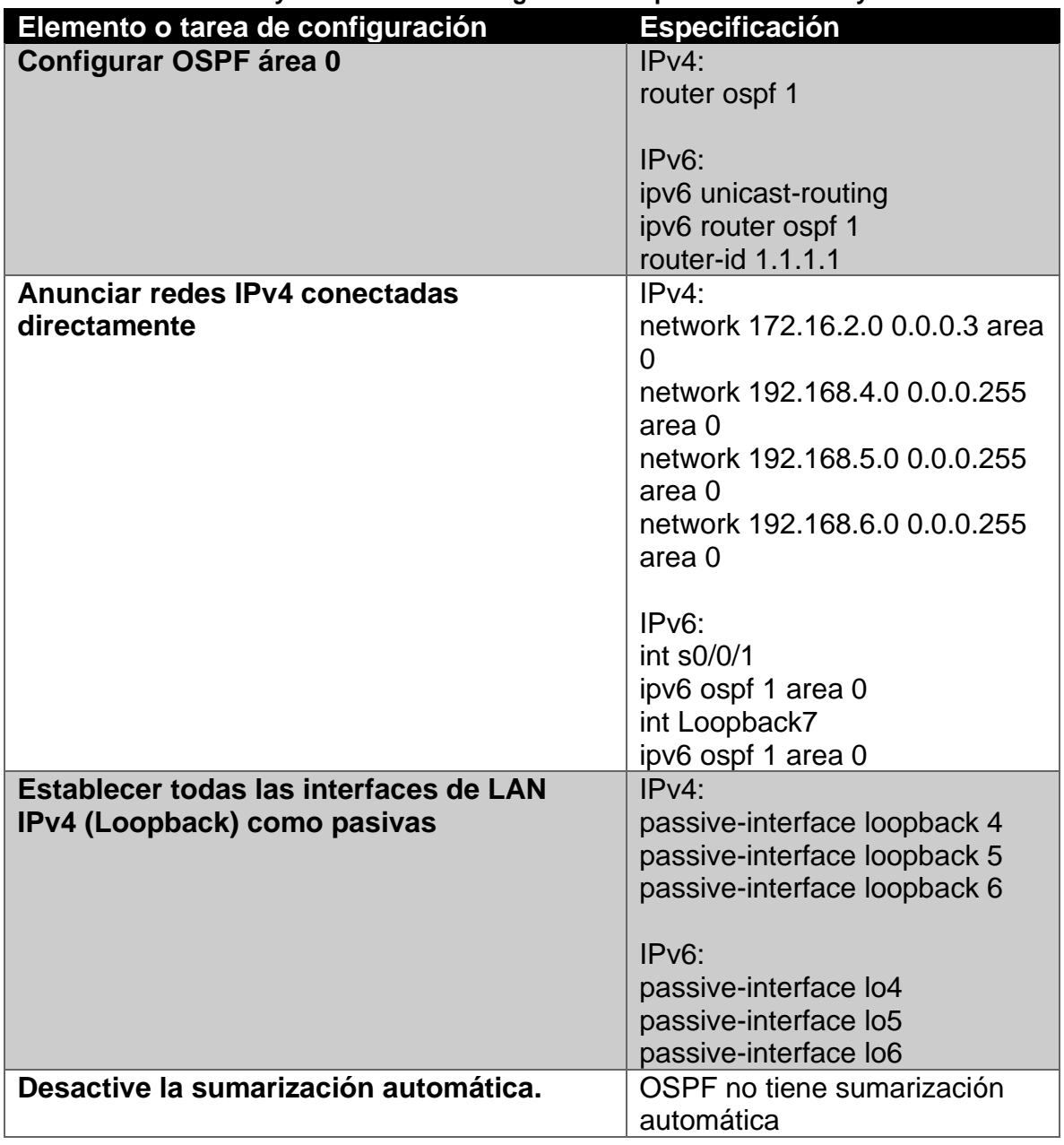

# **Figura 45. Configuración OSPF en R3.**

| R3#config t                                                  |  |  |  |  |  |
|--------------------------------------------------------------|--|--|--|--|--|
| Enter configuration commands, one per line. End with CNTL/Z. |  |  |  |  |  |
| R3 (config)#router ospf 1                                    |  |  |  |  |  |
| R3(config-router)#network 172.16.2.0 0.0.0.3 area 0          |  |  |  |  |  |
| R3(config-router)#network 192.168.4.0 0.0.0.255 area 0       |  |  |  |  |  |
| R3(config-router)#network 192.168.5.0 0.0.0.255 area 0       |  |  |  |  |  |
| R3(config-router)#network 192.168.6.0 0.0.0.255 area 0       |  |  |  |  |  |
| R3(config-router)#passive-interface loopback 4               |  |  |  |  |  |
| R3(config-router)#passive-interface loopback 5               |  |  |  |  |  |
| R3(config-router)#passive-interface loopback 6               |  |  |  |  |  |
| R3 (config-router)#no auto-summary                           |  |  |  |  |  |
|                                                              |  |  |  |  |  |
| % Invalid input detected at '^' marker.                      |  |  |  |  |  |
|                                                              |  |  |  |  |  |
| R3 (config-router) #                                         |  |  |  |  |  |
|                                                              |  |  |  |  |  |
| Ctrl+F6 to exit CLI focus<br>Copy<br>Paste                   |  |  |  |  |  |
|                                                              |  |  |  |  |  |
|                                                              |  |  |  |  |  |
| Top                                                          |  |  |  |  |  |
|                                                              |  |  |  |  |  |
| 07:36 p.m.                                                   |  |  |  |  |  |
| △■ 后(1) ● ESP<br>Ρ                                           |  |  |  |  |  |
| 28/11/2020                                                   |  |  |  |  |  |

**Fuente: Autor.**

**Figura 46. Configuración OSPFv3 en R3.**

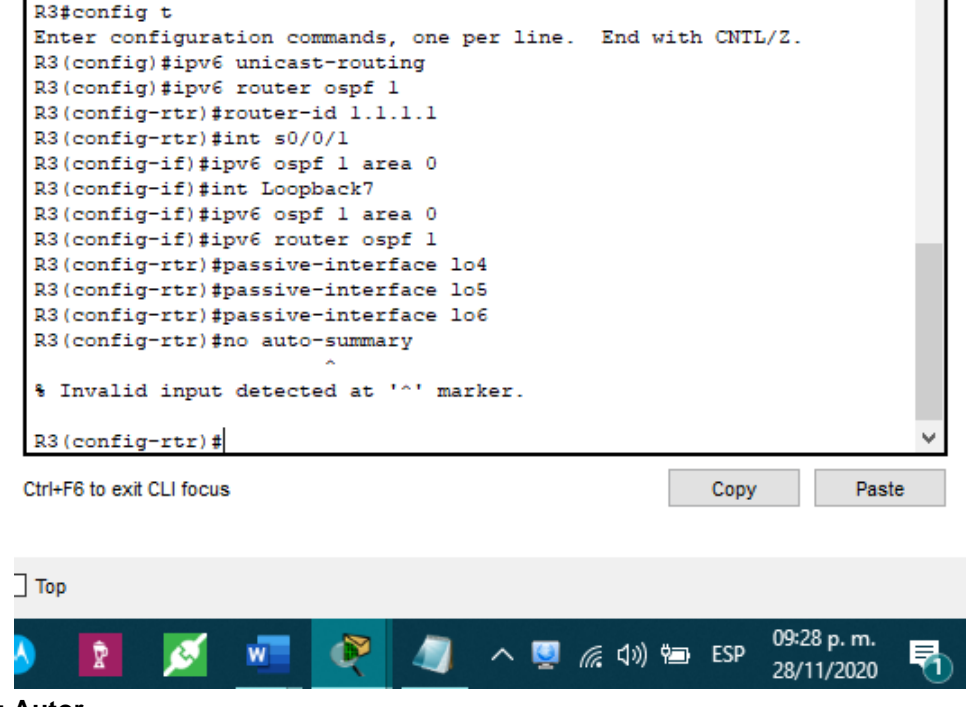

**Fuente: Autor.**

Se crea el enrutamiento dinamico OSPFv2 y OSPFv3 en R3 determinando las rutas y estableciendo las interfaces como pasivas. Este protocolo no tiene sumarización automática.

# **Verificar la información de OSPF**

Verifique que OSPF esté funcionando como se espera. Introduzca el comando de CLI adecuado para obtener la siguiente información:

#### **Tabla 28. Verificación protocolo OSPF.**

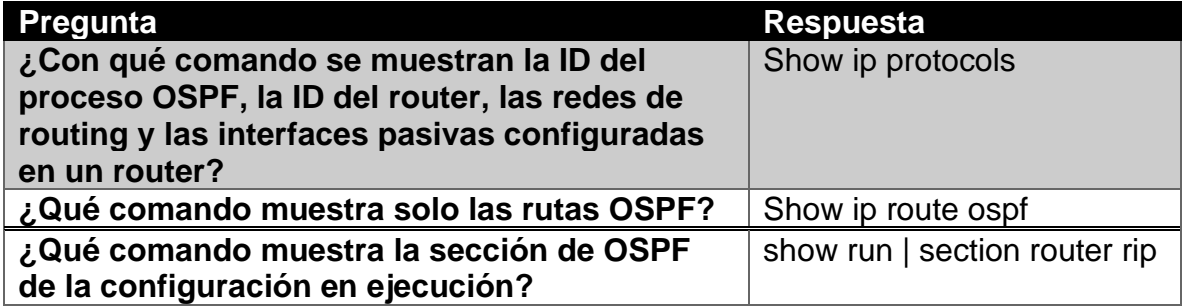

#### **Figura 47. Verificación estado del protocolo OSPF en R1.**

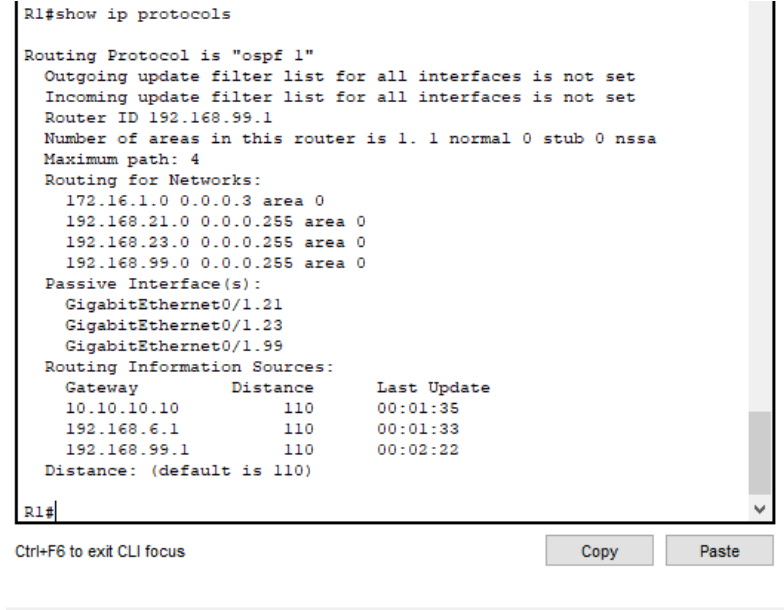

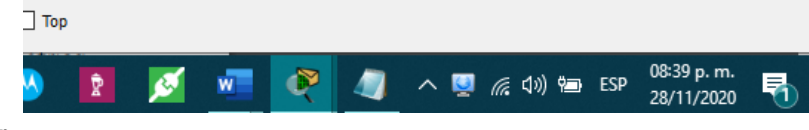

#### **Figura 48. Verificación estado del protocolo OSPF en R2.**

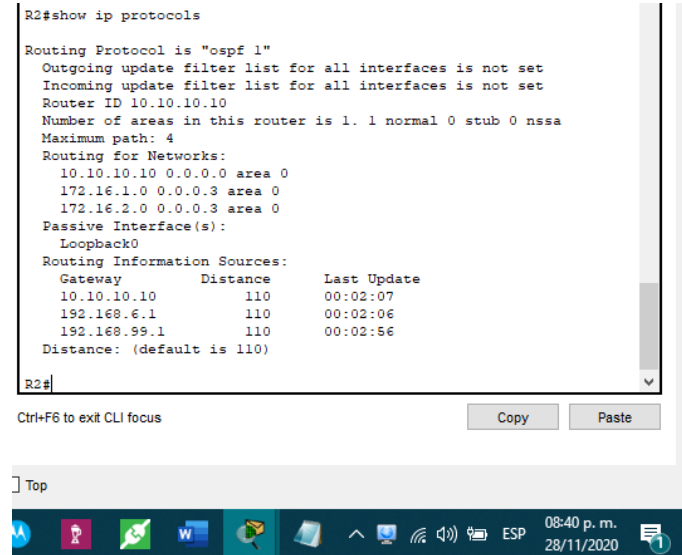

**Fuente: Autor.**

# **Figura 49. Verificación estado del protocolo OSPF en R3.**

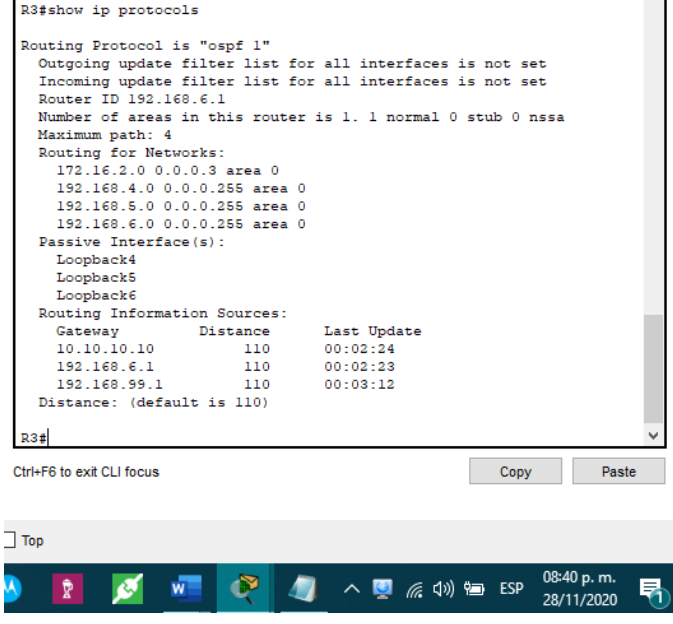

**Fuente: Autor.**

Empleando el comando "show ip protocols" verificamos que se haya configurado correctamente los protocolos OSPFv2 y OSPFv3 en los enrutadores R1, R2 y R3 de la red.

### **Implementar DHCP y NAT para IPv4**

Configurar el R1 como servidor de DHCP para las VLAN 21 y 23 Las tareas de configuración para R1 incluyen las siguientes:

#### **Elemento o tarea de configuración Especificación Reservar las primeras 20 direcciones IP en la VLAN 21 para configuraciones estáticas** ip dhcp excluded-address 192.168.21.1 192.168.21.20 **Reservar las primeras 20 direcciones IP en la VLAN 23 para configuraciones estáticas** ip dhcp excluded-address 192.168.23.1 192.168.23.20 **Crear un pool de DHCP para la VLAN 21.** ip dhcp pool ACCT network 192.168.21.0 255.255.255.0 default-router 192.168.21.1 dns-server 10.10.10.10 domain-name ccna-sa.com **Crear un pool de DHCP para la VLAN 23** ip dhcp pool ENGNR network 192.168.23.0 255.255.255.0 default-router 192.168.23.1 dns-server 10.10.10.10 domain-name ccna-sa.com

### **Tabla 29. Instrucciones y comandos de configuración DHCP en R1.**

#### **Figura 50. Configuración servidor DHCP en R1.**

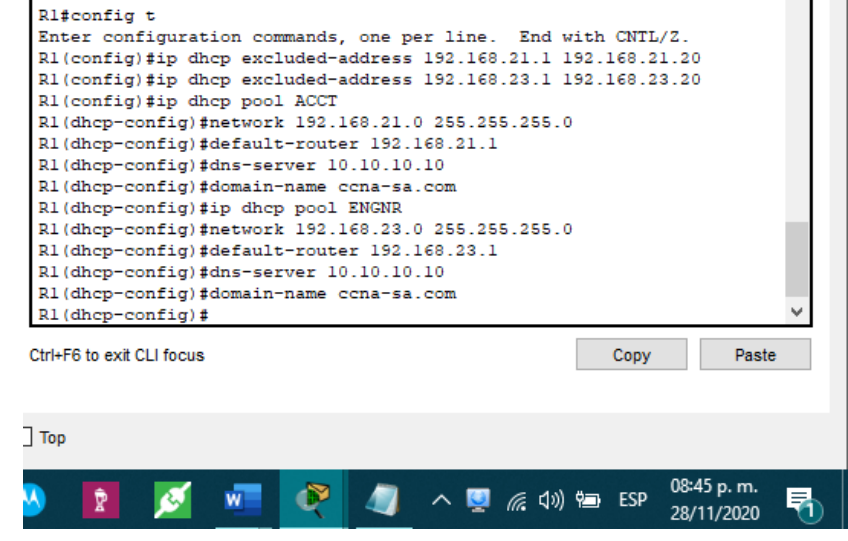

Configuramos el servidor DHCP para R1 creando el pool, asignando la red, el dominio y el default-router. También se realiza la reserva de las primeras 20 direcciones IP en cada subred.

# **Configurar la NAT estática y dinámica en el R2**

La configuración del R2 incluye las siguientes tareas:

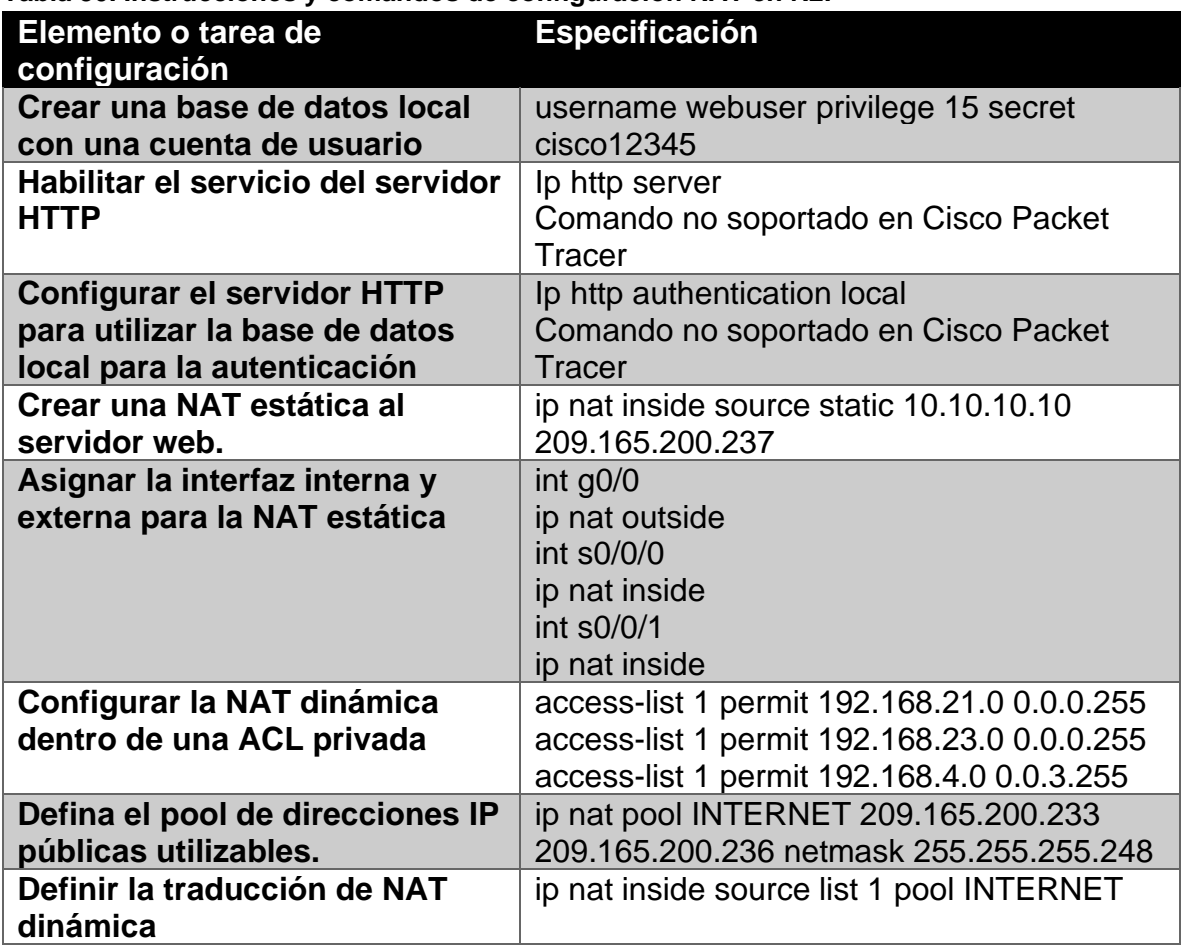

**Tabla 30. Instrucciones y comandos de configuración NAT en R2.**

**Figura 51. Configuración NAT en R2.**

```
R2#config t
 Enter configuration commands, one per line. End with CNTL/2.
 R2(config)#username webuser privilege 15 secret ciscol2345
 R2(config)#ip http server
 % Invalid input detected at '^' marker.
 R2(config)#ip http authentication local
 % Invalid input detected at '^' marker.
 R2(config)#ip nat inside source static 10.10.10.10 209.165.200.237
 R2 (config)#int q0/0
 R2(config-if)#ip nat outside
 R2(config-if)#int s0/0/0
 R2(config-if)#ip nat inside
 R2(config-if)#int s0/0/1
 R2(config-if)#ip nat inside
 R2(config-if)#access-list 1 permit 192.168.21.0 0.0.0.255
 R2(config)#access-list 1 permit 192.168.23.0 0.0.0.255
 R2(config)#access-list 1 permit 192.168.4.0 0.0.3.255
 R2(config)#ip nat pool INTERNET 209.165.200.233 209.165.200.236
 netmask 255.255.255.248
 R2(config)#ip nat inside source list 1 pool INTERNET
 R2 (config)#
Ctrl+F6 to exit CLI focus
                                                           Copy
                                                                        Paste
\Box Top
                                                                 08:52 p.m.
                           \bulletĂĂ
              Ø
                                  \blacksquare \wedge \blacksquare \mathcal{C} \downarrow \uplus ESP
                    W^-Ŷ
                                                                 28/11/2020
```
**Fuente: Autor.**

Creamos la NAT estatica y le asignamos la interfaz interna y externa. Configuramos la NAT dinamica creando las listas de acceso para las redes, definiendo el pool de direcciones públicas y la lista de traducción NAT dinámica.

# **Verificar el protocolo DHCP y la NAT estática**

Utilice las siguientes tareas para verificar que las configuraciones de DHCP y NAT estática funcionen de forma correcta. Quizá sea necesario deshabilitar el firewall de las computadoras para que los pings se realicen correctamente.

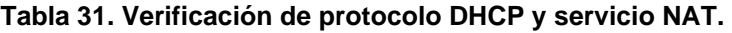

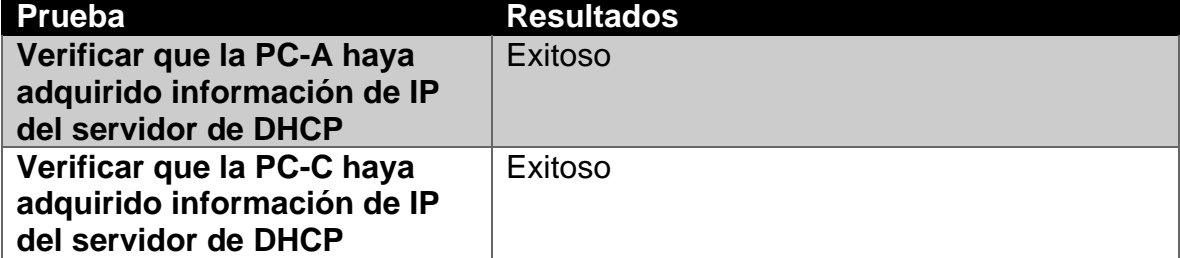

| Verificar que la PC-A pueda<br>hacer ping a la PC-C<br>Nota: Quizá sea necesario<br>deshabilitar el firewall de la<br>PC.                                                                           | Exitoso                                                                                                    |
|----------------------------------------------------------------------------------------------------|----------------------------------------------------------------------------------------------------|
| Utilizar un navegador web en<br>la computadora de Internet<br>para acceder al servidor web<br>(209.165.200.229) Iniciar<br>sesión con el nombre de<br>usuario webuser y la<br>contraseña cisco12345 | No se puede realizar la prueba por la<br>incompatibilidad de los comandos con el<br>software Cisco Packer Tracer. |

**Figura 52. Asignación de direccionamiento IP vía DHCP en PC-A.**

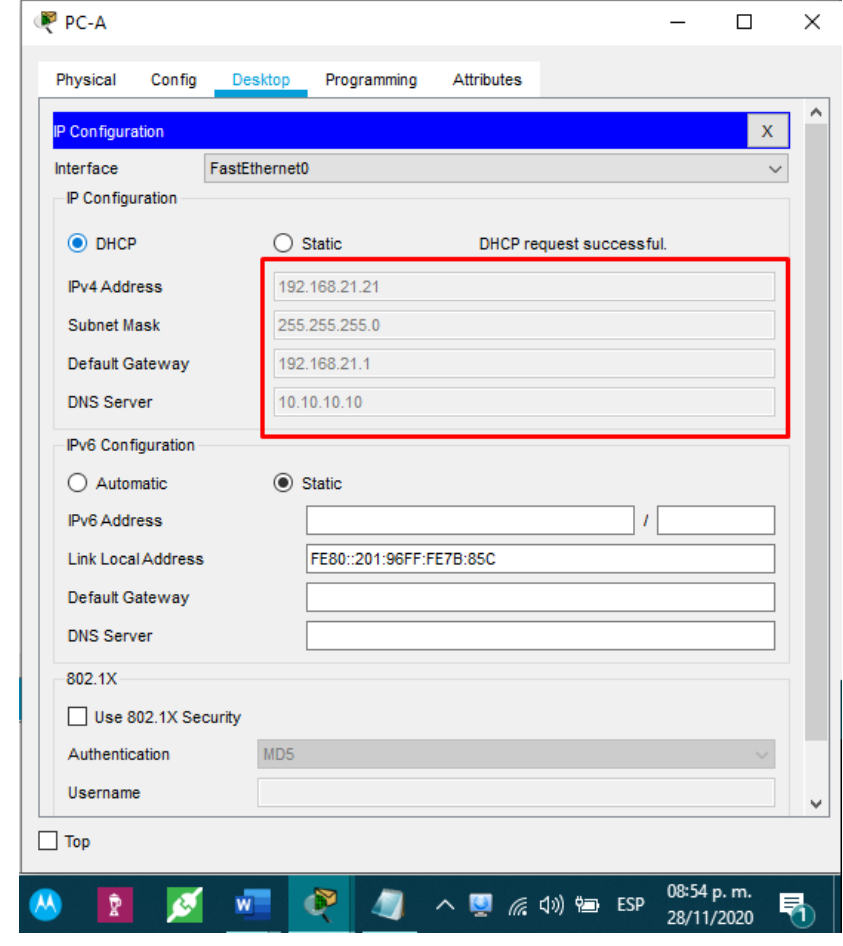
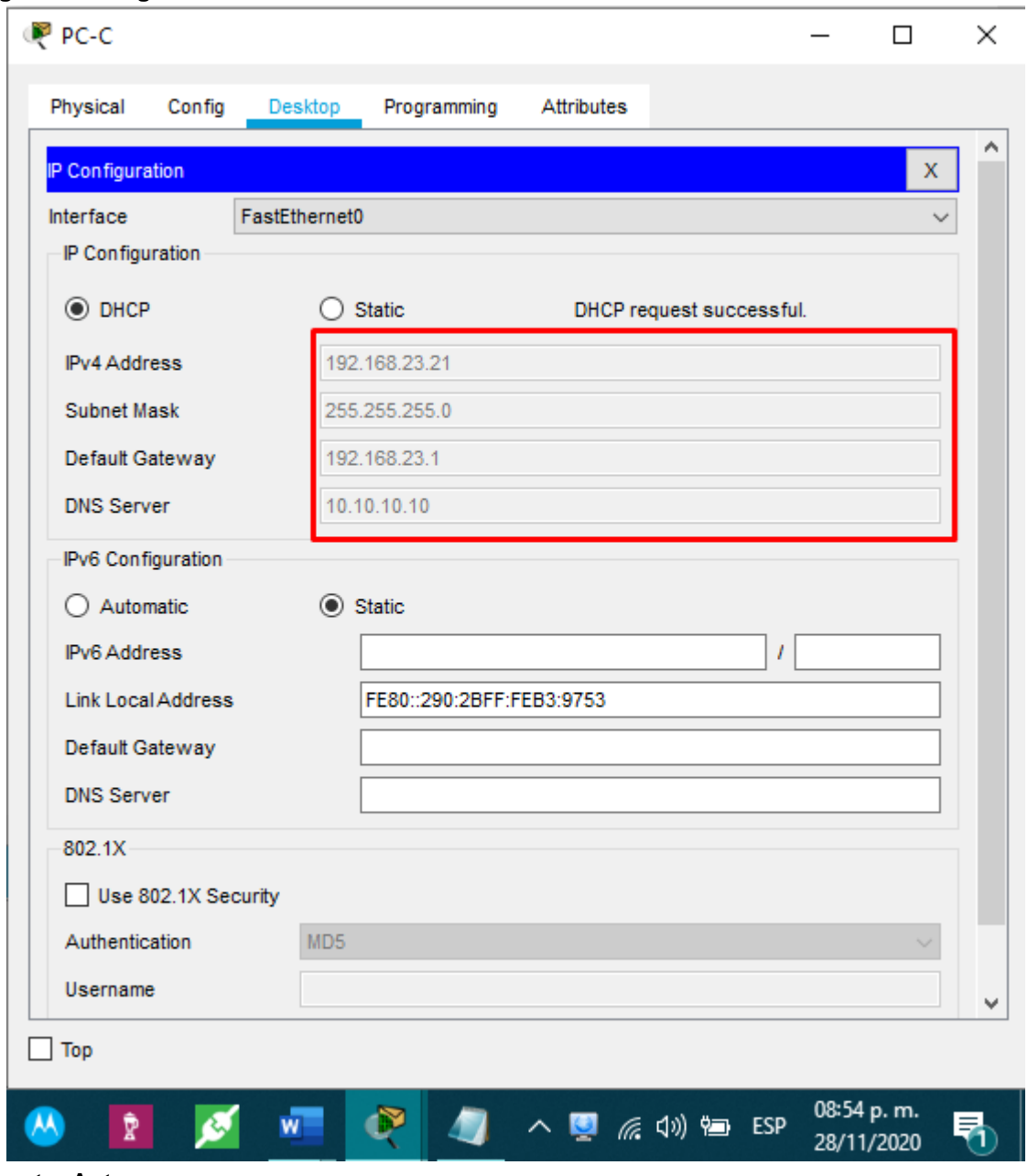

**Figura 53. Asignación de direccionamiento IP vía DHCP en PC-C.**

Cambiamos la configuración de direccionamiento IP de estático a dinámico (DHCP) de los clientes PC-A y PC-C para verificar el correcto funcionamiento del servidor DHCP.

**Fuente: Autor.**

**Figura 54. Ping desde PC-A hacia PC-C.**

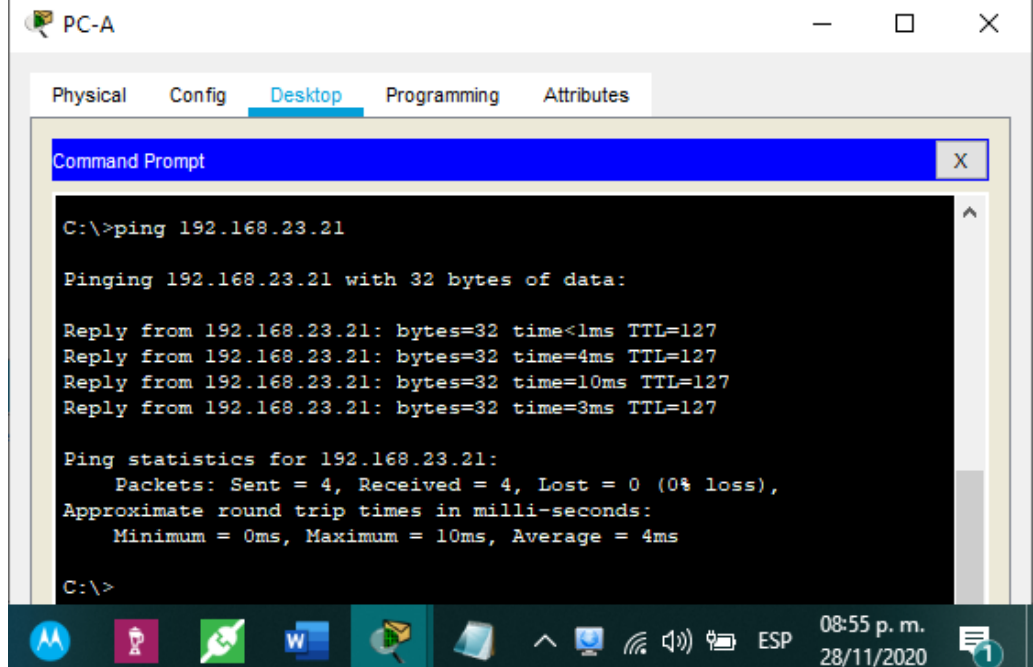

**Fuente: Autor.**

Empleando el comando "ping" verificamos la conectividad entre los extremos de la red (PC-A y PC-C).

# **Configurar NTP**

**Tabla 32. Instrucciones y comandos de configuración NTP en R1 y R2.**

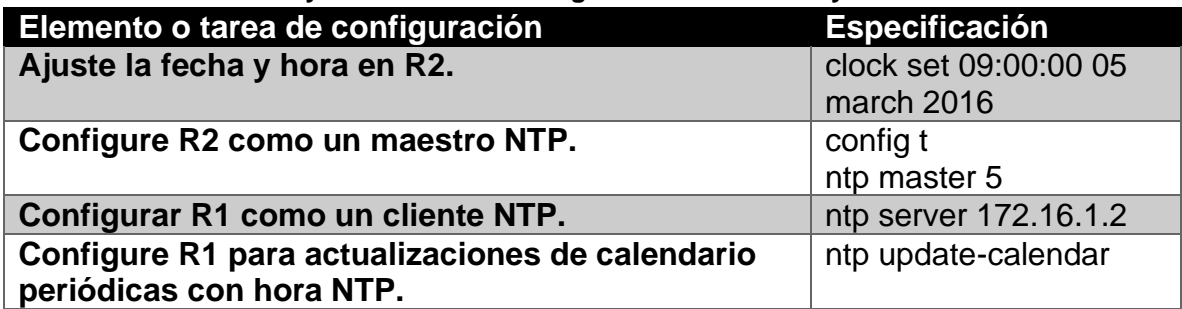

**Verifique la configuración de NTP en R1.** Show ntp associations

## **Figura 55. Configuración NTP en R2.**

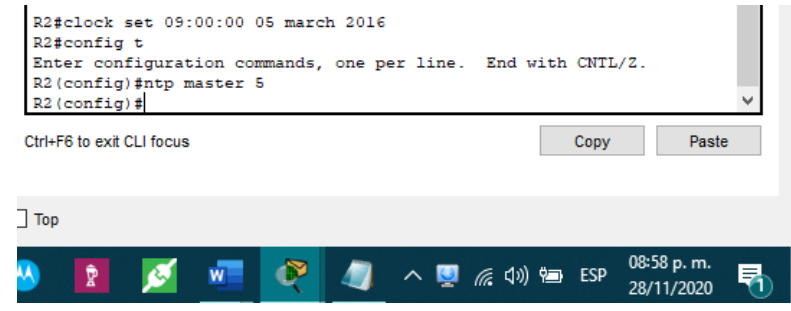

**Fuente: Autor.**

Empleando el comando "clock set" establecemos la fecha y hora para el enrutador R2. Configuramos R2 para que sea maestro NTP con el comando "ntp master 5".

**Figura 56. Configuración de cliente NTP en R1.**

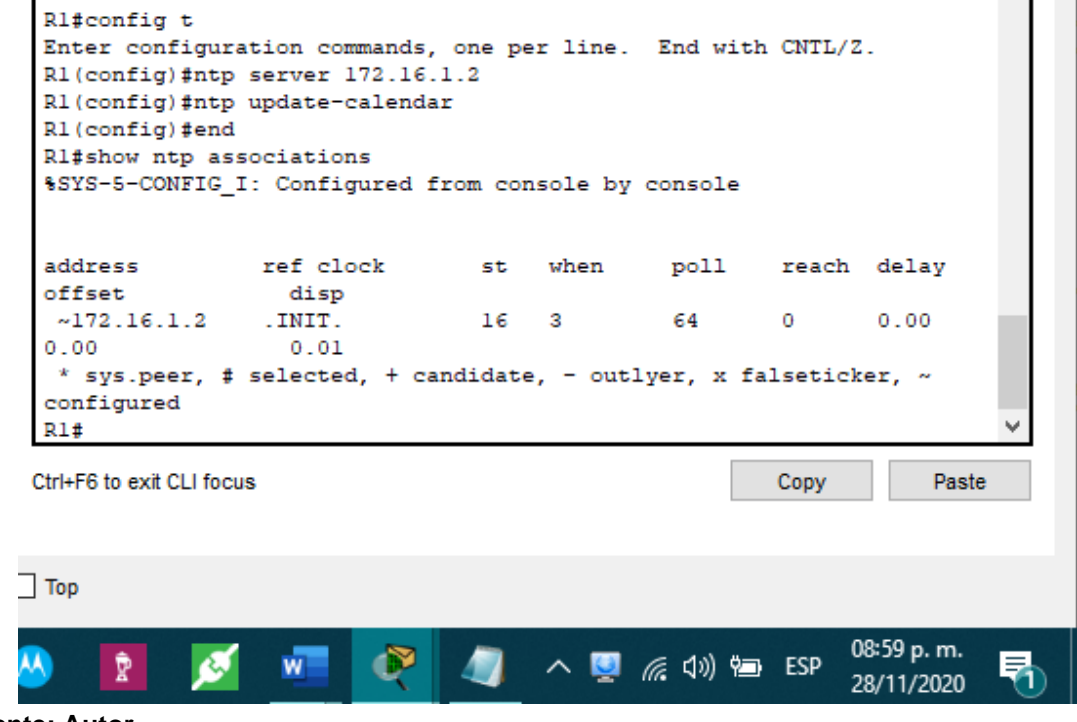

## **Fuente: Autor.**

Configuramos el servidor NTP para R1 y actualizamos los datos con el comando "ntp update-calendar". Verificamos las asociaciones NTP con el comando "show ntp associations".

# **Configurar y verificar las listas de control de acceso (ACL)**

Restringir el acceso a las líneas VTY en el R2

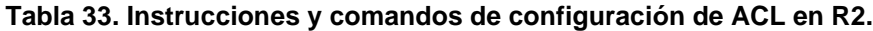

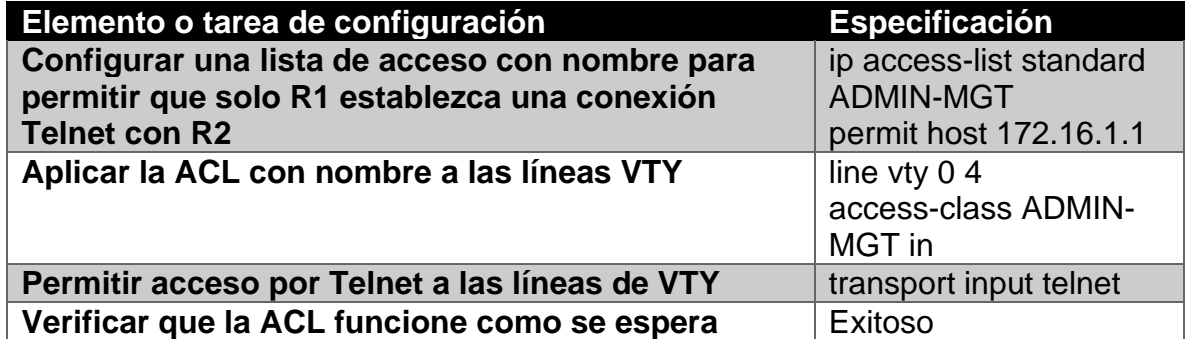

**Figura 57. Configuración de listas de control de acceso (ACL) en R2.**

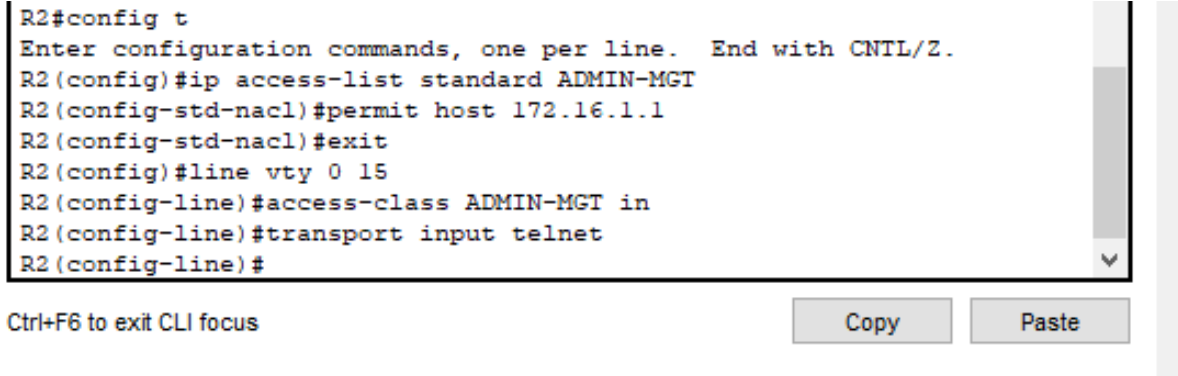

 $\exists$  Top

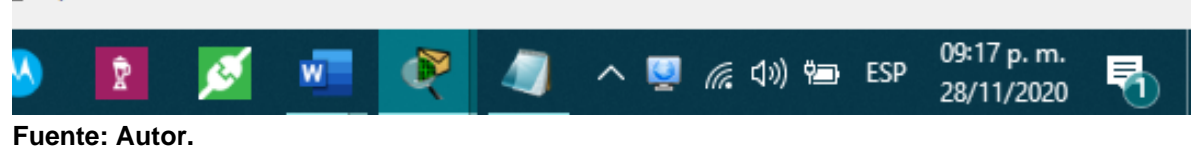

## **Figura 58. Acceso Telnet desde R1 hacia R2.**

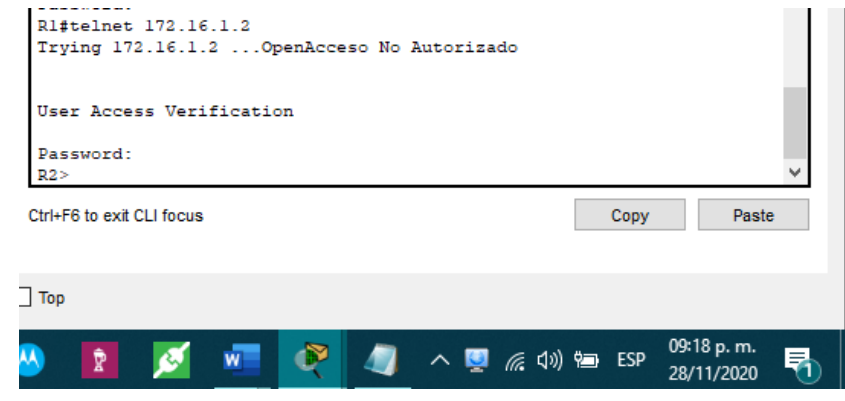

**Fuente: Autor.**

**Figura 59. Acceso Telnet rechazado desde R3 hacia R2.**

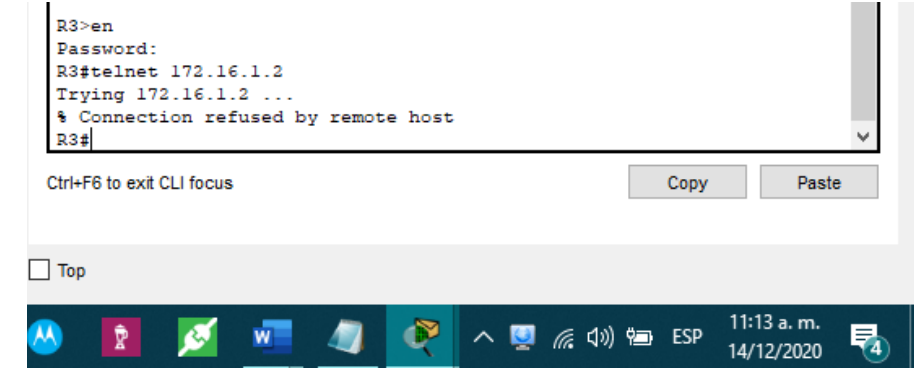

**Fuente: Autor.**

Verificamos el funcionamiento de la lista de control de acceso (ACL) obteniendo exitoso el proceso. Observamos como si permite la conexión Telnet desde R1 hacia R2 pero la conexión desde R3 hacia R2 es rechazada.

Introducir el comando de CLI adecuado que se necesita para mostrar lo siguiente:

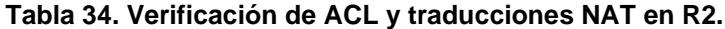

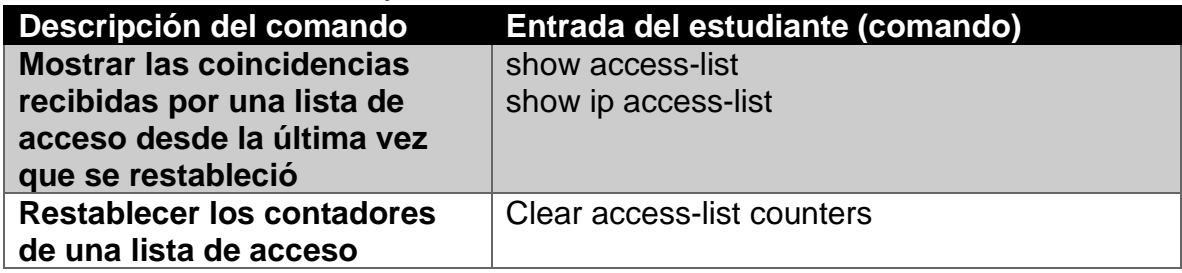

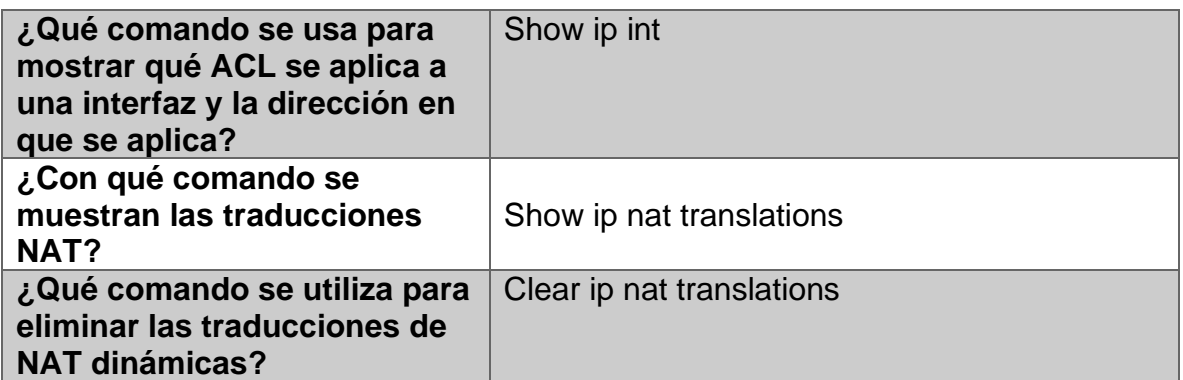

**Figura 60. Verificación de las listas de control de acceso (ACL) en R2.**

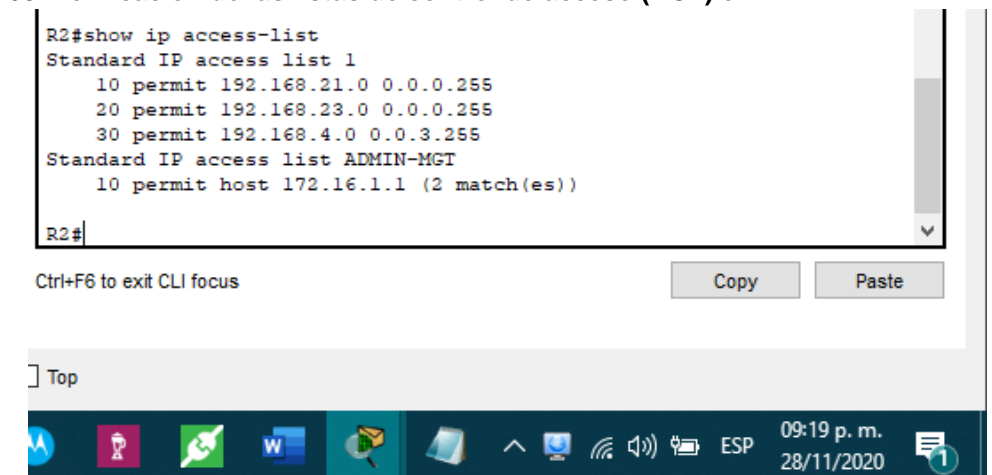

**Fuente: Autor.**

**Figura 61. Restablecimiento de los contadores de la lista de control de acceso (ACL) en R2.**

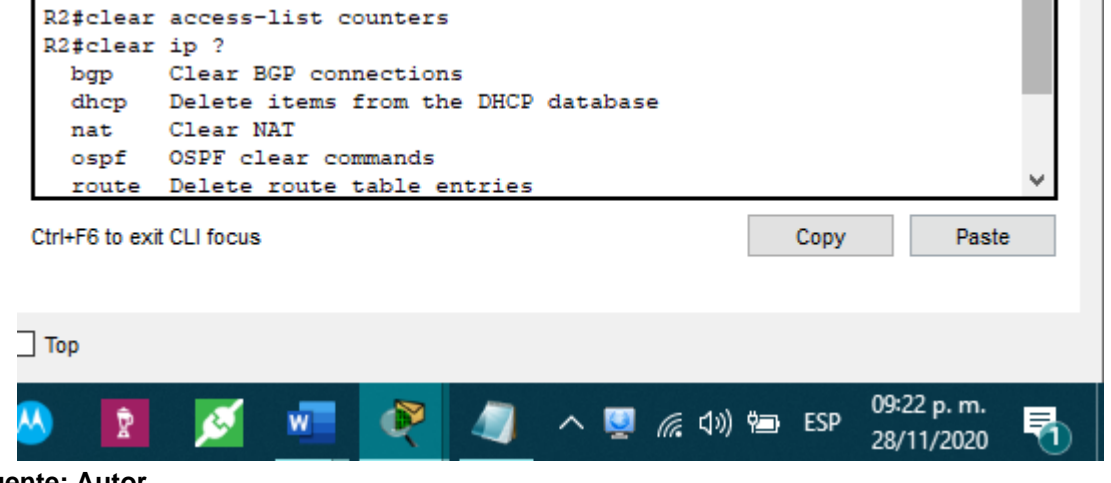

**Fuente: Autor.**

Utilizamos el comando "show ip Access-list" para visualizar las listas de control de acceso (ACL) y "clear Access-list counters" para restablecer los contadores de la lista de control de acceso (ACL).

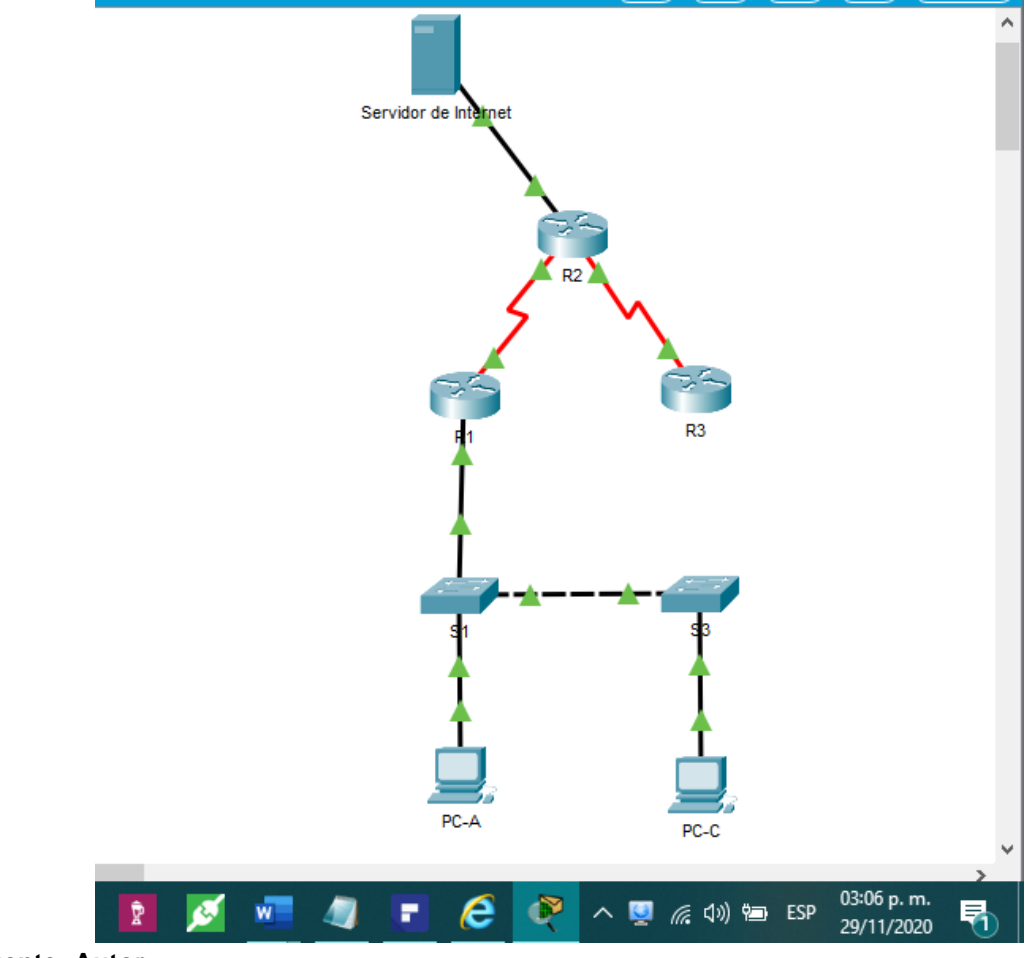

**Figura 62. Topología final de la red.**

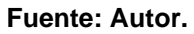

# **CONCLUSIONES**

El desarrollo de prácticas de laboratorio utilizando el software Cisco Packet Tracer permite un aprendizaje avanzado en la configuración de los diferentes dispositivos de una red con equipamiento CISCO (switch, router, servidores, host) gracias a la simulación de "hardware" que permite una interacción segura y casi que realista con todos los dispositivos presentes en la biblioteca del software.

Hoy en día las empresas con visiones futuristas adoptan nuevas maneras de expandir sus servicios vía internet. Si no se implementa una seguridad adecuada el activo más importante de una empresa, la información, puede ser vulnerado a través de este medio. Es por esto que es de suma importancia que como administradores de la red nos apropiemos de técnicas de configuración de seguridad en los dispositivos que nos permitan garantizar la confiabilidad, integridad y disponibilidad de los recursos de la entidad.

La interfaz de línea de comando (CLI) esta basada en una estructura jerárquica. El software CISCO IOS realiza una división de las sesiones en diferentes niveles de acceso y por esto es de suma importancia tener claridad de lo anterior y comprender que cada modo de configuración permite una serie de comandos de configuración. La interfaz cuenta con un prompt para identificar de manera fácil en que modo estamos ubicados e ingresando los comandos.

Los routers y switches Cisco IOS comparten sistemas operativos modales y estructurales con una estructura de comando muy similar, es por esto que la configuración de parámetros básicos para su implementación en una red resulta casi que idénticos en ambos dispositivos.

Basado en la tabla de routing y en el protocolo de enrutamiento implementado un router elige la mejor ruta de en función del valor o la métrica que calcula para determinar la distancia para llegar al destino. Los protocolos dinámicos como RIP, OSPF y EIGRP haciendo uso de sus reglas y métricas realizan un cálculo para así elaborar y actualizar las tablas de routing, contrario al routing estático en el cual manualmente son ingresadas todas las rutas para la construcción de las tablas.

# **BIBLIOGRAFÍA**

CISCO. (2019). Exploración de la red. Fundamentos de Networking. Recuperado de:<https://static-course-assets.s3.amazonaws.com/ITN6/es/index.html#1>

Vesga, J. (2014). Diseño y configuración de redes con Packet Tracer [OVA]. Recuperado de [https://1drv.ms/u/s!AmIJYei-NT1IhgCT9VCtl\\_pLtPD9](https://1drv.ms/u/s!AmIJYei-NT1IhgCT9VCtl_pLtPD9)

CISCO. (2019). Protocolos y comunicaciones de red. Fundamentos de Networking. Recuperado de: [https://static-course](https://static-course-assets.s3.amazonaws.com/ITN6/es/index.html#3)[assets.s3.amazonaws.com/ITN6/es/index.html#3](https://static-course-assets.s3.amazonaws.com/ITN6/es/index.html#3)

CISCO. (2019). Direccionamiento IP. Fundamentos de Networking. Recuperado de: <https://static-course-assets.s3.amazonaws.com/ITN6/es/index.html#7>

CISCO. (2019). Conceptos de Routing. Principios de Enrutamiento y Conmutación. Recuperado de: [https://static-course](https://static-course-assets.s3.amazonaws.com/RSE6/es/index.html#1)[assets.s3.amazonaws.com/RSE6/es/index.html#1](https://static-course-assets.s3.amazonaws.com/RSE6/es/index.html#1)

CISCO. (2019). Routing Estático. Principios de Enrutamiento y Conmutación. Recuperado de: de: [https://static-course](https://static-course-assets.s3.amazonaws.com/RSE6/es/index.html#2)[assets.s3.amazonaws.com/RSE6/es/index.html#2](https://static-course-assets.s3.amazonaws.com/RSE6/es/index.html#2)

UNAD (2017). Configuración de Switches y Routers [OVA]. Recuperado de <https://1drv.ms/u/s!AmIJYei-NT1IhgL9QChD1m9EuGqC>

CISCO. (2019). Routing Dinámico. Principios de Enrutamiento y Conmutación. Recuperado de: de: [https://static-course](https://static-course-assets.s3.amazonaws.com/RSE6/es/index.html#3)[assets.s3.amazonaws.com/RSE6/es/index.html#3](https://static-course-assets.s3.amazonaws.com/RSE6/es/index.html#3)

CISCO. (2019). VLAN. Principios de Enrutamiento y Conmutación. Recuperado de: <https://static-course-assets.s3.amazonaws.com/RSE6/es/index.html#6>

CISCO. (2019). Listas de Control de Acceso. Principios de Enrutamiento y Conmutación. Recuperado de: [https://static-course](https://static-course-assets.s3.amazonaws.com/RSE6/es/index.html#7)[assets.s3.amazonaws.com/RSE6/es/index.html#7](https://static-course-assets.s3.amazonaws.com/RSE6/es/index.html#7)

CISCO. (2019). DHCP. Principios de Enrutamiento y Conmutación. Recuperado de: <https://static-course-assets.s3.amazonaws.com/RSE6/es/index.html#8> CISCO. (2019). NAT para IPv4. Principios de Enrutamiento y Conmutación. Recuperado de: de: [https://static-course](https://static-course-assets.s3.amazonaws.com/RSE6/es/index.html#9)[assets.s3.amazonaws.com/RSE6/es/index.html#9](https://static-course-assets.s3.amazonaws.com/RSE6/es/index.html#9)

# **ANEXOS**

Link de descarga de archivos anexos:

PKT Escenario 1:

[https://drive.google.com/file/d/1Fa26ReFuTEi6S4YfYXT3bBRUv25IHRwE/view?us](https://drive.google.com/file/d/1Fa26ReFuTEi6S4YfYXT3bBRUv25IHRwE/view?usp=sharing) [p=sharing](https://drive.google.com/file/d/1Fa26ReFuTEi6S4YfYXT3bBRUv25IHRwE/view?usp=sharing)

PKT Escenario 2:

[https://drive.google.com/file/d/1qfk5c3WdHIwH\\_uKhXfPpLVjfJFfP7sdr/view?usp=s](https://drive.google.com/file/d/1qfk5c3WdHIwH_uKhXfPpLVjfJFfP7sdr/view?usp=sharing) [haring](https://drive.google.com/file/d/1qfk5c3WdHIwH_uKhXfPpLVjfJFfP7sdr/view?usp=sharing)

# Desarrollo y verificación de conectividad en escenario propuesto empleando tecnología CISCO

*Nicolas García Bonilla*

*Universidad Nacional Abierta y a Distancia - UNAD, ngarciabo@unadvirtual.edu.co*

#### **Resumen**

**Para este escenario se plantea una topología de red que incluye dispositivos capa 3, capa 2 y host como componentes de las capas de núcleo, distribución y acceso respectivamente. Para el desarrollo de los ítems propuestos se realizará la configuración de direccionamiento IPv4 e IPv6 en los dispositivos de la red, configuración de los parámetros básicos y de seguridad en routers y switches, se establecerá un correcto enrutamiento y servidores DHCP para las Vlan y además se configurarán los grupos de puertos EtherChannel y seguridad de los mismos.**

*Palabras clave: Enrutamiento, Router, Switch, Vlan, EtherChannel, Topología.*

### **Abstract:**

**For this scenario, a network topology is proposed that includes layer 3, layer 2 and host devices as components of the core, distribution and access layers respectively. For the development of the proposed items, the IPv4 and IPv6 addressing configuration will be carried out in the network devices, configuration of the basic and security parameters in routers and switches, a correct routing and DHCP servers will be established for the Vlan and also they will configure the EtherChannel port groups and their security.**

**Keywords: Routing, Router, Switch, Vlan, EtherChannel, Topology.**

#### I. INTRODUCCIÓN

Podemos definir una red como un conjunto de dispositivos conectados entre sí, que pueden comunicarse y compartir datos omitiendo la localización fisica de los distintos componentes. Dentro de estas redes nos topamos con un tipo en especial denominado LAN (Local Area Network) o red de área local, que presenta como principal caracteristica una extensión reducida o limitada y que son las más comunes en una oficina o edificio.

A medida que esta red LAN aumente su tamaño o requiera segmentación se hace necesario determinar una nueva arquitectura que garantice la escalabilidad, seguridad y gestión de red. Es aquí donde se emplean las Vlan (Virtual Local Area Network) o red de área local virtual. Las Vlan representan una gran alternativa ya que tienen una serie de características que resultan bastante útiles a la hora de la implementación de una red. Los principales beneficios a la hora de implementar Vlan's es su seguridad, mejora del rendimiento, simplicidad en su administración y la reducción en los costos de las implementaciones.

Para el escenario propuesto y a tratar en este artículo se configurarán los dispositivos capa 2 y capa 3 para garantizar un tráfico de datos correcto entre los dispositivos conectados en los extremos de la red LAN, implementando un enrutamiento entre redes virtuales (Vlan) y creando grupos de EtherChannel entre los conmutadores.

### II. ESCENARIO I

#### *A. Descripción*

En este primer escenario se configurarán los dispositivos de una red pequeña. Debe configurar un router, un switch y equipos que admitan tanto la conectividad IPv4 como IPv6 para los hosts soportados. El router y el switch también deben administrarse de forma segura. Configurará el enrutamiento entre VLAN, DHCP, Etherchannel y portsecurity.

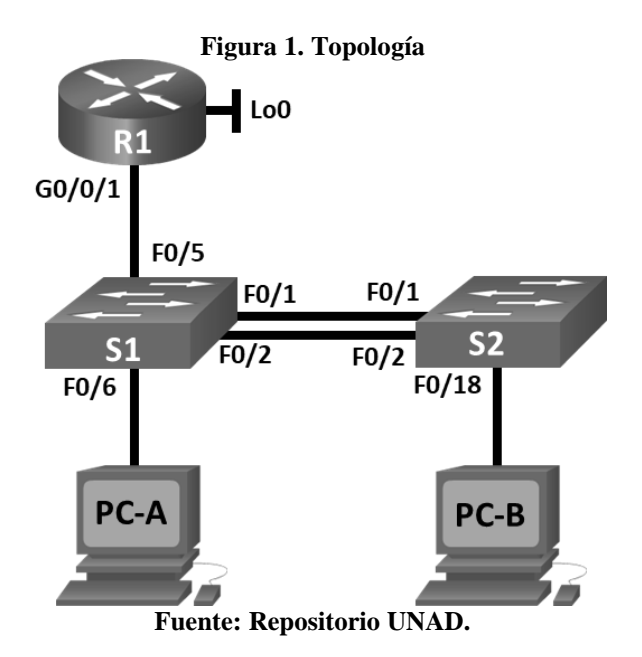

#### *B. Definición de VLAN y Direccionamiento IP*

Una vez definida la topología de red y el equipamiento hardware a usar es necesario establecer de manera ordenada la segmentación y el direccionamiento que van a ser configurados en las interfaces de red.

**Tabla 1. Tabla de VLAN.**

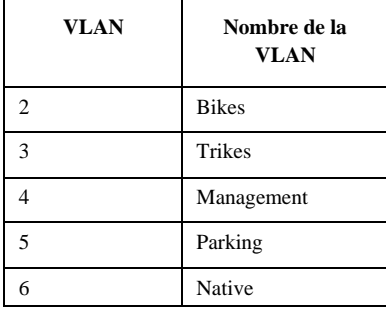

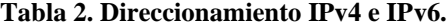

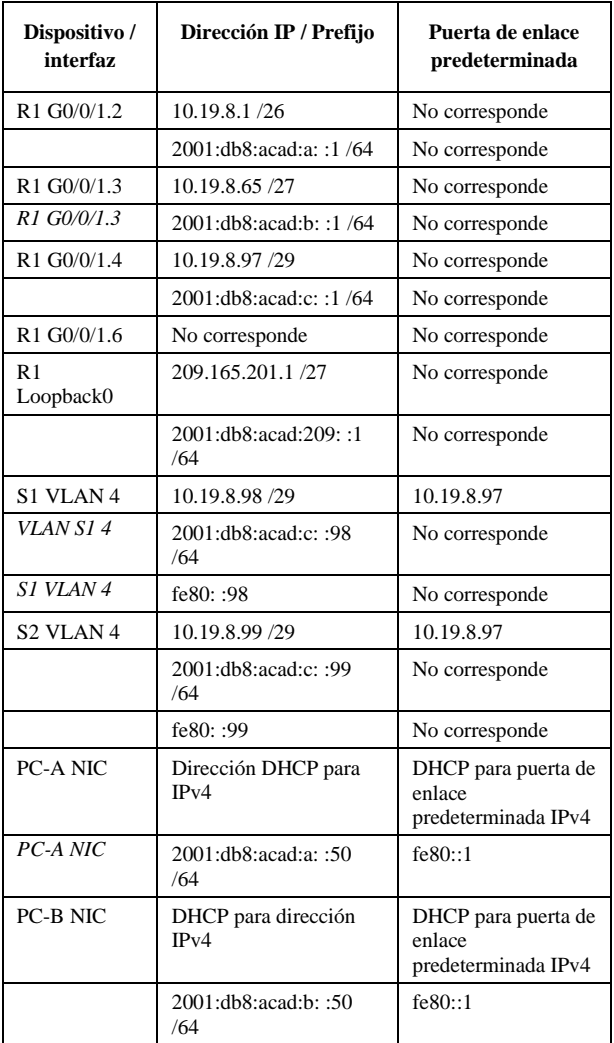

En la tabla 1 y tabla 2 se nos suministra toda la información referente a direccionamiento IP y VLAN para la configuración de las interfaces y dispositivos de la red el escenario planteado.

#### *Configuración de dispositivos de red*

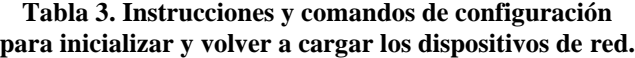

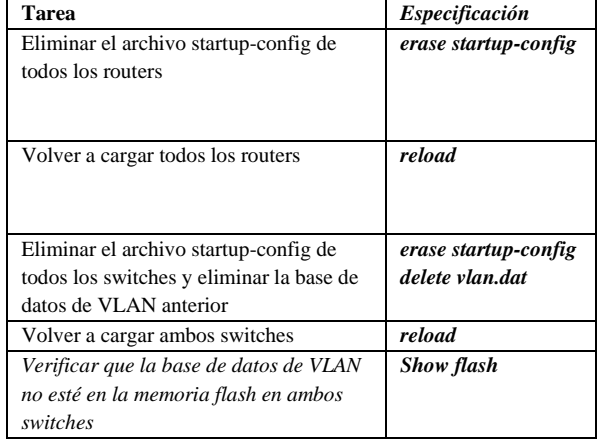

Al iniciar con la configuración de algún dispisitivo CISCO es escencial restablecer sus configuraciones por defecto. Para esto se borran las configuraciones de inicio y bases de datos VLAN para empezar con una configuración limpia y sin errores.

**Figura 2. Eliminación de configuraciones de inicio y reinicio en enrutador CISCO.**

| Router>en                                                            | $\sim$ |  |  |  |  |  |
|----------------------------------------------------------------------|--------|--|--|--|--|--|
| Router#erase startup-config                                          |        |  |  |  |  |  |
| Erasing the nuram filesystem will remove all configuration files!    |        |  |  |  |  |  |
| Continue? [confirm]                                                  |        |  |  |  |  |  |
| [OK]                                                                 |        |  |  |  |  |  |
| Erase of nvram: complete                                             |        |  |  |  |  |  |
| \$SYS-7-NV BLOCK INIT: Initialized the geometry of nyram             |        |  |  |  |  |  |
| Routerfreload                                                        |        |  |  |  |  |  |
| Proceed with reload? (confirm)                                       |        |  |  |  |  |  |
| System Bootstrap, Version 15.1(4)M4, RELEASE SOFTWARE (fcl)          |        |  |  |  |  |  |
| Technical Support: http://www.cisco.com/techsupport                  |        |  |  |  |  |  |
| Copyright (c) 2010 by cisco Systems, Inc.                            |        |  |  |  |  |  |
| Total memory size = 512 MB - On-board = 512 MB, DIMM0 = 0 MB         |        |  |  |  |  |  |
| CISCO1941/K9 platform with 524288 Kbytes of main memory              |        |  |  |  |  |  |
| Main memory is configured to 64/-1(On-board/DIMM0) bit mode with ECC |        |  |  |  |  |  |
| disabled                                                             |        |  |  |  |  |  |
| Readonly ROMMON initialized                                          |        |  |  |  |  |  |
|                                                                      |        |  |  |  |  |  |
| program load complete, entry point: 0x80803000, size: 0x1b340        |        |  |  |  |  |  |
| program load complete, entry point: 0x80803000, size: 0x1b340        |        |  |  |  |  |  |
|                                                                      |        |  |  |  |  |  |
| IOS Image Load Test                                                  |        |  |  |  |  |  |
|                                                                      |        |  |  |  |  |  |
| Digitally Signed Release Software                                    |        |  |  |  |  |  |
| program load complete, entry point: 0x81000000, size: 0x2bblc58      |        |  |  |  |  |  |
| Self decompressing the image :                                       |        |  |  |  |  |  |
| ******                                                               |        |  |  |  |  |  |

**Fuente: Autor.**

#### **Figura 3. Eliminación de tabla de VLAN en conmutador CISCO.**

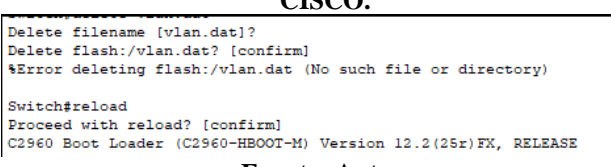

**Fuente: Autor.**

## **Tabla 4. Configuración de la plantilla SDM en S1 y S2.**

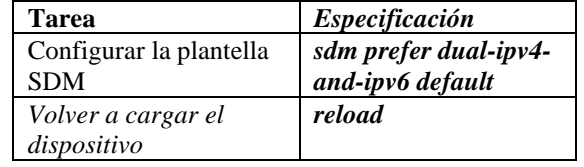

Para habilitar el soporte IPv6 en los conmutadores S1 y S2 del escenario es necesario habilitar la plantilla SDM correspondiente. Hay que reiniciar el dispositivo para que la carga de la plantilla sea exitosa.

#### **Tabla 5. Instrucciones y comandos para configuración básica y de interfaces en R1.**

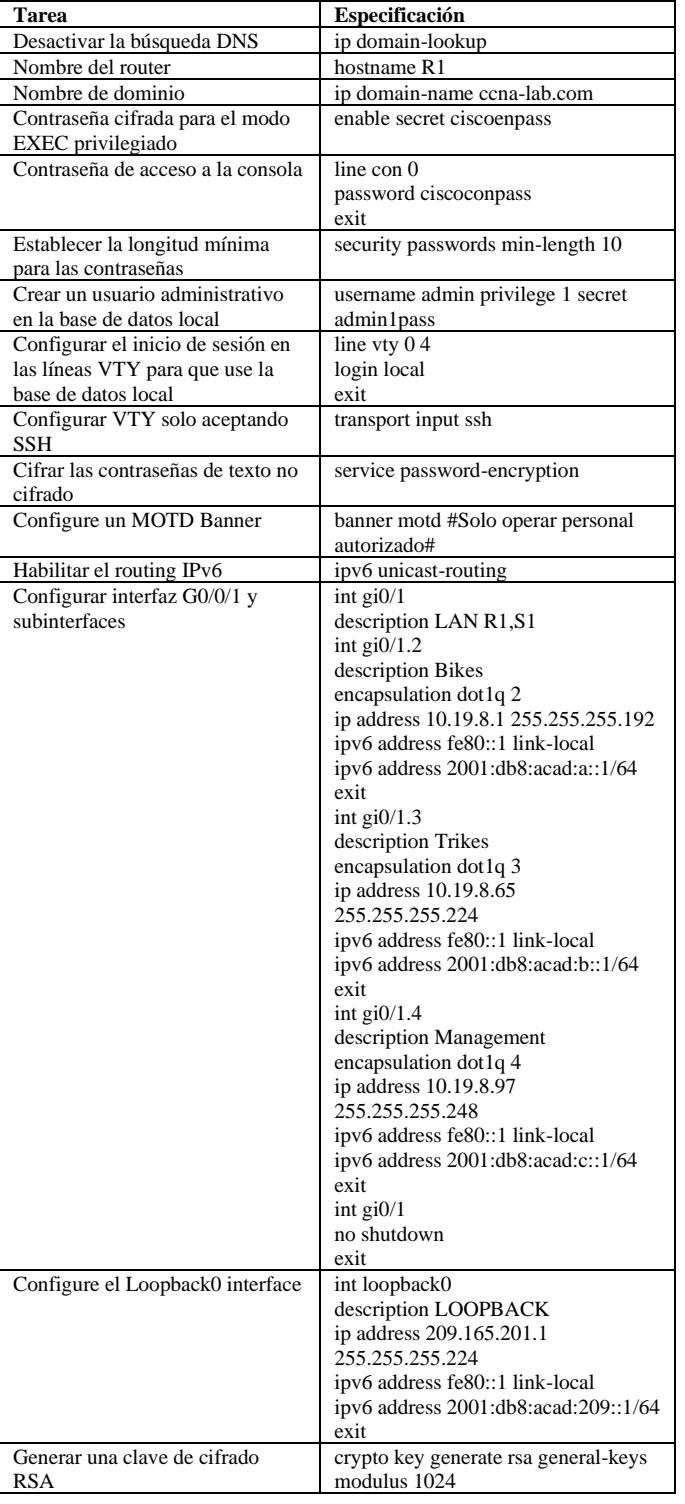

Para la configuración básica de dispositivos se establecen los parámetros mas relevantes para la seguridad y administración del mismo. Es necesario determinar un nombre, un dominio, contraseñas para modos de usuario y lineas de acceso, además de encriptar las contraseñas de texto no cifrado y generar un banner de advertencia para personal sin aurotización de operar los dispositivos.

#### **Figura 4. Configuración básica Router Cisco.**

Router>en Router#config t Enter configuration commands, one per line. End with CNTL/Z. Router (config) #no ip domain-lookup Router (config) #hostname R1 R1(config)#ip domain-name ccna-lab.com R1(config)#enable secret ciscoenpass R1(config)#line con 0 R1(config-line)#password ciscoconpass R1(config-line) #exit R1(config)#security passwords min-length 10 R1(config)#username admin privilege 1 secret adminlpass R1(config)#line vty 0 4 R1(config-line)#transport input ssh R1(config-line)#login local R1(config-line)#exit R1(config)#service password-encryption R1(config)#banner motd #Solo operar personal autorizado# R1(config)#ipv6 unicast-routing R1(config)#crypto key generate rsa general-keys modulus 1024 The name for the keys will be: R1.ccna-lab.com

**Fuente: Autor.**

#### **Figura 5. Configuración de parámetros básicos en Conmutador Cisco.**

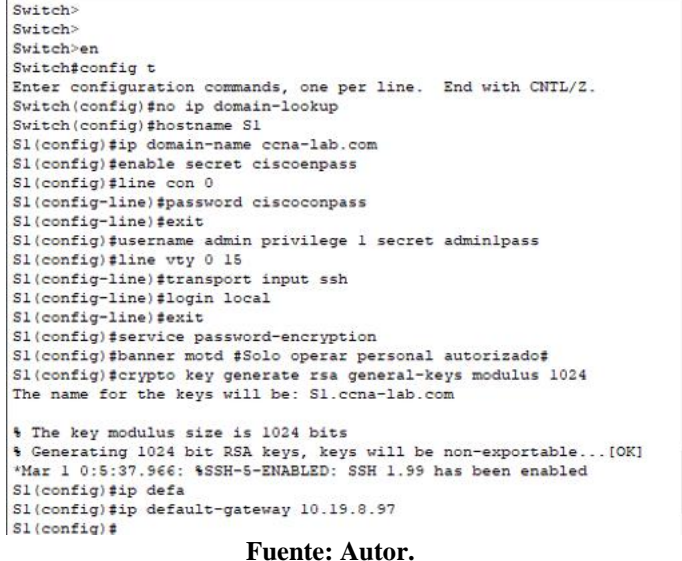

Existen multiples tipos de interfaces en enrutatores y conmutadores CISCO. Para la conectividad entre estos es necesario designar un direccionamiento IP a cada una de ellas al igual que una descripción para la gestión y habilitarlas para que se genere el tráfico por ellas.

#### **Figura 6. Configuración de interfaces en un Router CISCO.**

| R1(config)#int gi0/1<br>R1(config-if)#description LAN R1.S1<br>R1(config-if)#int gi0/1.2<br>R1(config-subif)#description Bikes<br>R1(config-subif)#encapsulation dotlg 2<br>R1(config-subif)#ip_address_10.19.8.1_255.255.255.192 |                                                              |  |
|----------------------------------------------------------------------------------------------------|--------------------------------------------------------------|--|
|                                                                                                    | Enter configuration commands, one per line. End with CNTL/2. |  |
|                                                                                                    |                                                              |  |
|                                                                                                    |                                                              |  |
|                                                                                                    |                                                              |  |
|                                                                                                    |                                                              |  |
|                                                                                                    |                                                              |  |
|                                                                                                    |                                                              |  |
|                                                                                                    | R1(config-subif)#ipv6 address fe80::1 link-local             |  |
|                                                                                                    | R1(config-subif)#ipv6 address 2001:db8:acad:a::1/64          |  |
|                                                                                                    | R1(config-subif)#exit                                        |  |
|                                                                                                    | R1(config)#int gi0/1.3                                       |  |
|                                                                                                    | R1(config-subif)#description Trikes                          |  |
|                                                                                                    | R1(config-subif)#encapsulation dotlg 3                       |  |
|                                                                                                    | R1(config-subif)#ip_address_10.19.8.65_255.255.255.224       |  |
|                                                                                                    | R1(config-subif)#ipv6 address fe80::1 link-local             |  |
|                                                                                                    | R1(config-subif)#ipv6 address 2001:db8:acad:b::1/64          |  |
|                                                                                                    | R1(config-subif)#exit                                        |  |
|                                                                                                    | R1(config)#int gi0/1.4                                       |  |
|                                                                                                    | R1(config-subif)#description Management                      |  |
|                                                                                                    | R1(config-subif)#encapsulation dotlg 4                       |  |
|                                                                                                    | R1(config-subif)#ip address 10.19.8.97 255.255.255.248       |  |
|                                                                                                    | R1(config-subif)#ipv6 address fe80::1 link-local             |  |
|                                                                                                    | R1(config-subif)#ipv6 address 2001:db8:acad:c::1/64          |  |
|                                                                                                    | R1(config-subif)#exit                                        |  |
|                                                                                                    | R1(config)#int gi0/1                                         |  |
|                                                                                                    | R1(config-if)#no shutdown                                    |  |
|                                                                                                    | R1(config-if)#exit                                           |  |
|                                                                                                    | $R1$ (config) $\sharp$                                       |  |

**Fuente: Autor.**

**Tabla 6. Intrucciones y comandos de configuración de la estructura de red en Conmutador Cisco.**

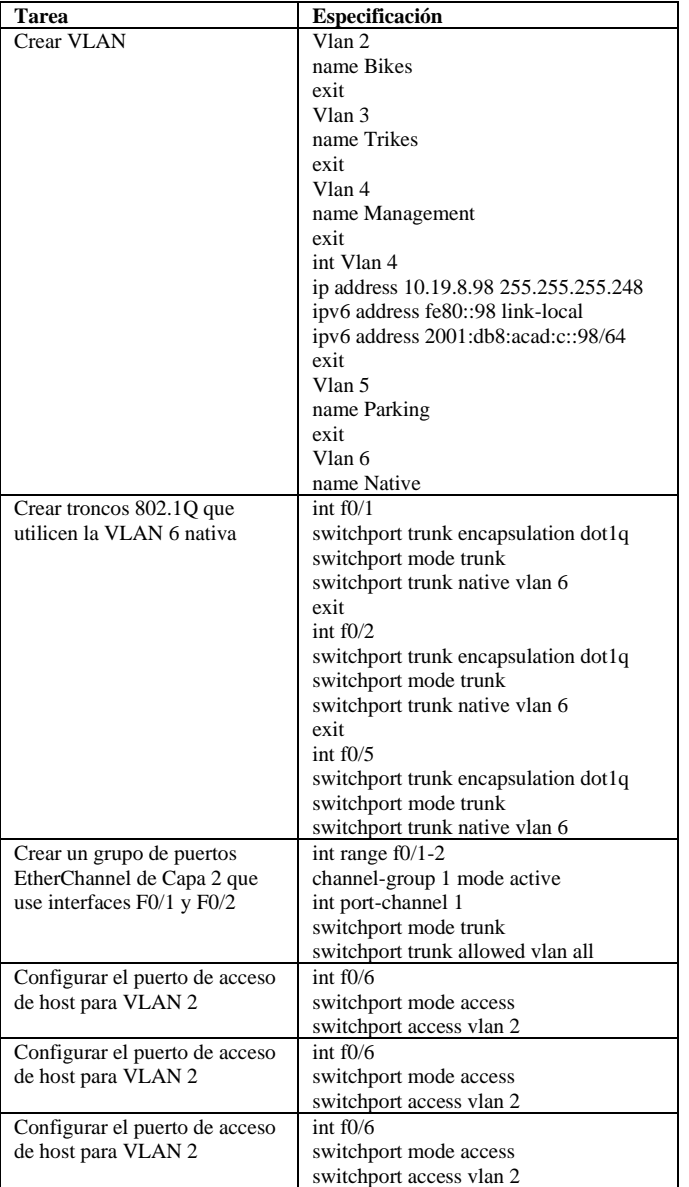

Una VLAN se puede configurar de varias formas y una de ellas es a través de los puertos fisicos. Una vez creadas las VLAN podemos establecer que puerto pertenece a cada una de ellas y así segmentar el tráfico de la red. Para transportar varias VLAN por un puerto fisico de un conmutador a otro es necesario establecer enlaces troncales y protocolos de agrupación lógica de puertos fisicos EtherChannel.

#### **Figura 7. Creación de VLAN en Switch CISCO.**

Sl#config t Enter configuration commands, one per line. End with CNTL/Z. Sl(config)#Vlan 2 si(config-vlan)#name Bikes<br>Sl(config-vlan)#exit<br>Sl(config-vlan)#exit  $$1 (conf(a)$   $#V1an 3$ Sl(config-vlan)#name Trikes Sl(config-vlan)#exit  $S1$ (config)#Vlan 4 Sl(config-vlan)#name Management Sl(config-vlan)#exit S1(config-if)#ipv6 address fe80::98 link-local<br>S1(config-if)#ipv6 address 2001:db8:acad:c::98/64 Sl(config-if)#exit S1(config)#Vlan 5<br>S1(config-vlan)#name Parking Sl(config-vlan)#exit  $Sl(config)$ #Vlan 6 Sl(config-vlan)#name Native Sl(config-vlan)#exit  $SL(config)$ #

**Fuente: Autor.**

#### **Figura 8. Configuración de enlaces Troncales y EthcrChannel en Switch CISCO.**

 $S2$  (config) #int f0/2 s<br>S2(config-if)#switchport trunk encapsulation dotlq S2(config-if)#switchport mode trunk S2 (config-if) #switchport trunk native vlan 6 S2(config-if)#exit<br>S2(config-if)#exit<br>S2(config)#int f0/5 S2(config-if)#switchport trunk encapsulation dotlg site (config-if)#switchport mode trunk<br>S2(config-if)#switchport mode trunk<br>S2(config-if)#switchport trunk native vlan 6 S2(config-if)#exit S2(config-if) #switchport mode trunk<br>
Command rejected: An interface whose trunk<br>
Command rejected: An interface whose trunk encapsulation is "Auto"<br>
can not be configured to "trunk" mode.<br>
S2(config-if) #switchport trunk S2(config-if)#int f0/18<br>S2(config-if)#int f0/18 S2(config-if)#switchport access vlan 3 successive product points and the security maximum 3<br>
S2(config-if)#switchport port-security maximum 3<br>
S2(config-if)#int range f0/3-17, f0/19-24<br>
S2(config-if-range)#description Parking S2(config-if-range)#switchport mode access Si(config-if-range)#switchport access vlan 5<br>Si(config-if-range)#switchport access vlan 5<br>Si(config-if-range)#shut<br>HLINEPROTO-5-UPDOWN: Line protocol on Interface FastEthernet0/1, **Fuente: Autor.**

#### **Tabla 7. Instrucciones y comandos de configuración para la creación de una ruta estática predeterminada.**

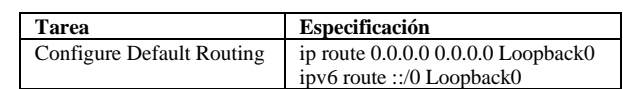

Cuando se realiza la configuración del enrutamiento en una red local, es de vital importancia conocer que tipo se va a emplear. Existen 3 tipos de routing: Estático, Dinámico y Combinado. Para este escenario se plantea utilizar una ruta predeterminada estática que tiene como finalidad coincidir con todos los paquetes que circulan por la red.

#### **Figura 9. Creación de ruta estática predeterminada en Enrutador Cisco.**

R1(config)# R1(config)#ip\_route\_0.0.0.0\_0.0.0.0\_Loopback0 R1(config)#ipv6 route ::/0 Loopback0  $R1$  (config)#

**Fuente: Autor.**

**Tabla 8. Instrucciones y comandos de configuración para soporte de Host en Enrutador Cisco.**

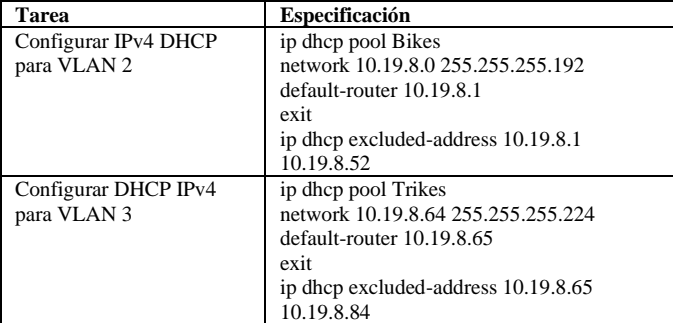

Las direcciones IP pueden ser asignadas a un dispositivo de manera estatica (manualmente) o dinamicamente (DHCP) segú sea el caso. Para un asigación dinamica se requiere de un dispositivo en la red que preste el servicio DHCP en los segmentos requeridos. Es necesario configurar este servicio para que asigne no solo la dirección IP sino tambien la máscara de red, el Gateway y el servidor DNS.

#### **Figura 10. Configuración de Router CISCO como servidor DHCP para 2 segmentos de red.**

| Ri#config t                                                                                                    |  |  |  |  |  |
|----------------------------------------------------------------------------------------------------|--|--|--|--|--|
| Enter configuration commands, one per line. End with CNTL/Z.<br>R1(config)#ip dhcp pool Bikes<br>R1(dhcp-config)#network 10.19.8.0 255.255.255.192 |  |  |  |  |  |
|                                                                                                    |  |  |  |  |  |
|                                                                                                    |  |  |  |  |  |
| R1(dhcp-config)#default-router 10.19.8.1                                                                                                    |  |  |  |  |  |
| R1(dhep-config)#exit                                                                                                    |  |  |  |  |  |
| $\mathtt{R1}(\mathtt{config})\sharp\mathtt{ip}$ dhep excluded-address $10.19.8.1$ $10.19.8.52$ $\mathtt{R1}(\mathtt{config})\sharp$                |  |  |  |  |  |
|                                                                                                    |  |  |  |  |  |
| R1(config)#ip dhep pool Trikes                                                                                                    |  |  |  |  |  |
| R1(dhcp-config)#network 10.19.8.0 255.255.255.192                                                                                                  |  |  |  |  |  |
| R1(dhcp-config)#default-router 10.19.8.65                                                                                                    |  |  |  |  |  |
| R1 (dhep-config) #exit                                                                                                    |  |  |  |  |  |
|                                                                                                    |  |  |  |  |  |
| $R1$ (config)#ip dhcp excluded-address 10.19.8.65 10.19.8.84<br>R1(config)#ip dhcp excluded-address 10.19.8.65                                     |  |  |  |  |  |
| <b>Fuente: Autor.</b>                                                                                                    |  |  |  |  |  |

**Tabla 9. Configuración de direccionamiento IP PC-A.**

| PC-A Network Configuration  |                       |
|-----------------------------|-----------------------|
| Descripción                 | FastEthernet0         |
| Dirección física            | 00E0:B092:312A        |
| Dirección IP                | DHCP IP <sub>v4</sub> |
|                             | 2001:DB8:ACAD:A::50   |
| Máscara de subred           | DHCP IPv4             |
| Gateway predeterminado      | DHCP IPv4             |
| Gateway predeterminado IPv6 | FE80::1               |

**Tabla 10. Configuración de direccionamiento IP PC-B.**

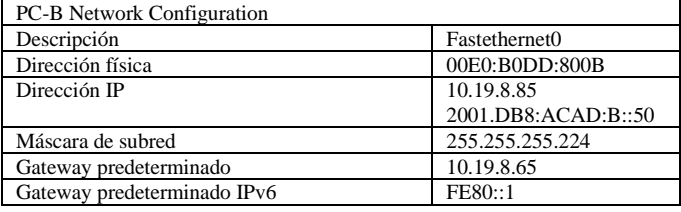

#### **Figura 11. Funcionamiento de servicio DHCP y configuración IP en Host PC-A.**

| ---                                                                                    |                 |
|----------------------------------------------------------------------------------------|-----------------|
| P PC-A                                                                                 | $\Box$ $\times$ |
| Physical Config Desktop Programming Attributes                                         |                 |
| <b>Command Prompt</b>                                                                  | $\mathbf{x}$    |
|                                                                                        |                 |
| Packet Tracer PC Command Line 1.0<br>C:\>ipconfig /all                                 |                 |
| FastEthernet0 Connection: (default port)                                               |                 |
| Connection-specific DNS Suffix:<br>Physical Address: 00E0.B092.312A                    |                 |
| Link-local IPv6 Address: FE80::2E0:B0FF:FE92:312A<br>IPv6 Address: 2001:DB8:ACAD:A::50 |                 |
| IPv4 Address 10.19.8.54<br>Subnet Mask 255.255.255.192                                 |                 |
| Default Gateway: FE80::1<br>10.19.8.1                                                  |                 |
| DHCP Servers 10.19.8.1<br>DHCPv6 TAID                                                  |                 |
| DHCPv6 Client DUID: 00-01-00-01-26-3C-80-3E-00-E0-<br>$B0 - 92 - 31 - 2A$              |                 |
| DNS Servers ::                                                                         | 0.0.0.0         |
| Bluetooth Connection:                                                                  |                 |
| Connection-specific DNS Suffix:<br>Physical Address: 00D0.97CD.EBA0                    |                 |
| Link-local IPv6 Address: ::<br>--More--                                                |                 |
| Fuente: Autor.                                                                         |                 |

**Figura 12. Funcionamiento de servicio DHCP y configuración IP en Host PC-B.**

|                       |                       | o                                 |                                                       |            |  |   |                           |
|-----------------------|-----------------------|-----------------------------------|-------------------------------------------------------|------------|--|---|---------------------------|
| PC-B                  |                       |                                   |                                                       |            |  | □ | $\times$                  |
| Physical              | Config                | Desktop                           | Programming Attributes                                |            |  |   |                           |
| <b>Command Prompt</b> |                       |                                   |                                                       |            |  |   | $\boldsymbol{\mathsf{x}}$ |
|                       |                       | Packet Tracer PC Command Line 1.0 |                                                       |            |  |   |                           |
|                       | C:\>ipconfig /all     |                                   |                                                       |            |  |   |                           |
|                       |                       |                                   | FastEthernet0 Connection: (default port)              |            |  |   |                           |
|                       |                       |                                   | Connection-specific DNS Suffix:                       |            |  |   |                           |
|                       |                       |                                   | Physical Address: 00E0.BODD.800B                      |            |  |   |                           |
|                       |                       |                                   | Link-local IPv6 Address: FE80::2E0:BOFF:FEDD:800B     |            |  |   |                           |
|                       |                       |                                   | IPv6 Address2001:DB8:ACAD:B::50                       |            |  |   |                           |
|                       |                       |                                   | IPv4 Address 10.19.8.85                               |            |  |   |                           |
|                       |                       |                                   | Subnet Mask 255.255.255.224                           |            |  |   |                           |
|                       |                       |                                   | Default Gateway: FE80::1                              |            |  |   |                           |
|                       |                       |                                   |                                                       | 10.19.8.65 |  |   |                           |
|                       |                       |                                   | DHCP Servers 10.19.8.65                               |            |  |   |                           |
|                       |                       |                                   | DHCPv6 IAID                                           |            |  |   |                           |
|                       |                       |                                   | DHCPv6 Client DUID: 00-01-00-01-14-64-0E-5A-00-E0-B0- |            |  |   |                           |
| $DD-RO-OR$            |                       |                                   |                                                       |            |  |   |                           |
|                       |                       |                                   | DNS Servers !!                                        |            |  |   |                           |
|                       |                       |                                   |                                                       | 0.0.0.0    |  |   |                           |
|                       | Bluetooth Connection: |                                   |                                                       |            |  |   |                           |
|                       |                       |                                   | Connection-specific DNS Suffix:                       |            |  |   |                           |
|                       |                       |                                   | Physical Address: 00D0.BASA.4D6B                      |            |  |   |                           |
|                       |                       |                                   | Link-local IPv6 Address: ::                           |            |  |   |                           |
| --More--              |                       |                                   |                                                       |            |  |   |                           |
|                       |                       |                                   | <b>.</b> .                                            |            |  |   |                           |

**Fuente: Autor.**

#### *C. Pruebas de Conectividad*

Para garantizar el correcto funcionamiento del enrutamiento de la red es necesario realizar pruebas de conexión entre los dispositivos ubicados en los extremos de la red. La prueba más sencilla y que tiene mas uso por administradores de la red es ejecutar el comando PING para probar la conectividad entre 2 dispositivos de la red. Este comando envía paquetes ICMP a la dirección de destino esperando obtener respuesta con paquetes de retorno ICPM tambien, esta respuesta es medida en unidades de tiempo y basados en esto se pueden diagnosticar problemas de conectividad.

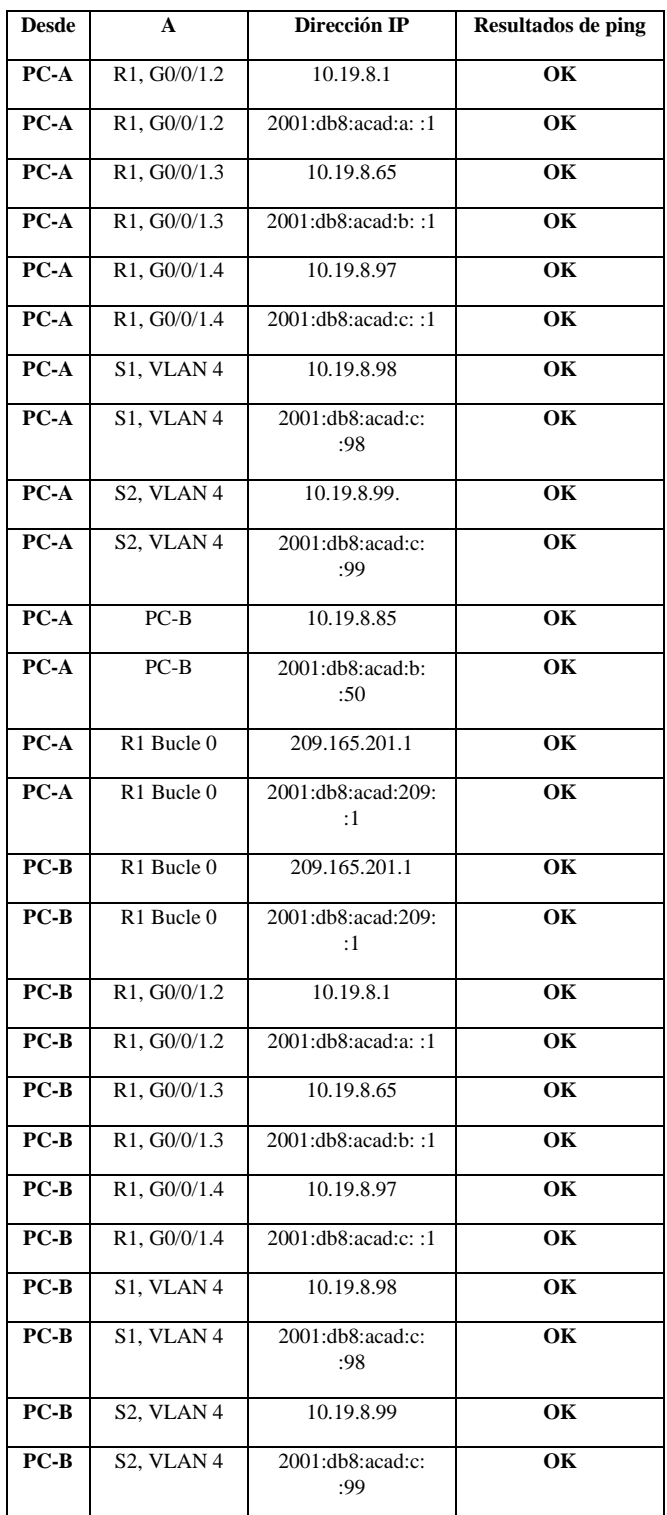

## **Tabla 11. Instrucciones para verificación de conectividad de extremo a extremo de la red.**

#### **Figura 13. Respuesta al comando Ping entre extremos de la red (PCA – PCB).**

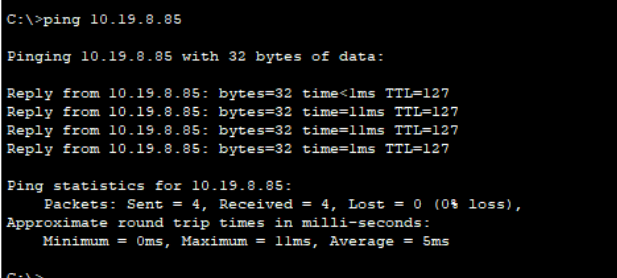

#### **Fuente: Autor.**

#### III. CONCLUSIONES

La seguridad de las redes es un aspecto a considerar y que está tomando relevancia ya que cada vez son más los datos que manejamos por medio de nuestros equipos de red. La exposición a factores como robo de información y de identidad, perdida o manipulación de datos e interrupción del servicio, nos crea la necesidad de cada vez implementar redes más seguras y confiables. Es por esto que es importante tener buenas prácticas de seguridad a la hora de configurar nuestros equipos y considerar la posibilidad de adquirir hardware como un firewall para garantizar un buen nivel de seguridad general de nuestra red.

Un factor importante en el desarrollo de una empresa es el rendimiento de su red. Por lo anterior los avances en las tecnologías y sus implementaciones han cobrado un valor relevante, es por esto que como administradores de red debemos de adoptar métodos que nos permitan garantizar la escalabilidad y funcionamiento de las redes. La implementación de VLAN es uno de estos ya que nos permite tener una mayor seguridad, fácil escalabilidad y gestión centralizada ya que podremos configurar todos los equipos en un entorno centralizado como lo observamos en el desarrollo del escenario.

#### IV. REFERENCIAS

- [1] Vesga, J. (2014). Diseño y configuración de redes con Packet Tracer [OVA]. Recuperado de https://1drv.ms/u/s!AmIJYei-NT1IhgCT9VCtl\_pLtPD9
- [2] CISCO. (2019). Exploración de la red. Fundamentos de Networking. Recuperado de: https://static-courseassets.s3.amazonaws.com/ITN6/es/index.html#1
- [3] CISCO. (2019). VLAN. Principios de Enrutamiento y Conmutación. Recuperado de: https://static-courseassets.s3.amazonaws.com/RSE6/es/index.html#6
- [4] CISCO. (2019). Protocolos y comunicaciones de red. Fundamentos de Networking. Recuperado de: https://static-courseassets.s3.amazonaws.com/ITN6/es/index.html#3
- [5] CISCO. (2019). Direccionamiento IP. Fundamentos de Networking. Recuperado de: https://static-courseassets.s3.amazonaws.com/ITN6/es/index.html#7
- [6] CISCO. (2019). Conceptos de Routing. Principios de Enrutamiento y Conmutación. Recuperado de: https://static-courseassets.s3.amazonaws.com/RSE6/es/index.html#1
- [7] CISCO. (2019). Routing Estático. Principios de Enrutamiento y Conmutación. Recuperado de: https://static-courseassets.s3.amazonaws.com/RSE6/es/index.html#2
- [8] UNAD (2017). Configuración de Switches y Routers [OVA]. Recuperado de https://1drv.ms/u/s!AmIJYei-NT1IhgL9QChD1m9EuGqC
- [9] CISCO. (2019). Routing Dinámico. Principios de Enrutamiento y Conmutación. Recuperado de: https://static-courseassets.s3.amazonaws.com/RSE6/es/index.html#3
- [10]CISCO. (2019). DHCP. Principios de Enrutamiento y Conmutación. Recuperado de: https://static-courseassets.s3.amazonaws.com/RSE6/es/index.html#8

## V. BIOGRAFÍA

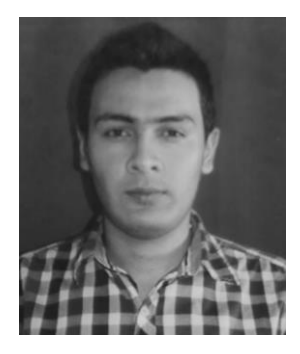

# **Nicolas García Bonilla**

Nacido en Ibagué (Tolima), el 4 de octubre de 1993.

Graduado como bachiller académico de la institución educativa Diego Fallón de la ciudad de Ibagué, realizó el curso de Mecatrónica en el servicio nacional de aprendizaje SENA,

obteniendo varios galardones entre ellos el primer puesto en las olimpiadas nacionales de mecatrónica orquestadas por la multinacional FESTO.

Cuenta con experiencia laboral en campos como la metalmecánica, electrónica, programación y las telecomunicaciones. Ha participado en proyectos de integración IT desempeñando el cargo de líder técnico. Actualmente labora para la compañía Servicios y Comunicaciones SERVICOM SAS ocupando el cargo de Técnico Telemático a cargo de la administración del sistema de Radiocomunicaciones, Radio FM y sistemas PTP de la concesionaria vial COVIANDINA en el tramo de la vía Bogotá – Villavicencio.